# JD Edwards EnterpriseOne

HTML Server on WebSphere Reference Guide for UNIX

9.2

JD Edwards EnterpriseOne HTML Server on WebSphere Reference Guide for UNIX

9.2

Part Number: E55808-11

Copyright © 2011, 2022, Oracle and/or its affiliates.

This software and related documentation are provided under a license agreement containing restrictions on use and disclosure and are protected by intellectual property laws. Except as expressly permitted in your license agreement or allowed by law, you may not use, copy, reproduce, translate, broadcast, modify, license, transmit, distribute, exhibit, perform, publish, or display any part, in any form, or by any means. Reverse engineering, disassembly, or decompilation of this software, unless required by law for interoperability, is prohibited.

The information contained herein is subject to change without notice and is not warranted to be error-free. If you find any errors, please report them to us in writing.

If this is software or related documentation that is delivered to the U.S. Government or anyone licensing it on behalf of the U.S. Government, then the following notice is applicable:

U.S. GOVERNMENT END USERS: Oracle programs (including any operating system, integrated software, any programs embedded, installed or activated on delivered hardware, and modifications of such programs) and Oracle computer documentation or other Oracle data delivered to or accessed by U.S. Government end users are "commercial computer software" or "commercial computer software documentation" pursuant to the applicable Federal Acquisition Regulation and agency-specific supplemental regulations. As such, the use, reproduction, duplication, release, display, disclosure, modification, preparation of derivative works, and/or adaptation of i) Oracle programs (including any operating system, integrated software, any programs embedded, installed or activated on delivered hardware, and modifications of such programs), ii) Oracle computer documentation and/or iii) other Oracle data, is subject to the rights and limitations specified in the license contained in the applicable contract. The terms governing the U.S. Government's use of Oracle cloud services are defined by the applicable contract for such services. No other rights are granted to the U.S. Government.

This software or hardware is developed for general use in a variety of information management applications. It is not developed or intended for use in any inherently dangerous applications, including applications that may create a risk of personal injury. If you use this software or hardware in dangerous applications, then you shall be responsible to take all appropriate fail-safe, backup, redundancy, and other measures to ensure its safe use. Oracle Corporation and its affiliates disclaim any liability for any damages caused by use of this software or hardware in dangerous applications.

Oracle and Java are registered trademarks of Oracle and/or its affiliates. Other names may be trademarks of their respective owners.

Intel and Intel Inside are trademarks or registered trademarks of Intel Corporation. All SPARC trademarks are used under license and are trademarks or registered trademarks of SPARC International, Inc. AMD, Epyc, and the AMD logo are trademarks or registered trademarks of Advanced Micro Devices. UNIX is a registered trademark of The Open Group.

This software or hardware and documentation may provide access to or information about content, products, and services from third parties. Oracle Corporation and its affiliates are not responsible for and expressly disclaim all warranties of any kind with respect to third-party content, products, and services unless otherwise set forth in an applicable agreement between you and Oracle. Oracle Corporation and its affiliates will not be responsible for any loss, costs, or damages incurred due to your access to or use of third-party content, products, or services, except as set forth in an applicable agreement between you and Oracle.

# **Contents**

| Preface                                                                                       | i     |  |
|-----------------------------------------------------------------------------------------------|-------|--|
| Accessing Certifications                                                                      | 1     |  |
| Accessing Certifications                                                                      | 1     |  |
| Understanding Server Manager and This Guide                                                   | 3     |  |
| Understanding Server Manager and This Guide                                                   | 3     |  |
| Installing, Updating, and Configuring WebSphere 8.5.x/9.0 (Release 9.2                        | .1) 5 |  |
| Installing, Updating, and Configuring WebSphere 8.5.x/9.0 (Release 9.2.1)                     | 5     |  |
| Installing and Configuring WebSphere 7.0                                                      | 107   |  |
| Performing the Pre-installation Procedure                                                     | 107   |  |
| Installing WebSphere Application Server 7.0 (Using Network Deployment CD or Downloaded Image) | 107   |  |
| Installing the IBM HTTP Server 7.0                                                            | 129   |  |
| Installing IBM HTTP Server Plug-ins for WebSphere Application Server                          | 144   |  |
| Installing the WebSphere Update Installer                                                     | 169   |  |
| Installing WebSphere 7.0 Fix Pack 29                                                          | 179   |  |
| Installing the IBM HTTP Server Fix Pack                                                       | 192   |  |
| Installing the WebSphere 7.0 Plug-ins Fix Pack                                                | 204   |  |
| Verifying the Versions of Installed WebSphere Products                                        | 216   |  |
| Starting the WebSphere Application Server                                                     | 220   |  |
| Stopping the WebSphere Application Server                                                     | 221   |  |
| Determining the Name and Status of the WebSphere Application Server                           | 222   |  |
| Starting the IBM HTTP Server                                                                  | 222   |  |
| Stopping the IBM HTTP Server                                                                  | 223   |  |
| Accessing the WebSphere Administration Console                                                | 223   |  |
| Testing the WebSphere and IBM HTTP Server Installation                                        | 227   |  |
| Generating and Propagating WebSphere Plug-ins (optional)                                      | 229   |  |
| Creating a New Application Server Profile (optional)                                          | 239   |  |

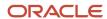

|    | Deleting a Profile (optional)                                       | 264 |
|----|---------------------------------------------------------------------|-----|
|    | Adding a New Web Server for a New Profile (optional)                | 264 |
| 5  | Running the HTML Server                                             | 273 |
|    | Running the HTML Server                                             | 273 |
| 6  | Understanding EnterpriseOne HTML Server Package Discovery           | 281 |
|    | Overview of EnterpriseOne HTML Server Package Discovery             | 281 |
|    | Impacts to End Users                                                | 281 |
|    | Understanding the Manifest                                          | 281 |
| 7  | Appendix A - Configuring Secure Socket Layer with the HTML Server   | 283 |
|    |                                                                     | 283 |
| 8  | Appendix B - Uninstalling a WebSphere 8.5.x/9.0 Fix Pack            | 301 |
|    | Uninstalling a WebSphere 8.5.x/9.0 Fix Pack                         | 301 |
|    | Uninstalling a WebSphere 7.0 Fix Pack                               | 302 |
| 9  | Appendix C - Understanding Media Objects on the Web Server          | 307 |
|    | Understanding Media Objects on the Web Server                       | 307 |
| 0  | Appendix D - Enabling Compression on IBM HTTP Server                | 311 |
|    | Enabling Compression on IBM HTTP Server                             | 311 |
| 11 | Appendix E - Generating JD Edwards EnterpriseOne Serialized Objects | 313 |
|    |                                                                     | 313 |

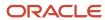

# **Preface**

Welcome to the JD Edwards EnterpriseOne documentation.

## **Documentation Accessibility**

For information about Oracle's commitment to accessibility, visit the Oracle Accessibility Program website at <a href="http://www.oracle.com/pls/topic/lookup?ctx=acc&id=docacc">http://www.oracle.com/pls/topic/lookup?ctx=acc&id=docacc</a>.

### Access to Oracle Support

Oracle customers that have purchased support have access to electronic support through My Oracle Support. For information, visit <a href="http://www.oracle.com/pls/topic/lookup?ctx=acc&id=info">http://www.oracle.com/pls/topic/lookup?ctx=acc&id=info</a> Or visit <a href="http://www.oracle.com/pls/topic/lookup?ctx=acc&id=trs">http://www.oracle.com/pls/topic/lookup?ctx=acc&id=trs</a> if you are hearing impaired.

### **Related Information**

For additional information about JD Edwards EnterpriseOne applications, features, content, and training, visit the JD Edwards EnterpriseOne pages on the JD Edwards Resource Library located at:

http://learnjde.com

#### Conventions

The following text conventions are used in this document:

| Convention          | Meaning                                                                                                    |
|---------------------|----------------------------------------------------------------------------------------------------|
| Bold                | Boldface type indicates graphical user interface elements associated with an action or terms defined in text or the glossary.                                                                                                    |
| Italics             | Italic type indicates book titles, emphasis, or placeholder variables for which you supply particular values.                                                                                                    |
| Monospace           | Monospace type indicates commands within a paragraph, URLs, code examples, text that appears on a screen, or text that you enter.                                                                                                    |
| > Oracle by Example | Indicates a link to an Oracle by Example (OBE). OBEs provide hands-on, step- by-step instructions, including screen captures that guide you through a process using your own environment. Access to OBEs requires a valid Oracle account. |

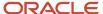

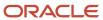

# **1** Accessing Certifications

# **Accessing Certifications**

Customers must conform to the supported platforms for the release as detailed in the Certifications for JD Edwards EnterpriseOne. In addition, JD Edwards EnterpriseOne may integrate, interface, or work in conjunction with other Oracle products. Refer to the following link for cross-reference material in the Program Documentation for Program prerequisites and version cross-reference documents to assure compatibility of various Oracle products.

Access the Certifications from My Oracle Support by searching for this product from the Certifications tab:

JD Edwards EnterpriseOne HTML Server

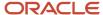

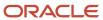

# **2** Understanding Server Manager and This Guide

# Understanding Server Manager and This Guide

Beginning with JD Edwards EnterpriseOne Tools Release 8.97, a new tool called Server Manager is provided. This tool is a complete replacement for the JD Edwards EnterpriseOne legacy management and installation tools including internal components known as Server Administration Workbench (SAW), Server Management Console (SMC), and the InstallShield based installers previously used to install or upgrade JD Edwards EnterpriseOne servers. As a result, you should refer to the JD Edwards EnterpriseOne Tools Server Manager Guide for details on installing and configuring all JD Edwards EnterpriseOne server products, with the exception of the JD Edwards EnterpriseOne Deployment Server, whose installation is described in this guide. This guide only contains reference information for functionality outside the Server Manager tool.

**Note:** Management of *JD Edwards EnterpriseOne* Tools Release 8.96 or earlier must be done using the existing tools. *Server Manager* cannot be used to manage any *JD Edwards EnterpriseOne* Tools Release prior to 8.97.

The Server Manager tool provides:

#### Web Based System Management

You can securely access and manage your *JD Edwards EnterpriseOne* installation from anywhere using a standard web browser.

#### Remote Deployment and Upgrades

You can install, uninstall, and update your *JD Edwards EnterpriseOne* servers regardless of their physical location or platform.

#### Remote Operational Control

You can start and stop any of your *JD Edwards EnterpriseOne* servers, Oracle J2EE application servers, or supported third party J2EE application servers directly from the *Management Console*.

#### Secure Administrative Tasks

Server Manager permits you to specify which existing JD Edwards EnterpriseOne users have access to the Management Console control which JD Edwards EnterpriseOne servers the user may view, and specify which administrative tasks the user may perform on those servers.

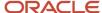

#### Configuration Management

Server Manager provides a web-based interface for managing the configuration of all managed servers. The application presents each configuration item along with integrated help describing the configuration setting.

**Note:** Beginning with the availability of *Server Manager*, it is strongly advised that all changes to configuration files (such as jde.ini, jas.ini, jdbj.ini, jdelog.properties, etc.) for any *JD Edwards EnterpriseOne* server managed by *Server Manager* be accomplished using only the *Management Console* interface of *Server Manager*. In addition to providing usability improvements, using Server Manager reduces the risk of introducing configuration errors by providing dropdowns that contain only valid values where applicable. Further, the tool provides a useful audit history for any modifications made to configurations using *Server Manager*.

#### Configuration Comparison

Use *Server Manager* to compare the configuration of two or more servers to identify configuration differences. You can compare configurations through the *Management Console* application regardless of the platform or location of the actual *JD Edwards EnterpriseOne* server. You can also compare individual servers with the default configuration of the corresponding server groups to which the servers belong.

#### Audit History

Server Manager maintains a history of changes made to the managed servers. This includes a history of each configuration change, each server start and stop, and each tools release update, including the user that performed the change or operation. The *Management Console* application provides mechanisms to query and view the audit history that is maintained.

#### Integrated EnterpriseOne Software Management

Use *Server Manager* to centrally maintain all your *JD Edwards EnterpriseOne* server tools releases, including the ability to copy the software to the remote server machines.

#### Logical Server Grouping

Server Manager allows you to group servers with a similar purpose. These groups can include any of the server types such as Enterprise Server, HTML Server, and so on. A default, or template, configuration is maintained for each server group.

#### Application Release Independence

Server Manager is delivered with JD Edwards EnterpriseOne Tools Release 8.97 and is compatible with any supported JD Edwards EnterpriseOne application release beginning with Application Release 8.9 through the currently supported release. No electronic software updates (ESUs) are required to support Server Manager.

#### Self-Contained Installation

The installation of *Server Manager* delivers all components that are required by the *Management Console* application. There are no third party requirements regardless of your existing or intended middleware topology (for example, WebLogic Server, Oracle Application Server, WebSphere Application Server, or no application server).

#### Tools Release Independence

Newer versions of the *Server Manager* application will continue to support the management of earlier tools releases back to *JD Edwards EnterpriseOne* Tools Release 8.97.

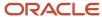

# 3 Installing, Updating, and Configuring WebSphere 8.5.x/9.0 (Release 9.2.1)

Installing, Updating, and Configuring WebSphere 8.5.x/9.0 (Release 9.2.1)

**CAUTION:** IBM WebSphere Application Server 8.5.5 supports SDK 1.6 as the basic configuration but with SDK 1.7 as an optional configuration. For JD Edwards EnterpriseOne, the implementation requires SDK 1.7 as the default run-time configuration for WebSphere Application Server 8.5.5. Therefore, after WebSphere Application Server is installed with the basic configuration, you MUST change the default SDK to 1.7.

# Before You Begin

Before you install WebSphere, you must first set up a local user account that is in the Administrative group and has these advanced user rights:

- Act as part of operating system
- Create a token object
- · Log on as a service
- · Replace a process level token

To set up a local user account with the above user rights, navigate to:

Control Panel > Administrative Tools > Local Security Policy > Local Policies > Users Rights Assignment

On User Rights Assignment, double-click one of the user rights, click Add, select a local user account from the list, and click OK. Repeat this process for the remaining user rights.

You should also download all the required software from the JD Edwards Update Center.

## Before You Begin

Before you begin the installation of WebSphere 8.5.x/9.0 on UNIX systems, you should perform the steps in this section.

- In the WebSphere Application Server Version 8.5.x/9.0 Information Center, review the section entitled: "Preparing the operating system for product installation". Update your system according to the requirements.
- For WebSphere Application Server Version 8.5.x see:

http://pic.dhe.ibm.com/infocenter/wasinfo/v8r5/index.jsp?topic=%2Fcom.ibm.websphere.installation.nd.doc %2Fae%2Ftins prepare.html

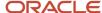

• For WebSphere Application Server Version 9.0 see:

 $http://www.ibm.com/support/knowledgecenter/SSAW57\_9.0.0/com.ibm.websphere.installation.nd.doc/ae/tins\_prepare.html$ 

- Download all the required software from IBM web site:
  - WebSphere Application Server Network Deployment
  - WebSphere Application Server Supplement
  - WebSphere Application Server SDK 1.7 for 8.5.x
  - WebSphere Application Server SDK 1.8 for 9.0

# Installing the IBM Installation Manager

For all supported platforms, you must install the IBM Installation Manager before an IBM WebSphere Application Server can be installed. Follow the steps below to install the Installation Manager.

- 1. From the IBM web site, download the IBM Installation Manager.
- 2. Unzip the IBM Installation Manager software, and locate the install executable, which is named install.exe.
- 3. On Microsoft Windows platforms, you must right-click and select the Run as administrator option.

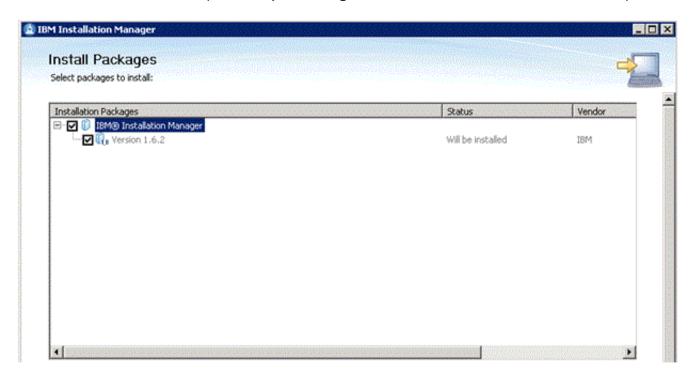

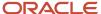

4. Unzip the IBM Installation Manager software and locate the install executable, which is named install.exe.

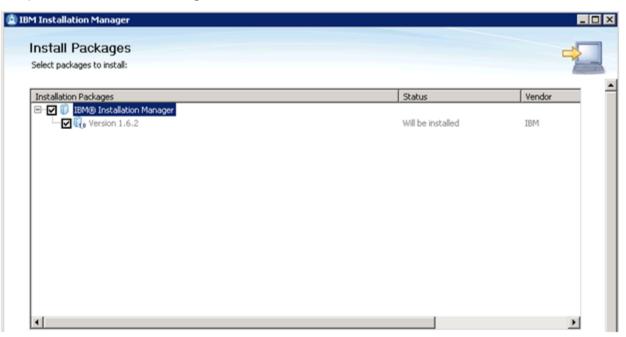

- On Install Packages, package selection, select the check box for the latest version of the IBM Installation Manager.
- Click the **Next** button.

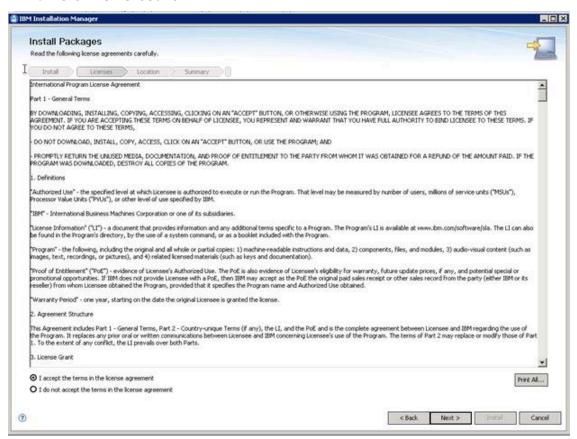

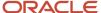

- **7.** On Install Packages, review the International Program License Agreement and click the radio button to accept the terms if you want to continue with the installation.
- 8. Click the Next button.

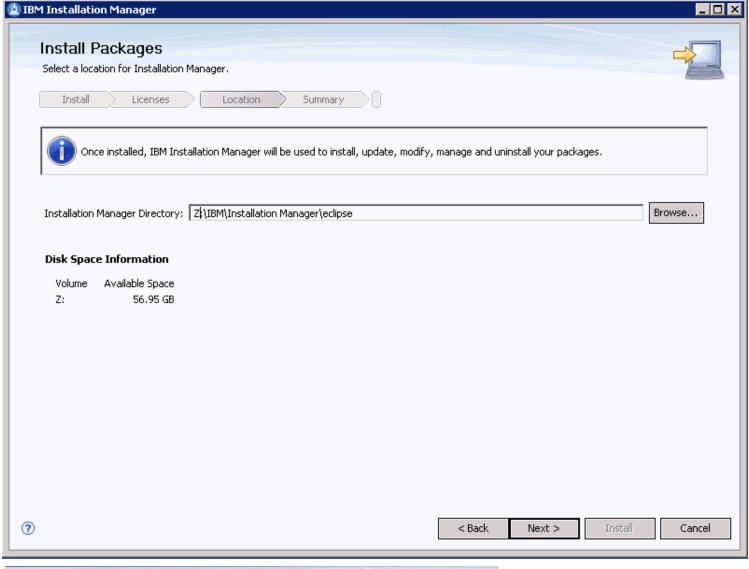

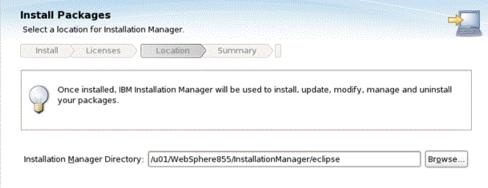

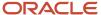

9. On Install Packages, Select a location for Installation Manager, enter an installation directory.

For example:

Z:\IBM\Installation Manager\eclipse

/u01/WebSphere855 /InstallationManager/eclipse

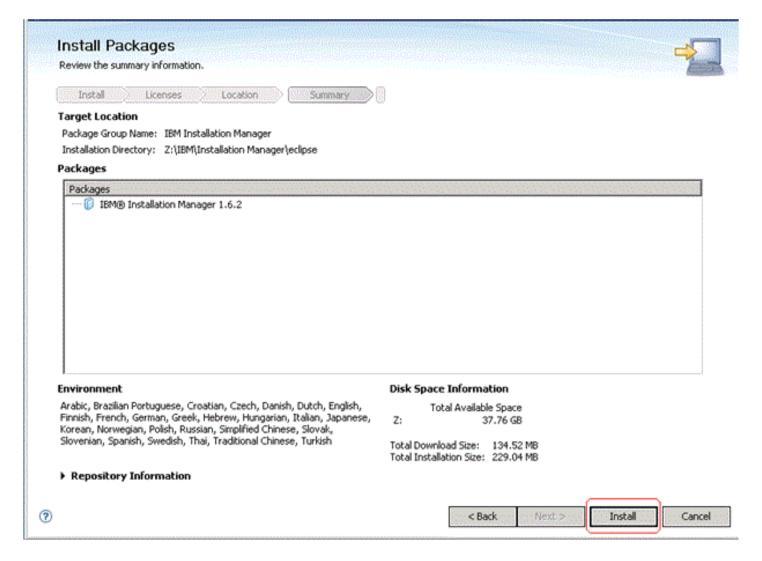

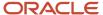

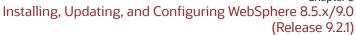

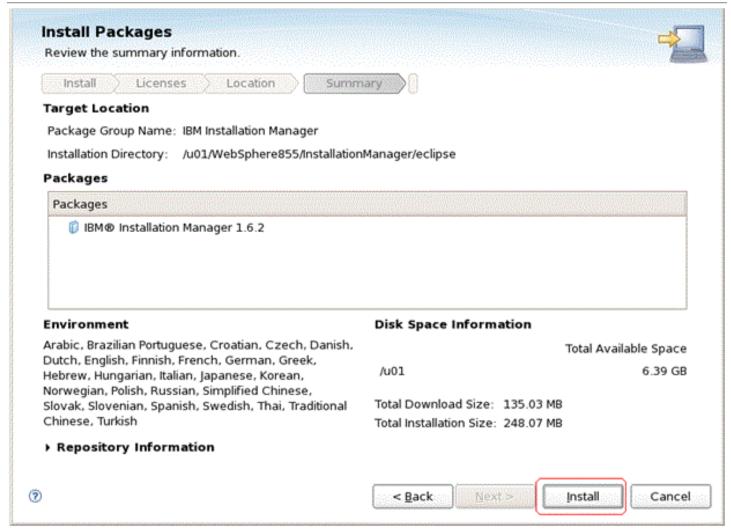

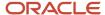

**10.** On Install Packages, summary information, review the summary information and click the **Install** button to begin the installation.

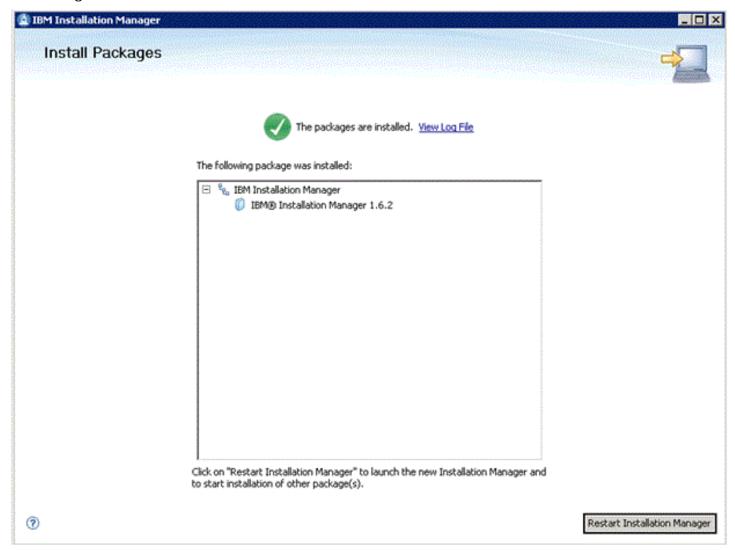

- 11. On Install Packages, if you are ready to install using the IBM Installation Manager, click the **Restart Installation Manager** button.
- **12.** After the Installation Manager is restarted, continue to the next section in this chapter entitled: *Installing an IBM WebSphere Application Server 8.5.x/9.0*.

# Installing an IBM WebSphere Application Server 8.5.x/9.0

IBM WebSphere Application Server (WAS) 8.5.x/9.0 is installed through the IBM Installation Manager. Fix Pack 8.5.x/9.0 can be installed as a new installation or an update.

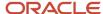

To install an IBM WebSphere Application Server 8.5.x/9.0:

1. Start the IBM Installation Manager, which you must have previously installed as described in the preceding chapter of this guide entitled: *Installing the IBM Installation Manager*.

To start the Installation Manager manually, execute IBMIM from <IM\_HOME>/eclipse folder. For example:

/u01/WebSphere855/InstallationManager/eclipse

The IBM Installation Manager screen displays.

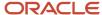

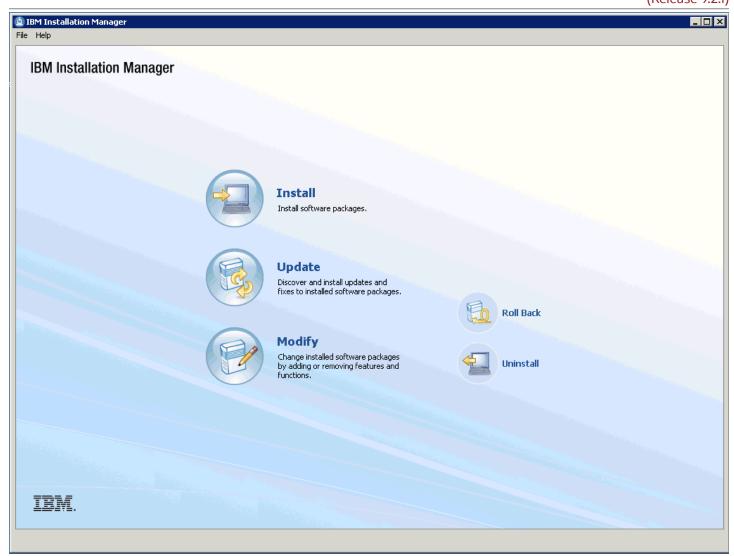

2. You must configure the software repository in the Installation Manager before you can start the product installation. On the initial screen of the IBM Installation Manager, navigate File > Preferences.

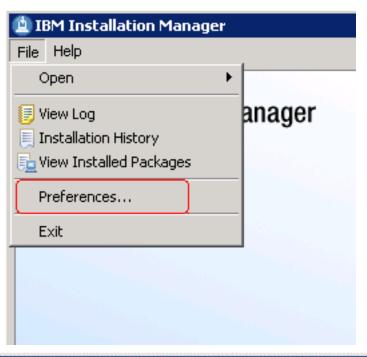

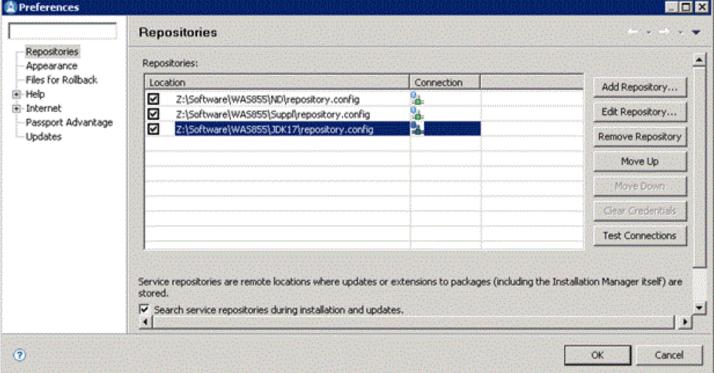

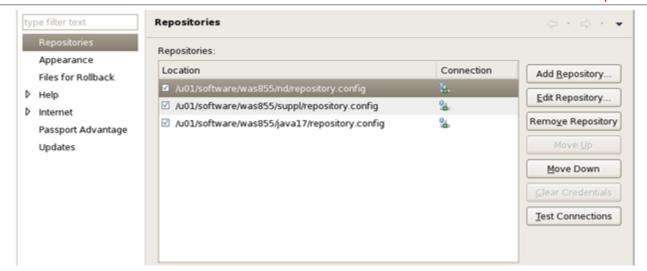

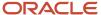

- **3.** On Preferences, click on the **Add Repository...** button and enter the location of the repository.config for each of the product. For example:
  - Z:\Software\WAS855\ND\repository.config
  - Z:\Software\WAS855\Suppl\repository.config
  - ${\tt Z:\Software\WAS855\JDK17\repository.config}$
  - /u01/software/was855/nd/repository.config
  - /u01/software/was855/suppl/repository.config
  - /u01/software/was855/java17/repository.config

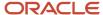

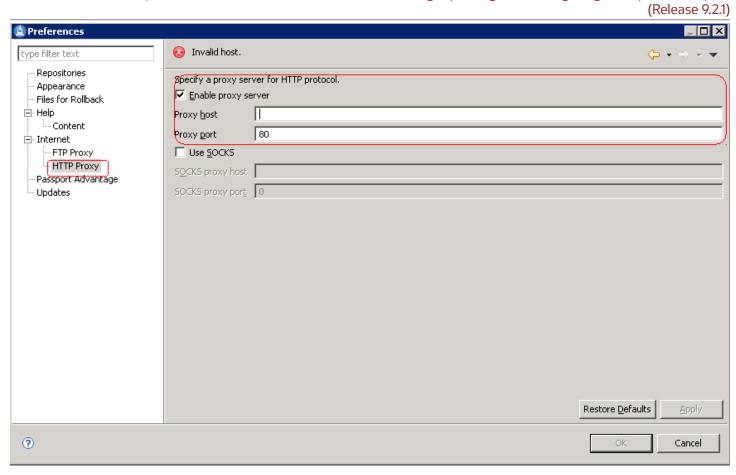

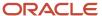

(Release 9.2.1)

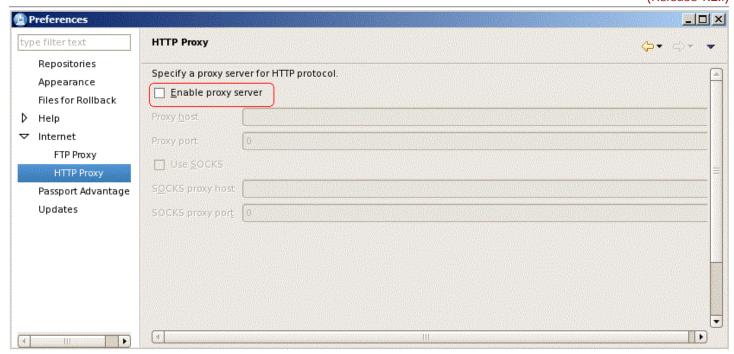

**4.** Optionally, if needed for your installation, you should enable a proxy server and enter proxy information.

(Release 9.2.1)

5. After all repositories are added, click the Install option from the Installation Manager.

IBM Installation Manager displays a list of available products, as shown in the following example:

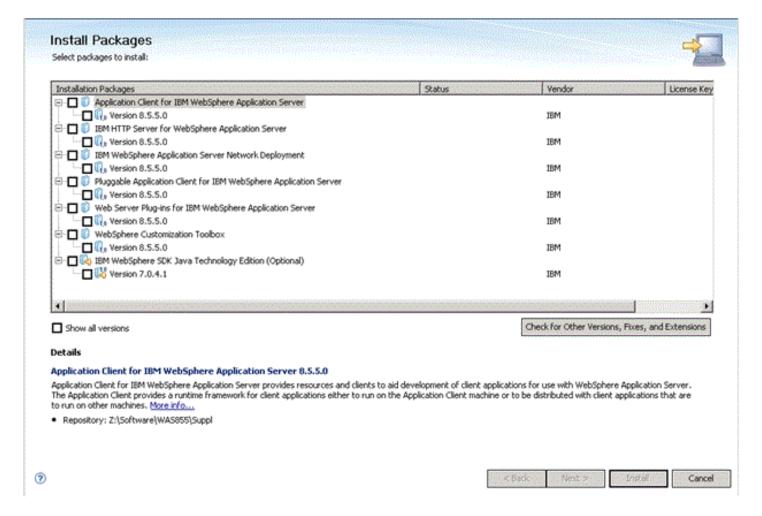

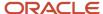

6. The IBM Install Manager displays a list of available products (packages) to install.

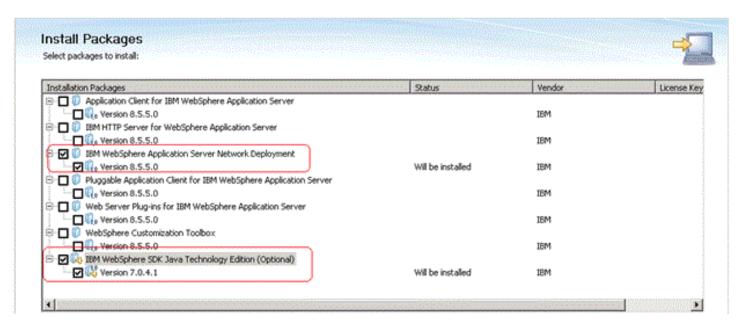

- 7. On Install Packages, select packages, select the products you want to install such as:
  - WebSphere Network Deployment
  - o SDK 1.7 / SDK 1.8

#### 8. Click the Next button.

**Note:** Once the installation begins, the installer may prompt to inform you that updates are available.

If Updates are available, the installer will display a list as shown in this example:

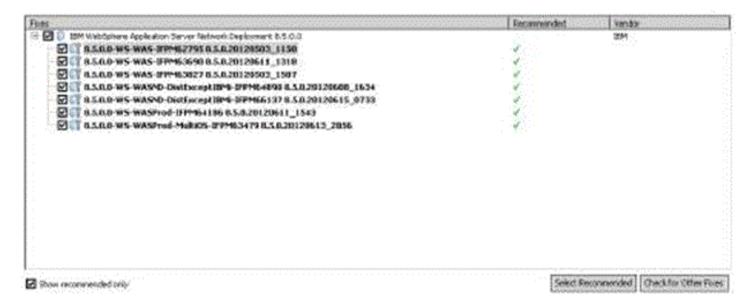

**Note:** If the IBM Install Manager displays a list of updates, it is recommended that you click the **Select Recommended** button to accept and install the updates.

**9.** On Install Packages, review the International Program License Agreement and click the radio button to accept the terms if you want to continue with the installation.

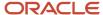

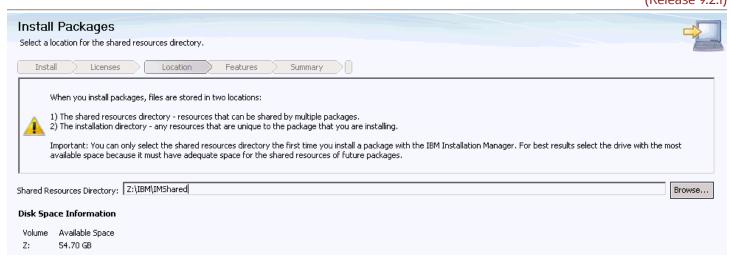

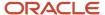

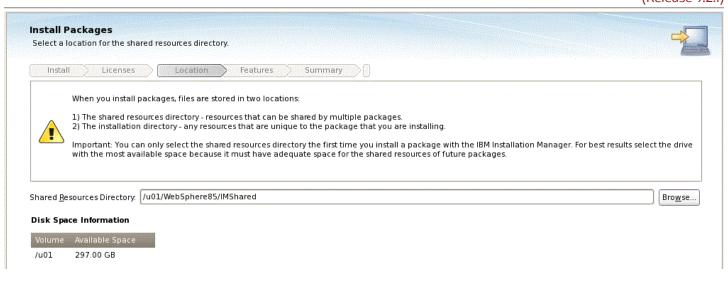

11. On Install Packages, select location for the shared resources directory, enter an appropriate location for **IMShared**. These files will be used by all IBM products installed through the Installation Manager (such as HTTP Server and Customization Toolbox).

For example:

z:\IBM\IMShared

/u01/WebSphere855/IMShared

#### 12. Click the **Next** button.

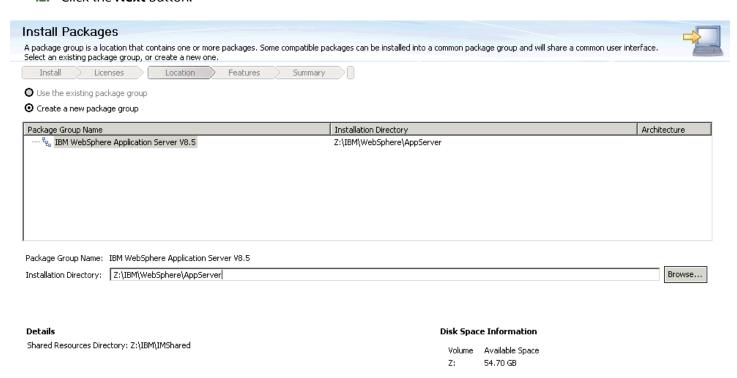

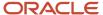

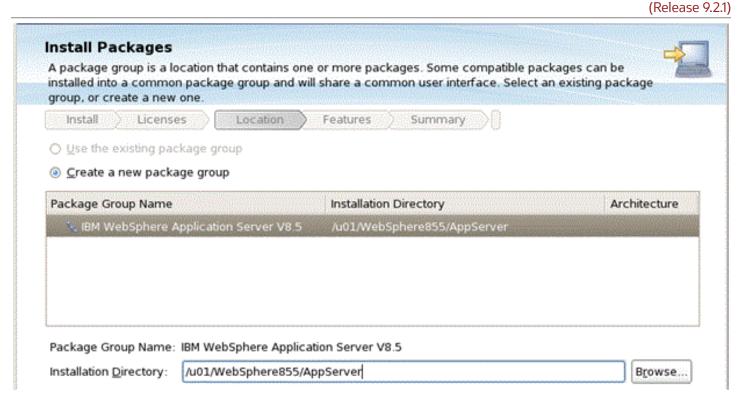

13. On Install Packages, package group, click the radio button entitled: Create a new package group.

In the Installation Directory field, enter an appropriate location to install the IBM WebSphere Application Server 8.5.x/9.0 software. It does not have to be the same location as the shared location.

For example:

z:\IBM\WebSphere\AppServer

/u01/WebSphere855/AppServer

#### **14.** Click the **Next** button.

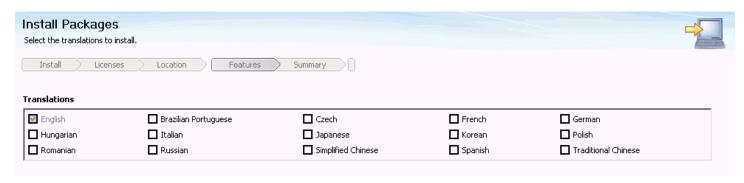

**15.** On Install Packages, translations, select your desired language.

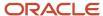

#### 16. Click the Next button.

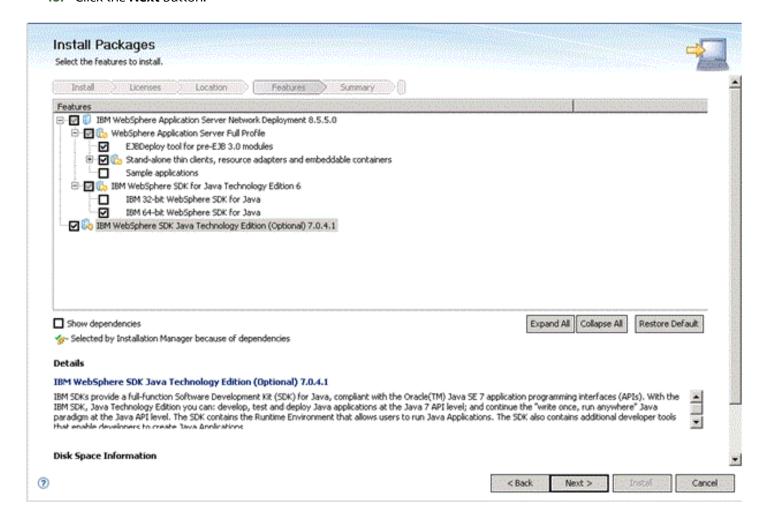

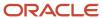

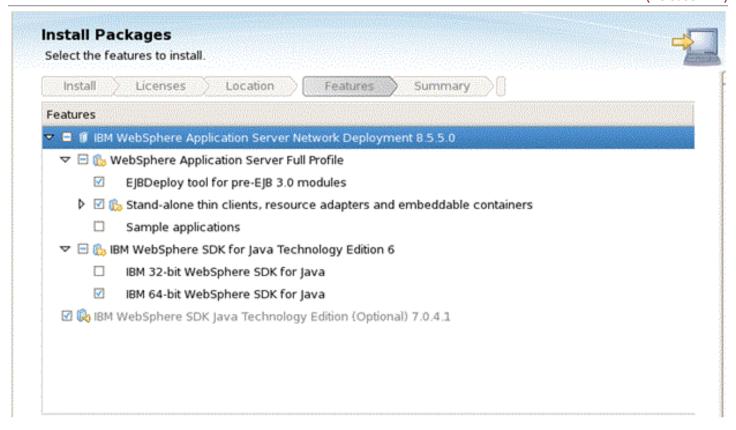

17. On Install Packages, select features, verify that the package for Java JDK 1.7/JDK 1.8 is selected.

**CAUTION:** Although JDK 1.6 is the default installation for Websphere Application Server 8.5.x, you must choose to install JDK 1.7 in order to be compatible with JD Edwards EnterpriseOne.

18. Click the Next button.

19. Review the summary information and click the **Install** button.

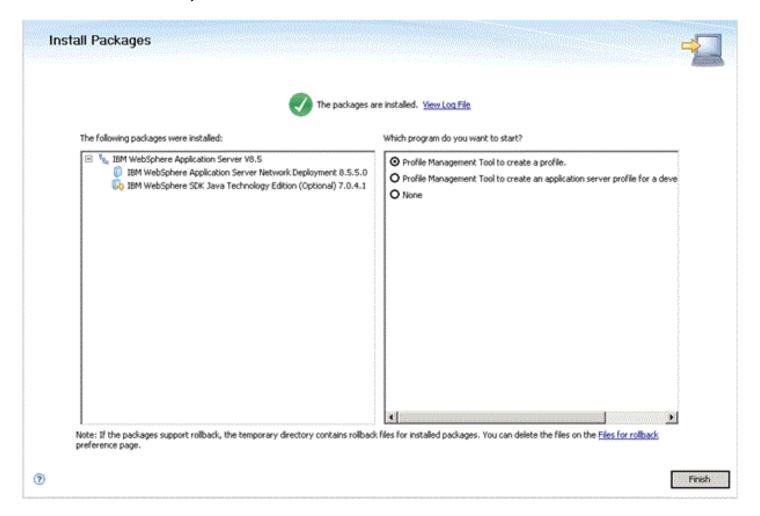

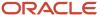

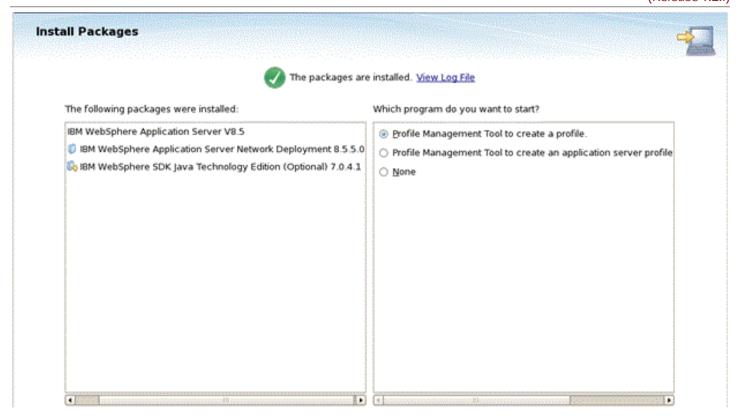

- **20.** On Install Packages, the packages are installed, click the **Finish** button.
- 21. To create a profile, ensure this radio button in the right pane is selected:

#### Profile Management Tool to create a profile.

Continue to the next section of this chapter entitled: Creating a New Profile for WebSphere Application Server 8.5.x/9.0.

# Creating a New Profile for WebSphere Application Server 8.5.x/9.0

The section describes how to create a new profile. This profile will be used later in the installation process to create a web server and configure the plugin.

**Note:** This document describes how to create a "standalone" application server. For information on how to create a cell and managed node, refer to IBM's Infocenter:

http://www-01.ibm.com/software/webservers/appserv/was/library/

You can choose to create your first profile now or after the remaining software packages have been installed. If you create your profile now, you will need to manually define the web server before configuring the plug-in later in this chapter. As an alternative, you can use the advanced profile creation option to automatically create a web server, but this must be done **after** all of the other software components described in this guide are installed and updated to the correct level.

This procedure assumes you are creating a new profile at this time so that you can verify your installation.

**Note:** If the Profile Management wizard did not launch, you might have encountered a bug within the eclipse XWindow Client product. You might see this error: show 'BadWindow (invalid Window parameter)'. If you see the above error, follow the suggestions in IBM doc PM56382 at the below link, and re-launch the Profile Management Tools: http://www-01.ibm.com/support/docview.wss?uid=swg1PM56382

1. If you followed the last step in the preceding chapter entitled: *Installing an IBM WebSphere Application Server* 8.5.x/9.0, the Profile Management Tool was launched.

Alternately, you can use this navigation:

IBM WebSphere > IBM WebSphere Application Server > Tools > Profile Management Tool

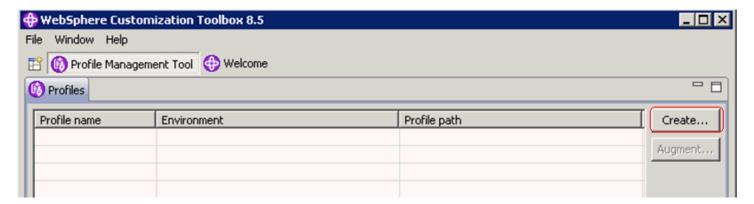

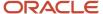

2. On WebSphere Customization Toobox, Profile Management Tool, with the Profiles tab selected, click the **Create** button.

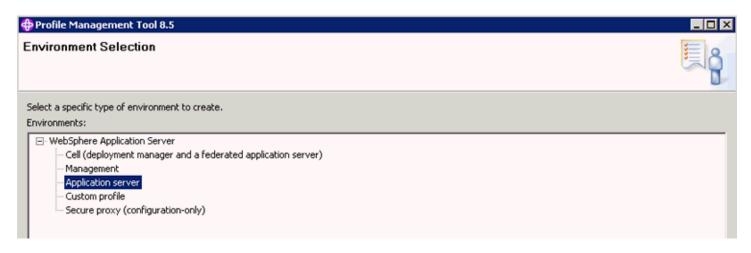

3. On Profile Management Tools, Environment Selection, highlight the Application server environment type.

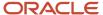

and the privileges assigned to your user account.

#### 4. Click the Next button.

# Profile Creation Options Choose the profile creation process that meets your needs. Pick the Typical option to allow the Profile Management Tool to assign a set of default configuration values to the profile. Pick the Advanced option to specify your own configuration values for the profile. Typical profile creation Create an application server profile that uses default configuration settings. The Profile Management Tool assigns unique names to the profile, node, and host. The tool also assigns unique port values. The administrative console and the default application will be installed. You can optionally select whether to enable administrative security. The tool might create a system service to run the application server depending on the operating system of your machine and the privileges assigned to your user account. Note: Default personal certificates expire in one year. Select Advanced profile creation to create a personal certificate with a different expiration.

Create application server using default configuration settings or specify your own values for settings such as the location of the profile and names of the profile, node, and host. You can assign your own port values. You can optionally choose whether to deploy the administrative console and Sample applications, and create a Web server definition. You might have the option to run the application server as a system service depending on the operating system of your machine

**5.** On Profile Creation Options, select the **Typical profile creation** radio button.

**Note:** Choosing **Typical profile creation** uses the default configuration settings. It assigns unique names to the profile, node, and host. The tool also assigns unique port values. Alternatively, you can choose **Advanced profile creation** to specify your own values for settings such as the location of the profile and names of the profile, node, and host.

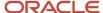

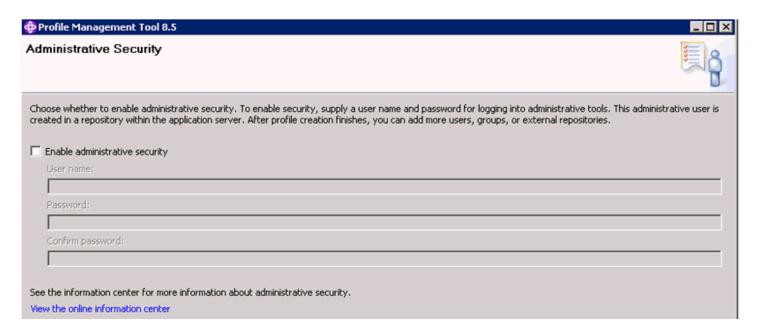

7. On Administrative Security, clear the **Enable administrative security** checkbox.

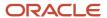

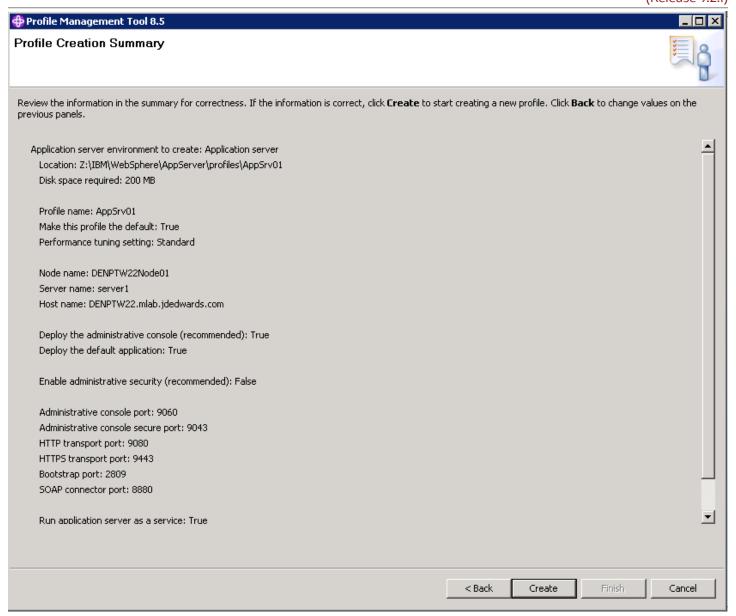

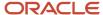

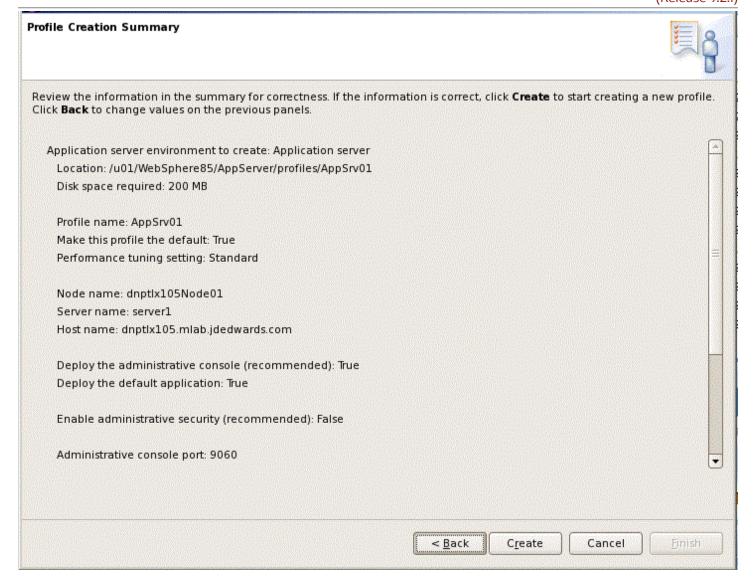

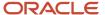

9. On Profile Creation Summary, review the information for accuracy and click the **Create** button.

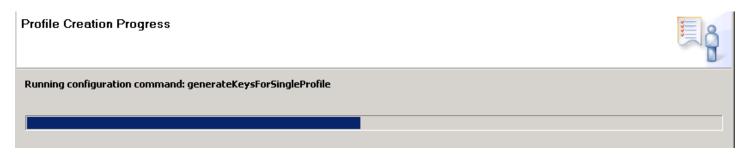

The progress screen is displayed. Wait for the progress to complete 100%, which may take several minutes.

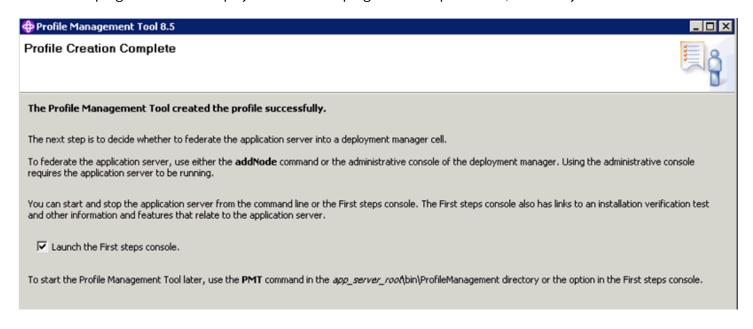

10. Optionally, on Profile Creation Complete, you can select the check box for Launch the First steps console.

#### 11. Click the Finish button.

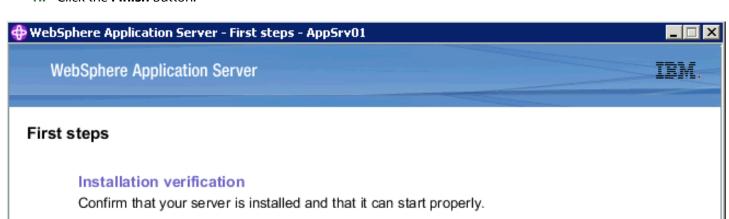

#### Stop the server

Stop the server and its applications.

#### Administrative console

Install and administer applications.

#### WebSphere Customization Toolbox

Launch this toolbox to access the Profile Management Tool and work with profiles, or to access the Migration Management Tool and migrate WebSphere Application Server 6.0, 6.1, 7.0 or 8.0 profiles to version 8.5.

#### Information center for WebSphere Application Server

Learn more about WebSphere Application Server and explore sample applications.

#### IBM Education Assistant for WebSphere software

Access multimedia content for WebSphere Application Server version 8.5 and other IBM software products.

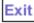

TML Server on Websphere Reference duide for ONIX

**12.** If you chose to run First Steps, on WebSphere Application Server, First steps, select the first option, which is entitled: **Installation verification**.

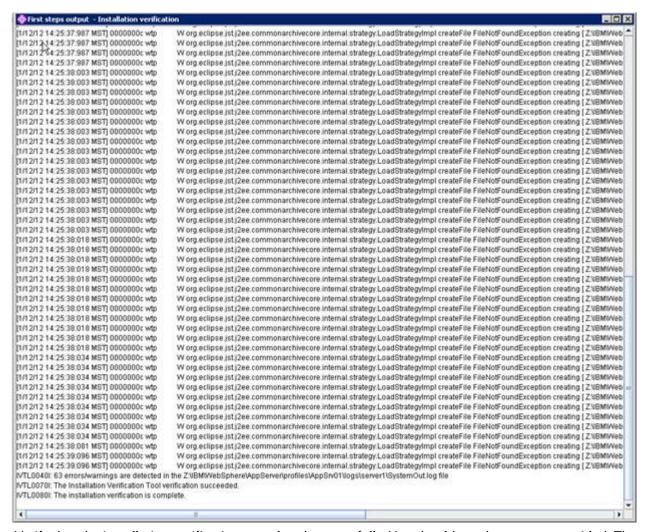

- **13.** Verify that the installation verification completed successfully. You should get the message entitled: The installation verification is complete.
- **14.** Close the screen for the First steps output.
- **15.** Verify that you can sign on to the Administration Console. For example:

http://host:9060/ibm/console

## Installing the IBM HTTP Server 8.5.x/9.0

The IBM HTTP Server 8.5.x/9.0 must be installed through the IBM Installation Manager.

In order to install the IBM HTTP server, you must have the Supplemental images in the repository, as shown in the second line item in the following screen sample.

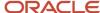

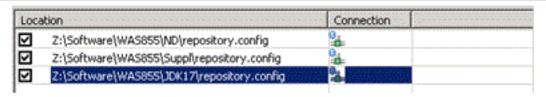

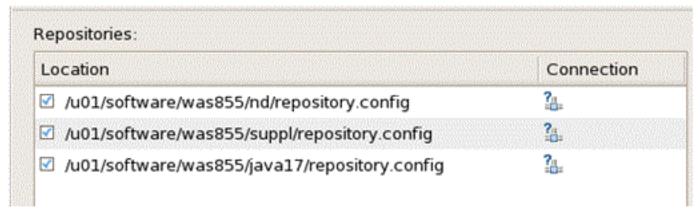

To install an IBM HTTP Server 8.5.x/9.0:

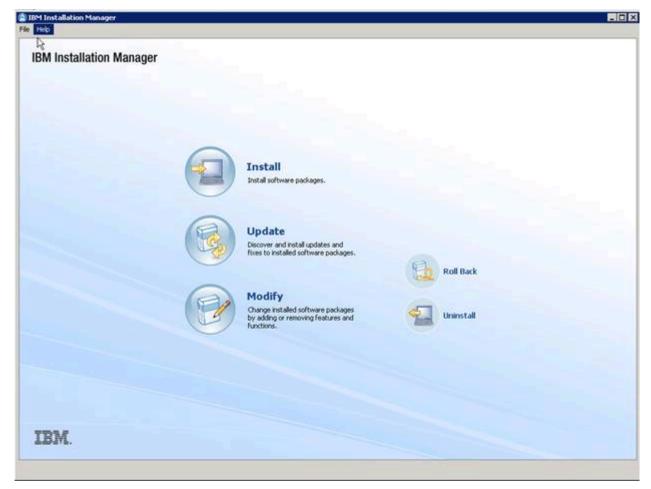

1. Start the IBM Installation Manager, which you must have previously installed as described in the preceding chapter of this guide entitled: *Installing the IBM Installation Manager*.

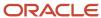

#### 2. Click the **Install** option.

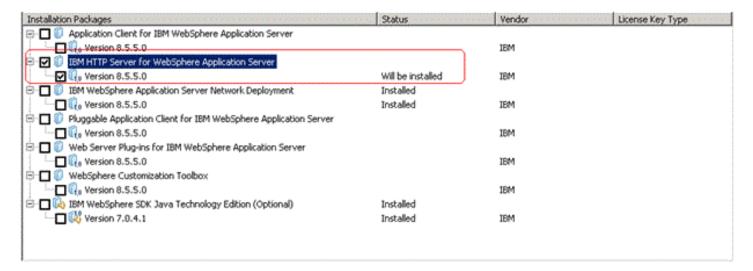

- **3.** On Install Packages, select packages, click the checkboxes for the **HTTP Server for WebSphere Application Server** and the **HTTP Server Version (8.5.x/9.0)**.
- **4.** Click the **Next** button.
- **5.** Review the International Program License Agreement and click the radio button to accept the terms if you want to continue with the installation.

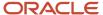

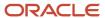

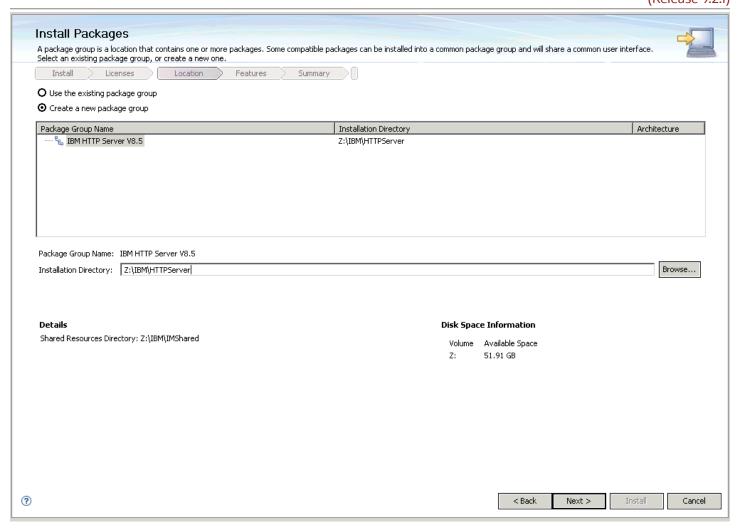

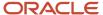

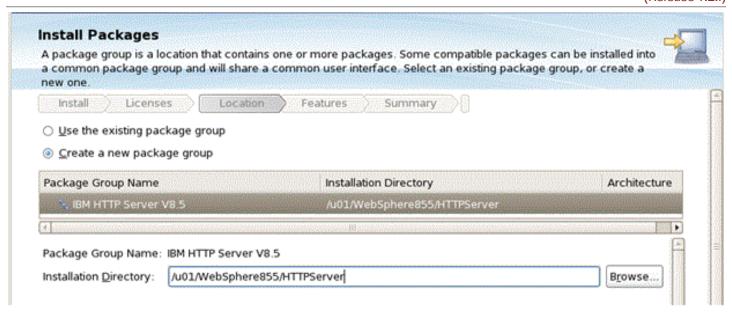

7. On Install Packages, package group, click the radio button entitled: **Create a new package group**. In the Installation Directory field, enter an appropriate location to install the IBM HTTP Server 8.5.x/9.0 software. It does not have to be the same location as the shared location.

For example:

z:\IBM\HTTPServer

/u01/WebSphere855/HTTPServer

This document refers to a local IBM HTTP server installed on the same machine as the IBM WebSphere Application Server. For instructions on how to install a remote HTTP server, refer to the IBM info center:

http://www-01.ibm.com/software/webservers/appserv/was/library/

Also note that the shared location that you defined when you installed the IBM WebSphere Application Server in the previous section cannot be changed.

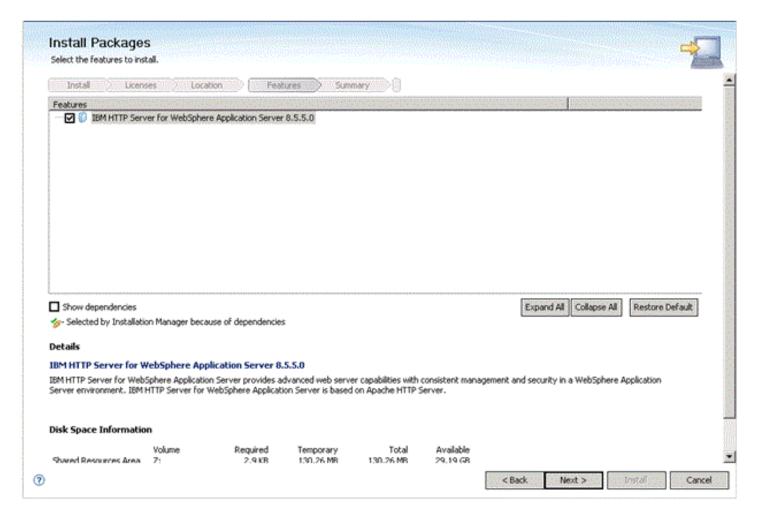

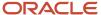

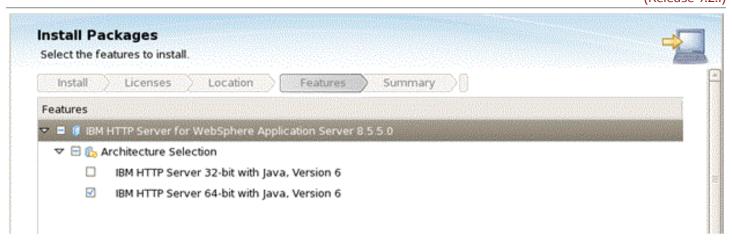

9. On Install Packages, select the features to install, verify the package you chose is selected.

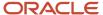

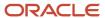

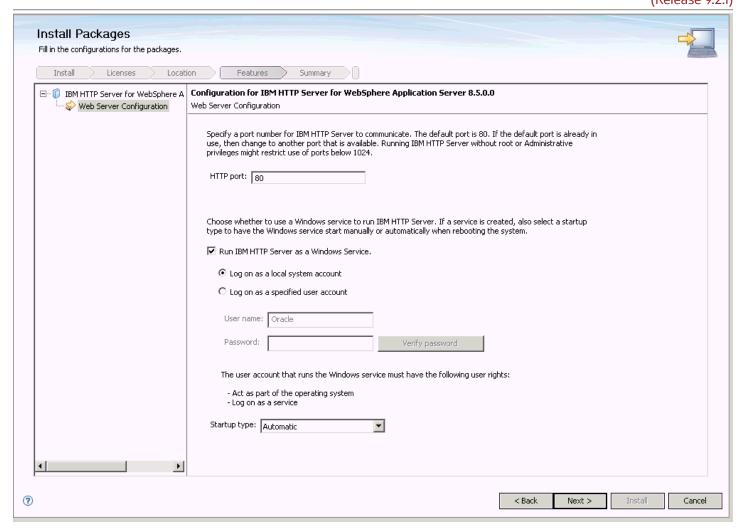

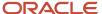

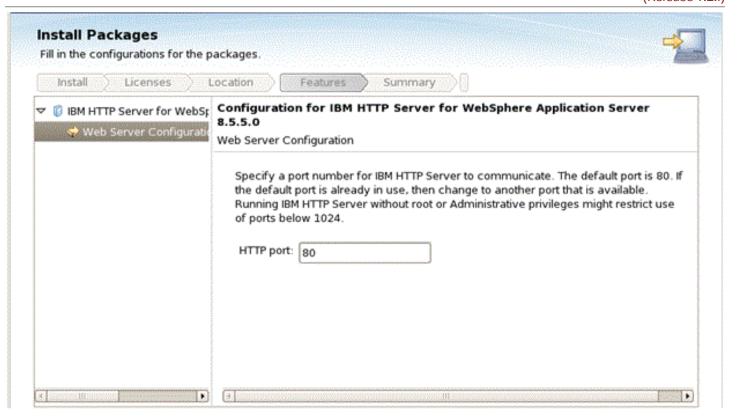

#### 11. On Install Packages, configuration, complete these fields:

HTTP Port

Specify a port for IBM HTTP Server to communicate. The default port is 80. If the default port is already in use, then change to another port that is available. Running IBM HTTP Server without root or Administrative privilege might restrict use of ports below 1024.

Run IBM HTTP Server as a Windows Service

Ensure this check box is checked.

Log on as a local system account

Normally this check box should be selected. However your network configuration may require you to specify a user with specific authority across domains or network segments. Contact your System Administrator for more information.

Startup type

Use the pull down to choose a startup type for the Windows service. The default value is Automatic.

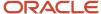

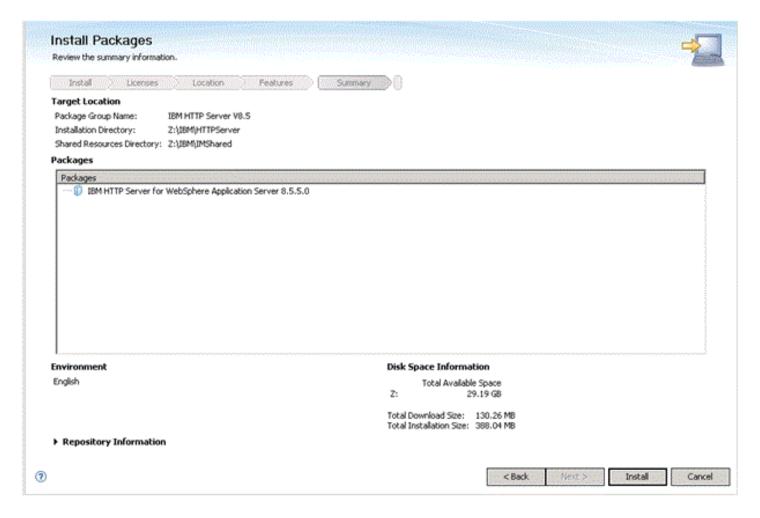

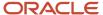

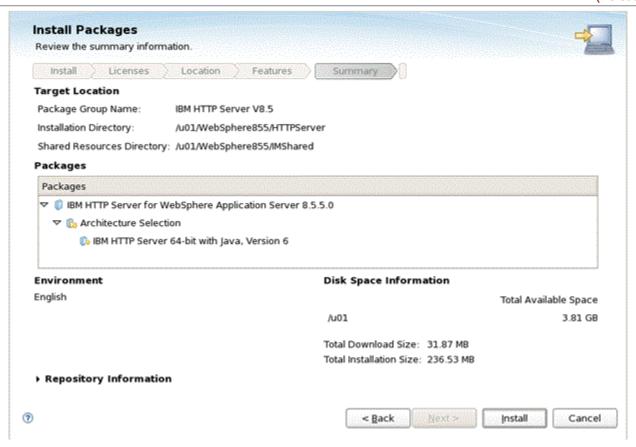

13. On Install Packages, review summary information, verify the accuracy of the selections.

14. Click the Install button to begin the installation of the IBM HTTP Server.

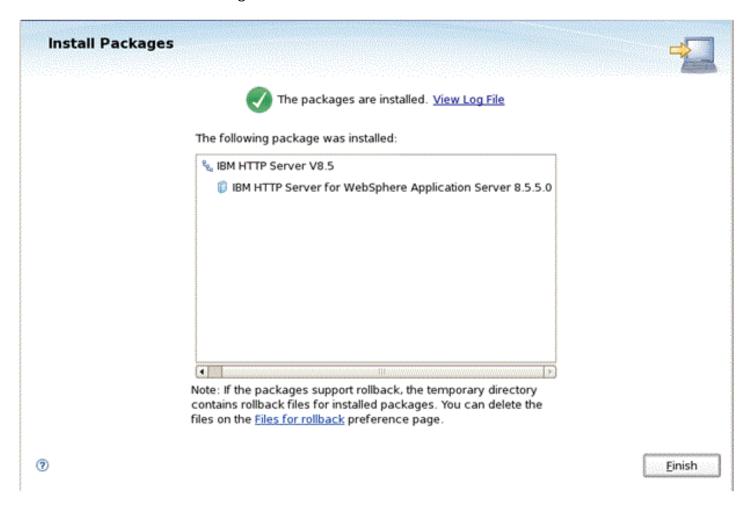

- 15. On Install Packages, verify the installation completed successfully. You may want to click the link: View Log File.
- 16. Click the Finish button.

You are returned to the IBM Installation Manager home screen.

**17.** To install the plug-ins, continue to the next section entitled: *Installing Web Server Plug-ins for IBM WebSphere Application Server*.

# Installing Web Server Plug-ins for IBM WebSphere Application Server

As with the previous software packages described in this guide, the plug-ins for IBM WebSphere Application Server 8.5.x/9.0 must be installed using the IBM Installation Manager.

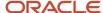

In order to install the IBM HTTP server, you must have the Supplemental images in the repository, as shown in the second line item in the following screen sample.

| Location                |                                            | Connection |  |
|-------------------------|--------------------------------------------|------------|--|
| $\overline{\mathbf{v}}$ | Z:\Software\WAS855\ND\repository.config    | 0.         |  |
| $\nabla$                | Z:\Software\WAS855\Suppl\repository.config | 0<br>:0:   |  |
| $\overline{\mathbf{v}}$ | Z:\Software\WAS855\JDK17\repository.config | 0,         |  |

| Location                                        | Connection      |
|-------------------------------------------------|-----------------|
| ☑ /u01/software/was855/nd/repository.config     | ? <sub>!!</sub> |
| ☑ /u01/software/was855/suppl/repository.config  | ? <u>4</u>      |
| ☑ /u01/software/was855/java17/repository.config | ? <sub>0</sub>  |

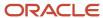

To install Web Server Plug-ins for IBM WebSphere Applications Server:

1. Start the IBM Installation Manager, which you must have previously installed as described in the preceding chapter of this guide entitled: *Installing the IBM Installation Manager*.

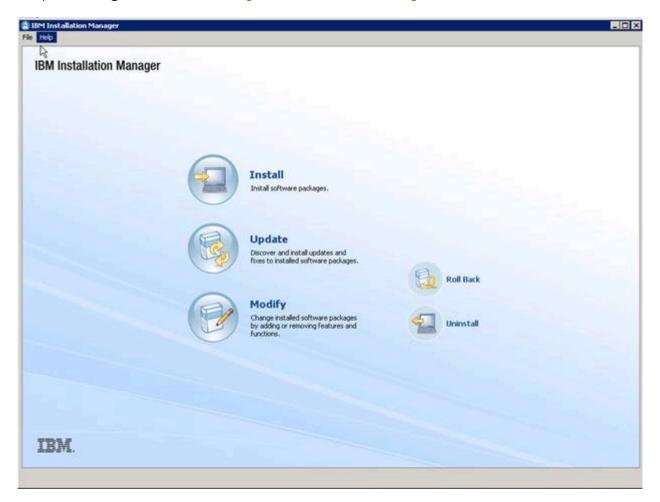

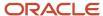

2. On IBM Installation Manager, click the **Install** option.

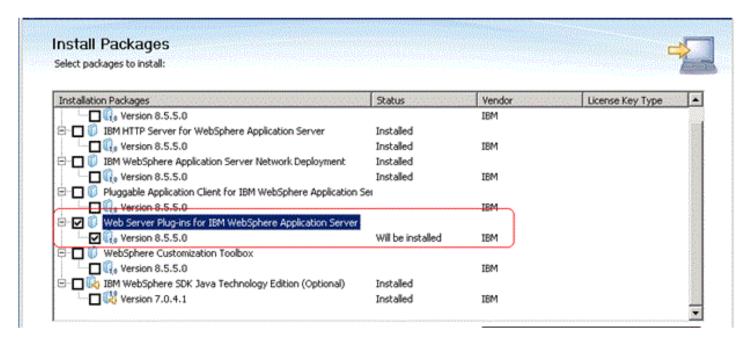

- **3.** On Install Packages, select packages, click the checkboxes for the **Web Server Plug-ins for WebSphere Application Server** and the **HTTP Server Version (8.5.x/9.0)**.
- 4. Click the **Next** button.
- **5.** On Install Packages, review the International Program License Agreement and click the radio button to accept the terms if you want to continue with the installation.

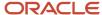

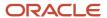

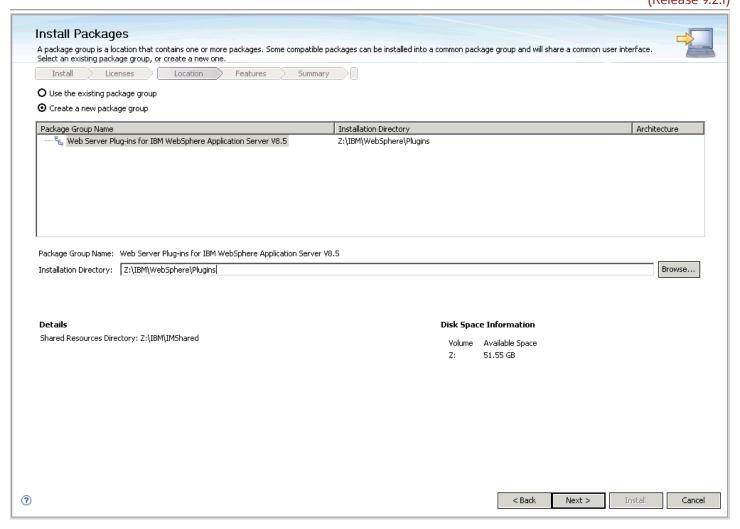

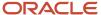

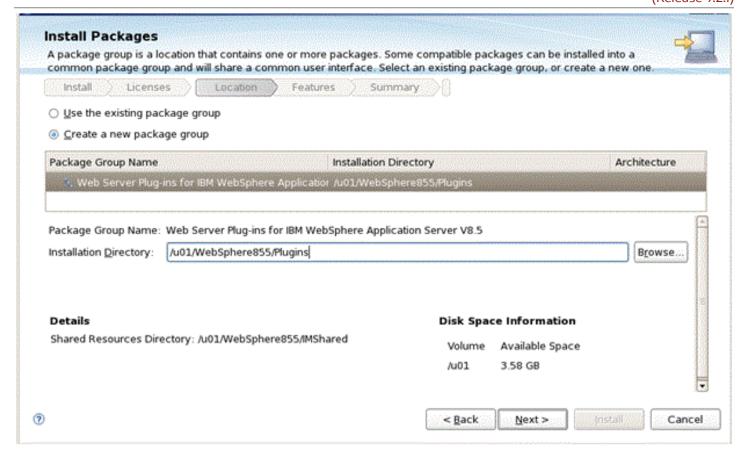

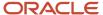

7. On Install Packages, package group, click the radio button entitled: Create a new package group.

In the Installation Directory field, enter an appropriate location to install the Web Server Plugins for IBM WebSphere Application Server 8.5.x/9.0.

For example:

z:\IBM\WebSphere\Plugins

/u01/WebSphere85/Plugins

**Note:** New functionality for IBM WebSphere 8.5.5 for the plug-in installs provides this default location: \ightharmoothing \text{VebSphere} \Plugins. The remainder of this guide assumes you chose to accept the default location.

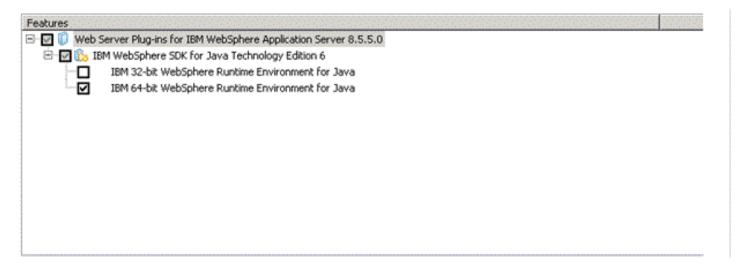

8. Select this checkbox from the Features screen:

IBM 64-bit WebSphere Runtime Environment for Java

10. Verify the SDK level. At this point in the process in this guide, SDK 1.6 is still the default installation for WebSphere Application Server 8.5.x and SDK 1.8 is the default installation for Websphere Application Server 9.0.

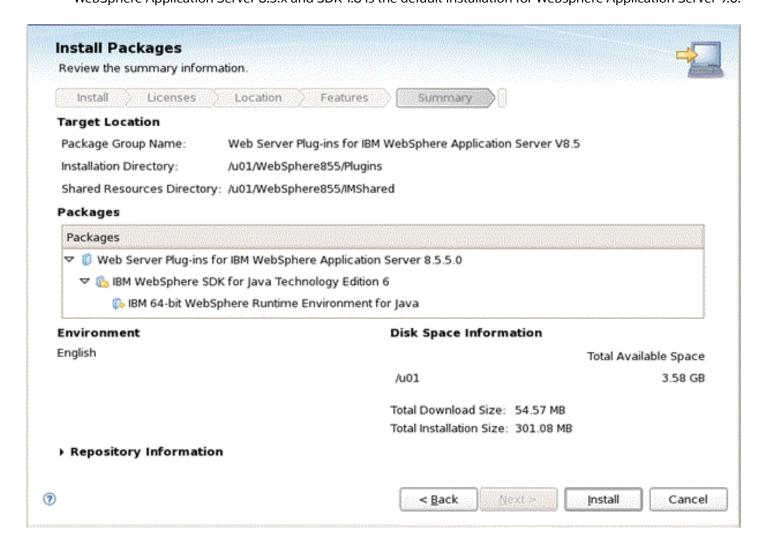

11. On Install Packages, review summary information, verify the accuracy of the selections.

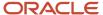

12. Click the **Install** button to begin the installation of the JDK.

The progress screen is displayed. Wait for the progress to complete 100%, which may take several minutes.

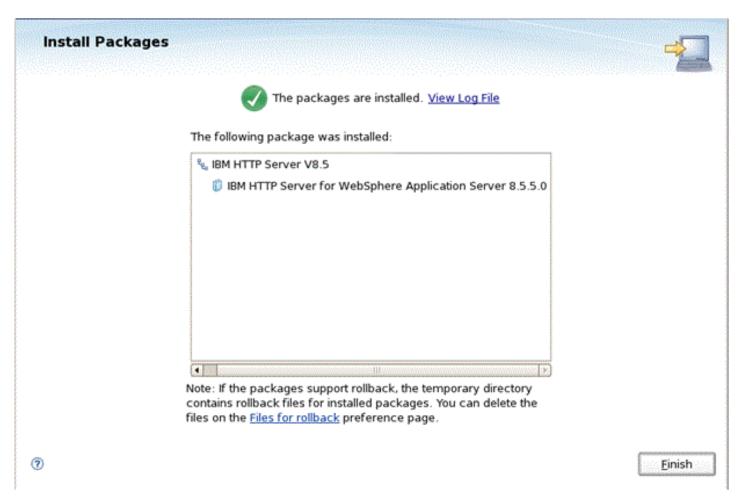

- 13. On Install Packages, verify the installation completed successfully. You may want to click the link: View Log File.
- 14. Click the Finish button.

You are returned to the IBM Installation Manager home screen.

**15.** To install the plug-ins, continue to the next section entitled: *Installing the WebSphere Customization Toolbox*.

# Enabling SDK 7.0 on WebSphere Application Server 8.5.5

Starting with WebSphere Application Server 8.5.x/9.0, SDK 7.0 is supported as an optional feature. The Java version 1.6 SDK is still the default installation.

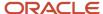

**CAUTION:** JD Edwards EnterpriseOne supports WebSphere Application Server 8.5.5 running with SDK 7.0 only. You must switch the java level after the installation is completed.

You can switch the java level by using the **managesdk** command. The executable for the **managesdk** command is located in the bin directory of your profile application server. For example:

 ${\tt Z:\IBM\WebSphere\AppServer\profiles\AppSrv01\bin}$ 

/u01/WebSphere85/AppServer/bin

This section discusses how to use the **managesdk** command for these purposes:

- View Available Java Products
- View Available Java Products with Detail Information
- Syntax Examples using the managesdk Command

#### View Available Java Products

Use this command to view the available Java products:

```
managesdk.bat -listAvailable
managesdk.sh -listAvailable
```

The following shows a sample of returned information.

```
Z:\IBM\Web$phere\App$erver\profiles\App$rv01\bin>managesdk.bat —listAvailable
CW$DK1003I: Available $DKs :
CW$DK1005I: $DK nane: 1.6_64
CW$DK1005I: $DK nane: 1.7_64
CW$DK1001I: $uccessfully performed the requested managesdk task.
```

```
[root@dnptlx102 bin]# ./managesdk.sh -listAvailable

CWSDK1003I: Available SDKs :

CWSDK1005I: SDK name: 1.6_64

CWSDK1005I: SDK name: 1.7_64

CWSDK1001I: Successfully performed the requested managesdk task.
```

#### View Available Java Products with Detail Information

Use this command to view the available Java products with detail information:

```
managesdk.bat -listAvailable -verbose
managesdk.sh -listAvailable -verbose
```

The following shows sample returned information.

CWSDK1005I: SDK name: 1.7\_64

CWSDK1001I: Successfully performed the requested managesdk task.

com.ibm.websphere.sdk.platform.1.7\_64=windows

com.ibm.websphere.sdk.location.1.7\_64=\${WAS\_INSTALL\_ROOT}/java\_1.7\_64

```
[root@dnptlx102 bin]# ./managesdk.sh -listAvailable -verbose
CWSDK1003I: Available SDKs :
CWSDK1005I: SDK name: 1.6 64

    com.ibm.websphere.sdk.version.1.6 64=1.6

 - com.ibm.websphere.sdk.bits.1.6 64=64
 - com.ibm.websphere.sdk.location.1.6 64=${WAS INSTALL ROOT}/java
 - com.ibm.websphere.sdk.platform.1.6 64=linux
 - com.ibm.websphere.sdk.architecture.1.6 64=x86 64
 - com.ibm.websphere.sdk.nativeLibPath.1.6 64=${WAS INSTALL ROOT}/lib/native/linux/x86 64
CWSDK1005I: SDK name: 1.7 64
 - com.ibm.websphere.sdk.version.1.7 64=1.7
 - com.ibm.websphere.sdk.bits.1.7 64=64
 - com.ibm.websphere.sdk.location.1.7 64=${WAS INSTALL ROOT}/java 1.7 64
 - com.ibm.websphere.sdk.platform.1.7 64=linux

    com.ibm.websphere.sdk.architecture.1.7 64=x86 64

  com.ibm.websphere.sdk.nativeLibPath.1.7 64=${WAS INSTALL ROOT}/lib/native/linux/x86 64
CWSDK1001I: Successfully performed the requested managesdk task.
```

com.ibm.websphere.sdk.architecture.1.7\_64=x86\_64 com.ibm.websphere.sdk.nativeLibPath.1.7\_64=\${WAS\_INSTALL\_ROOT}/lib/native/win/x86\_64/

### Syntax Examples using the managesdk Command

The following examples demonstrate correct syntax when you run the **managesdk** command:

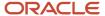

```
managesdk.bat -listAvailable [-verbose]
managesdk.bat -listEnabledProfile -profileName AppSrv01 [-verbose]
managesdk.bat -listEnabledProfileAll [-verbose]
managesdk.bat -enableProfile -profileName AppSrv01 -sdkname 1.7 64 -enableServers
managesdk.bat -enableProfileAll -sdkname 1.7 64 -enableServers
managesdk.bat -getNewProfileDefault [-verbose]
managesdk.bat -setNewProfileDefault -sdkname 1.7 64
managesdk.bat -getCommandDefault [-verbose]
managesdk.bat -setCommandDefault -sdkname 1.7 64
managesdk.sh -listAvailable [-verbose]
managesdk.sh -listEnabledProfile -profileName AppSrv01 [-verbose]
managesdk.sh -listEnabledProfileAll [-verbose]
managesdk.sh -enableProfile -profileName AppSrv01 -sdkname 1.7 64 -enableServers
managesdk.sh -enableProfileAll -sdkname 1.7 64 -enableServers
managesdk.sh -getNewProfileDefault [-verbose]
managesdk.sh -setNewProfileDefault -sdkname 1.7 64
managesdk.sh -getCommandDefault [-verbose]
managesdk.sh -setCommandDefault -sdkname 1.7 64
```

# Switching to SDK 7.0 on WebSphere Application Server 8.5.5

**CAUTION:** JD Edwards EnterpriseOne supports WebSphere Application Server 8.5.5 running with SDK 7.0 only. You must switch the java level after the installation is completed.

This section discusses how to use the **managesdk** command for these purposes:

- · View List of Available SDK Names
- Set the command default to the version 7.0 SDK
- Set the command default to the version 7.0 SDK
- If Profiles Already Exist, Enable the Profiles to use the Version 7.0 SDK

#### View List of Available SDK Names

Use this command to view a list of available SDK names for the product installation:

```
managesdk.bat -listAvailable
managesdk.sh -listAvailable
```

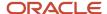

The following shows sample returned information.

```
Z:\IBM\WebSphere\AppServer\profiles\AppSrvØ1\bin>managesdk.bat -listAvailable
CWSDK1003[: Available SDKs :
|CWSDK1005[: $DK nane: 1.6_64
|CWSDK1005[: SDK nane: 1.7_64
CWSDK1001[: Successfully performed the requested managesdk task.
  [root@dnptlx102 bin]# ./managesdk.sh -listAvailable
 CWSDK1003I: Available SDKs :
 CWSDK1005I: SDK name: 1.6 64
 CWSDK1005I: SDK name: 1.7 64
 CWSDK1001I: Successfully performed the requested managesdk task.
Set the command default to the version 7.0 SDK
Use this command to set the command default to the version 7.0 SDK:
managesdk.bat -setCommandDefault -sdkname 1.7_64
managesdk.sh -setCommandDefault -sdkname 1.7 64
The following shows sample returned information.
 ::\IBM\WebSphere\AppServer\profiles\AppSrv01\bin>managesdk.bat -setNewProfileDefault -sdkname 1.7_64
CWSDR1022I: New profile creation will now use SDK name 1.7_64.
CWSDR1001I: Successfully performed the requested managesdk task.
 [root@dnptlx102 bin]# ./managesdk.sh -setCommandDefault -sdkname 1.7 64
 CWSDK1021I: The command default SDK name is now set to 1.7 64.
 CWSDK1001I: Successfully performed the requested managesdk task.
Set the New Profile Default to the Version 7.0 SDK
Use this command to set the new profile default to version 7.0 SDK:
managesdk.bat -setNewProfileDefault -sdkname 1.7_64
managesdk.sh -setNewProfileDefault -sdkname 1.7 64
The following shows sample returned information.
Z:\IBM\WebSphere\AppServer\profiles\AppSrv01\bin>managesdk.bat -setNewProfileDefault -sdkname 1.7_64
CWSDK1022I: New profile creation will now use SDK name 1.7_64.
CWSDK1001I: Successfully performed the requested managesdk task.
```

[root@dnptlx102 bin]# ./managesdk.sh -setNewProfileDefault -sdkname 1.7 64

CWSDK1022I: New profile creation will now use SDK name 1.7\_64. CWSDK1001I: Successfully performed the requested managesdk task.

## If Profiles Already Exist, Enable the Profiles to use the Version 7.0 SDK

If profiles already exist, use this command to enable the profiles to use the version 7.0 SDK:

```
managesdk.bat -enableProfileAll -sdkname 1.7_64 -enableServers managesdk.sh -enableProfileAll -sdkname 1.7_64 -enableServers
```

The following shows sample returned information.

Z:\IBM\WebSphere\AppServer\profiles\AppSrv01\bin>managesdk.bat —enableProfileAll —sdkname 1.7\_64 —enableServers CWSDK1017I: Profile AppSrv01 now enabled to use SDK 1.7\_64. CWSDK1001I: Successfully performed the requested managesdk task.

```
[root@dnptlx102 bin]# ./managesdk.sh -enableProfileAll -sdkname 1.7_64 -enableServers CWSDK1017I: Profile AppSrv01 now enabled to use SDK 1.7_64. CWSDK1001I: Successfully performed the requested managesdk task.
```

**Note:** To change federated profiles in a Network Deployment installation, the deployment manager must be running. The **managesdk** command updates the master configuration repository. After the command runs, a synchronization operation must occur before the new SDK can be used for federated profiles.

## Installing the WebSphere Customization Toolbox

New tool functionality with IBM WebSphere 8.5.x/9.0 includes the requirement to install the WebSphere Customization Toolbox. This tool aids in configuring your plug-in properly. The WebSphere Customization Toolbox comes from the

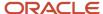

supplemental software repository that was downloaded, decompressed, and added to the repository list as described in previous procedures in this document.

1. Start the IBM Installation Manager.

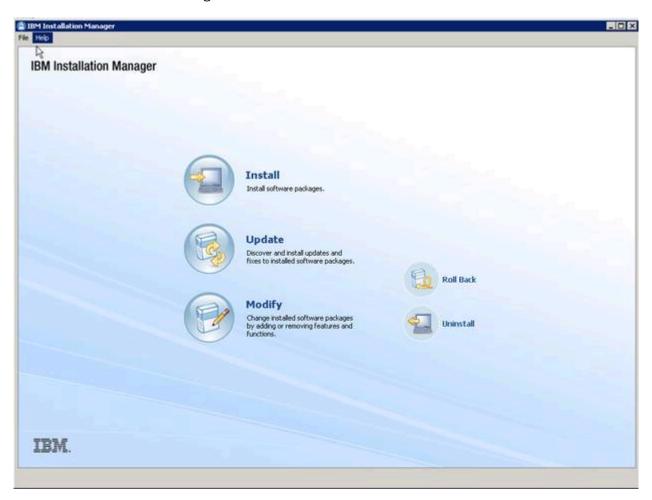

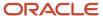

2. On IBM Installation Manager, click the **Install** option.

| Installation Packages                                 | Status            | Vendor | License Key Type |
|-------------------------------------------------------|-------------------|--------|------------------|
| 🗆 🛭 🕼 IBM WebSphere Application Server Network Deple  | oym Installed     |        |                  |
| 🗆 😱 Version 8.5.5.0                                   | Installed         | IBM    |                  |
| 🛘 🥡 Pluggable Application Client for IBM WebSphere A  | ppli              |        |                  |
| 🔻 🗌 🥡 Web Server Plug-ins for IBM WebSphere Applicati | on ! Installed    |        |                  |
| ☐ 🥡 Version 8.5.5.0                                   | Installed         | IBM    |                  |
| ▼ ■ ● WebSphere Customization Toolbox                 |                   |        |                  |
| ☑ 🕠 Version 8.5.5.0                                   | Will be installed | IBM    |                  |
| 🗸 🗌 🗞 IBM WebSphere SDK Java Technology Edition (Op   | tion Installed    |        |                  |
| ☐ 🐉 Version 7.0.4.1                                   | Installed         | IBM    |                  |

- **3.** On Install Packages, select packages, select the two check boxes for **WebSphere Customization Toolbox** and his package and version 8.5.x/9.0.
- 4. Click the **Next** button.
- **5.** On Install Packages, review the International Program License Agreement and click the radio button to accept the terms if you want to continue with the installation.

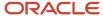

## 6. Click the Next button.

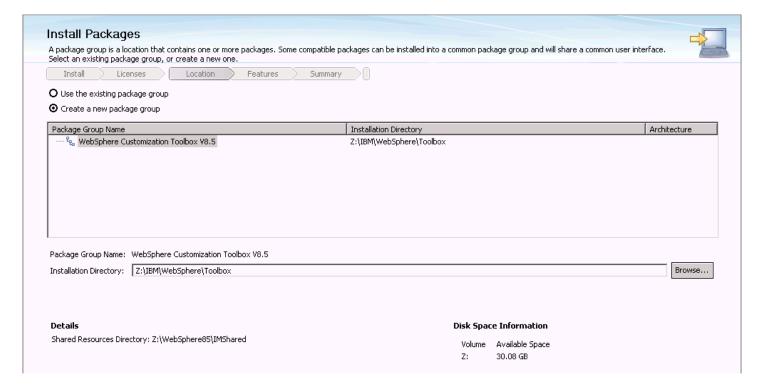

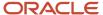

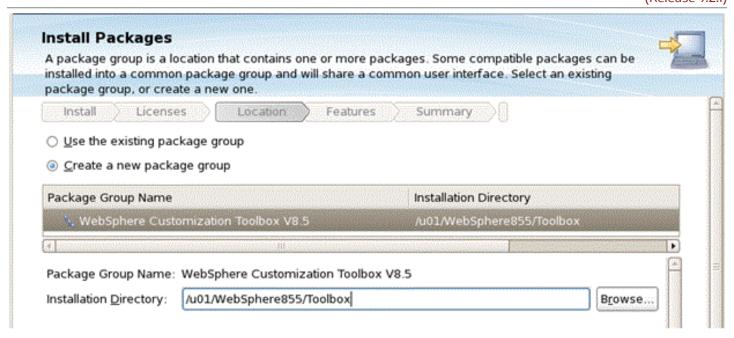

7. On Install Packages, package group, click the radio button entitled: **Create a new package group**.

In the Installation Directory field, enter an appropriate location to install the WebSphere Customization Toolbox 8.5.x/9.0.

For example:

z:\IBM\WebSphere\Toolbox

/u01/WebSphere855/Toolbox

8. Click the **Next** button.

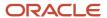

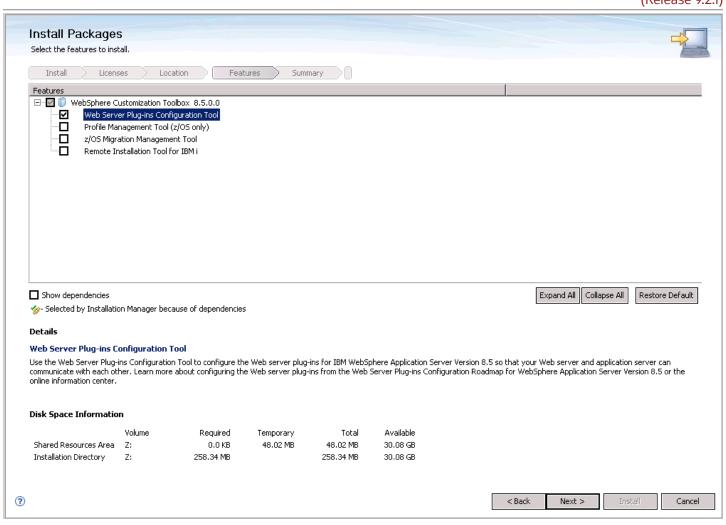

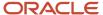

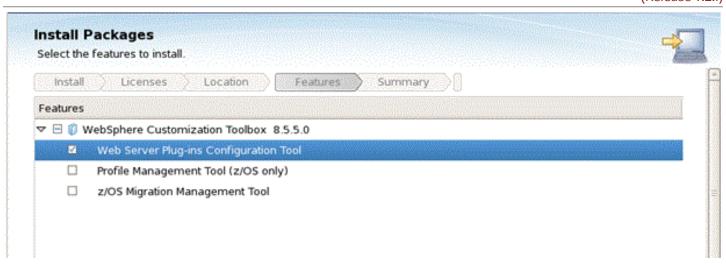

9. On Install Packages, select features, select **Web Server Plug-ins Configuration Tool**.

10. Click the **Next** button.

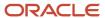

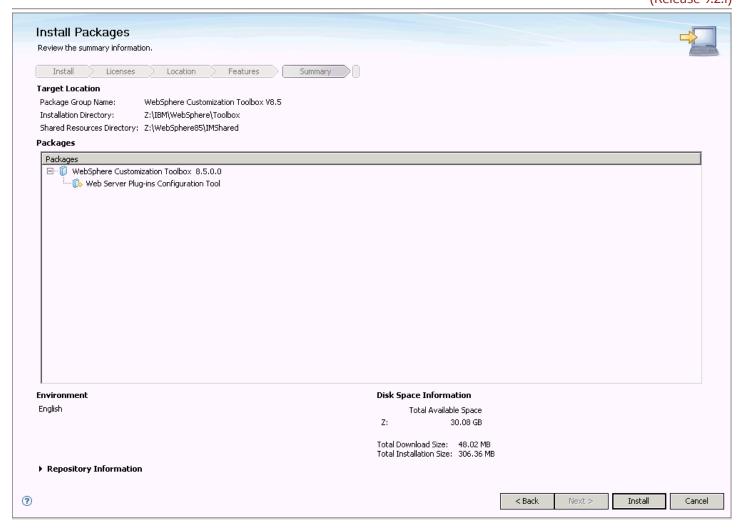

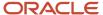

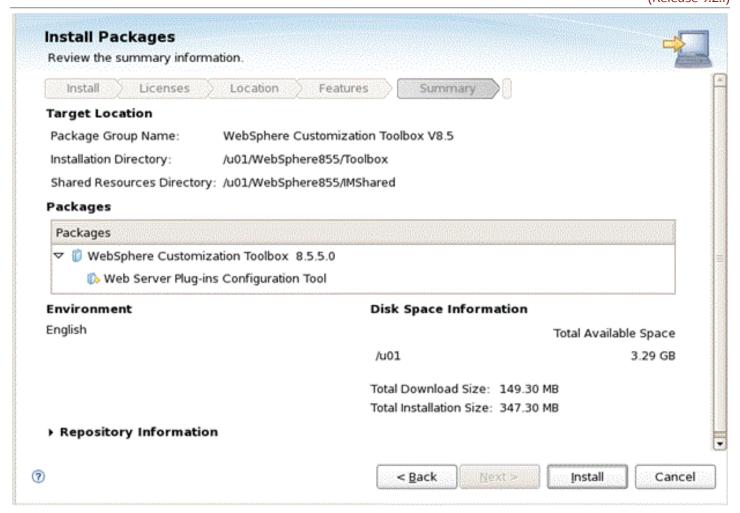

11. On Install Packages, review summary information, verify the accuracy of the selections.

12. Click the **Install** button to begin the installation of the WebSphere Customization Toolbox.

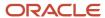

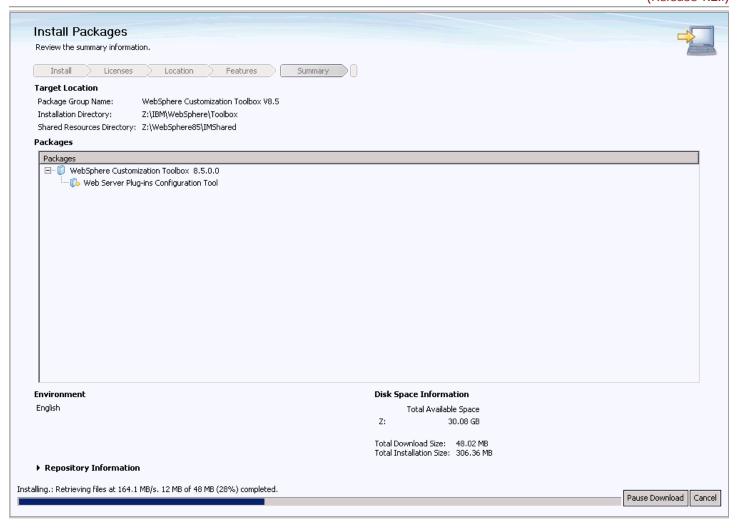

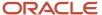

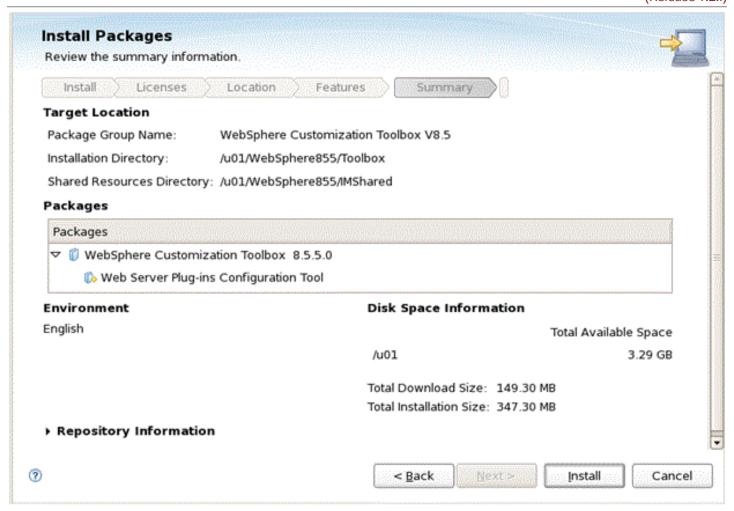

The progress screen is displayed. Wait for the progress to complete 100%, which may take several minutes.

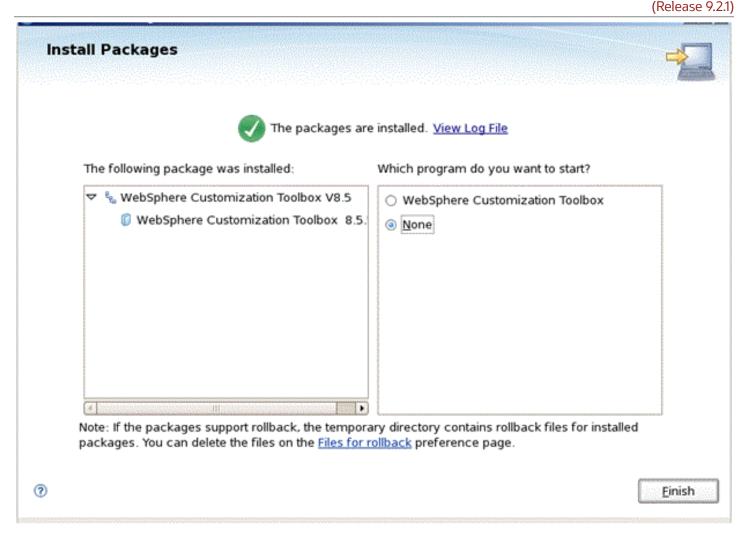

- 13. On Install Packages, verify the installation completed successfully. You may want to click the link: View Log File.
- **14.** Click the **Finish** button.

You are returned to the IBM Installation Manager home screen.

# Installing or Updating to WebSphere 8.5.x/9.0 Fix Pack

Use these procedures to install or update your existing WebSphere components to WebSphere 8.5.x/9.0 Fix Pack:

- Updating the IBM Installation Manager to WebSphere 8.5.x or Greater
- Updating WebSphere Application Server 8.5.x or Greater
- Working with the HTTP Server Component
- Working with the Plug-ins Component

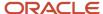

· Working with the Customization Toolbox Component

## Updating the IBM Installation Manager to WebSphere 8.5.x or Greater

Use this procedure to update the IBM Installation Manager.

**Note:** For instructions on installing the Update Installer itself, refer to the section of this guide entitled: *Installing the WebSphere Update Installer*.

- 1. Start the IBM Installation Manager using the IBMIM executable...
- 2. Open the Preferences of the IBM Installation Manager.

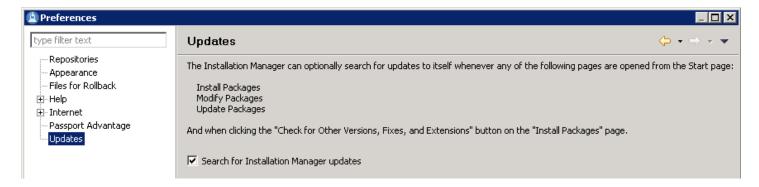

**3.** Highlight the **Updates** node and select this checkbox:

#### **Search for Installation Manager Updates**

- 4. Log out of IBM Installation Manager.
- **5.** Log in to the Installation Manager and you will be prompted if a new version of Installation Manager is available.

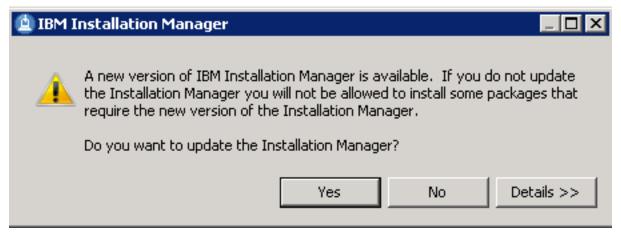

6. On IBM Installation Manager, click the **Yes** button and follow the installation wizard to complete the upgrade.

## Updating WebSphere Application Server 8.5.x or Greater

Use this procedure to update WebSphere 8.5.x or greater.

- 1. Stop all the WebSphere Processes including the HTTP Server and Web Server.
- 2. Launch the IBM Installation Manager using the IBMIM executable.
- 3. Select the **Update** option.

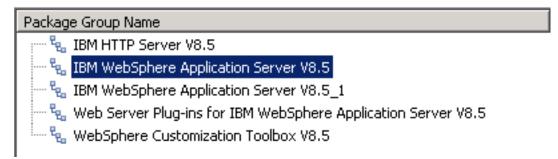

**4.** On Package Group Name, select the **IBM WebSphere Application Server** product to which you wish to upgrade. For example:

## IBM WebSphere Application Server V8.5.x

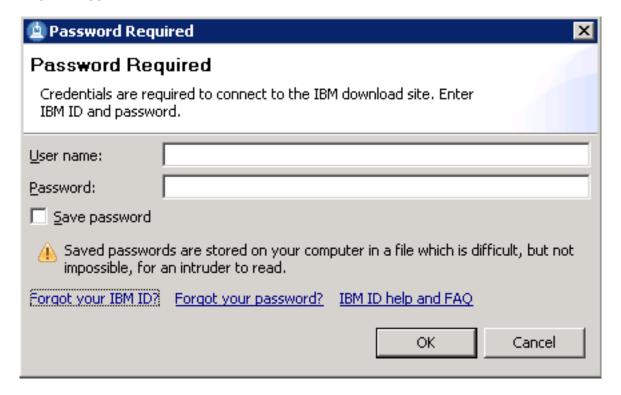

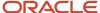

- **5.** On Password Required, enter valid credentials for your IBM ID to connect to the IBM download site by completing these fields:
  - User name
  - Password

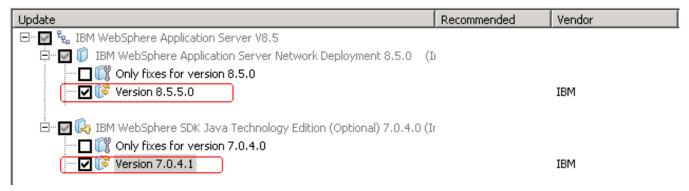

Note: You can uncheck the **Show Recommended only** option to list all available fix packs.

6. Review the license agreement and accept the terms in order to continue.

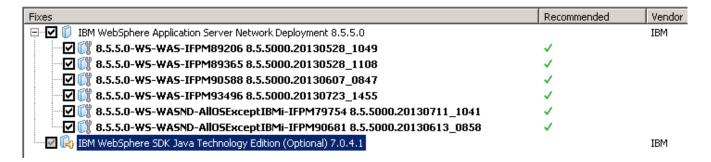

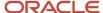

7. You can accept the recommended fix packs that are automatically checked.

**Note:** The recommended fix packs may vary depends on the platform.

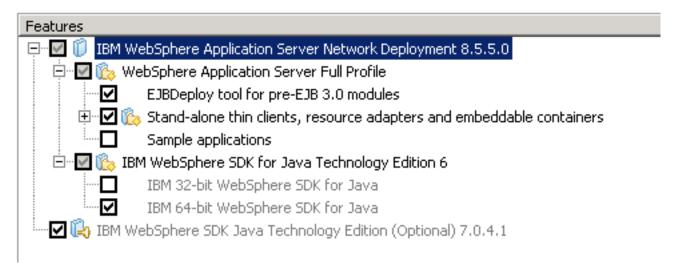

8. On Features, use the checkboxes to select the components you want to install.

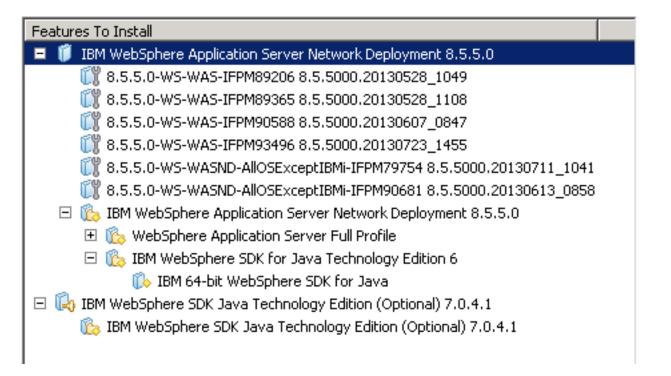

9. On Features to Install, review the summary of components that you have selected and click the **Update** button.

Updating.: Retrieving files at 682 KB/s. 672 MB of 825 MB (82%) completed.

The update process downloads the fix pack from the IBM web site. The download speed depends on the network connections.

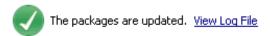

All the following updates were installed:

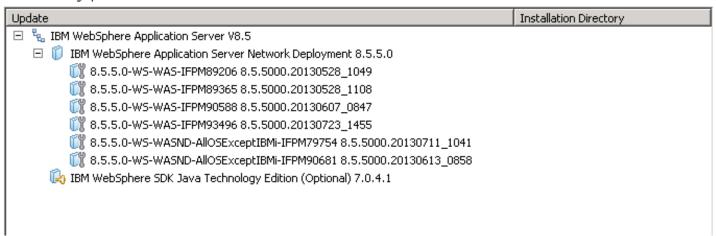

10. Click the **Finish** button when the update is completed as indicated by this message:

The packages are updated.

Working with the HTTP Server Component

Use this procedure to install or update the IBM HTTP Server Component for WebSphere 8.5.x or greater.

1. Launch the IBM Installation Manager using the IBMIM executable.

2. Select the **Update** option.

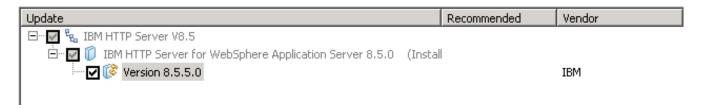

3. On Update, select this component for the version you want to install or update:

#### **IBM HTTP Server**

## Updates

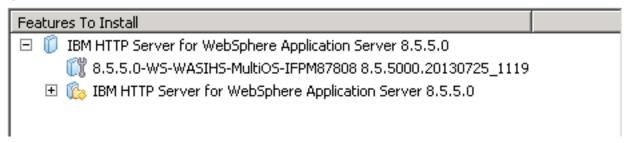

4. On Features to Install, review the summary of selected features and click **Update**.

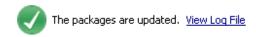

All the following updates were installed:

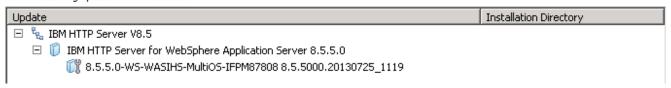

5. Click the **Finish** button when the update is completed as indicated by this message:

### The packages are updated.

## Working with the Plug-ins Component

Use this procedure to install or update the Plug-ins Component for WebSphere 8.5.x or greater.

1. Launch the IBM Installation Manager using the IBMIM executable.

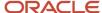

2. Select the **Update** option.

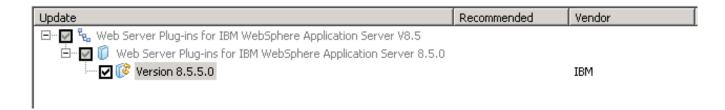

3. On Update, select this component for the version you want to install or update:

## Web Server Plug-ins for IBM WebSphere Application Server

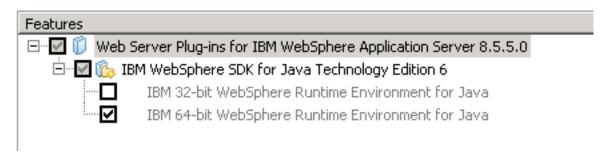

4. On Features, review the summary of selected features and click **Update**.

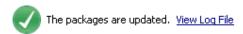

The following update was installed:

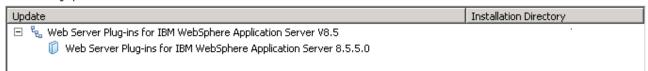

5. Click the **Finish** button when the update is completed as indicated by this message:

The packages are updated.

## Working with the Customization Toolbox Component

Use this procedure to install or update the Customization Toolbox Component to WebSphere 8.5 or greater.

1. Launch the IBM Installation Manager using the IBMIM executable.

2. Select the **Update** option.

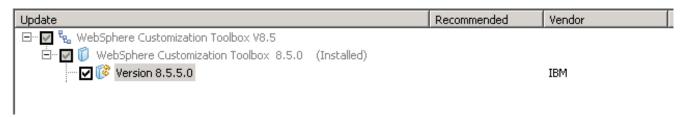

On Update, select this component for the version you want to install or update: WebSphere Customization Toolbox

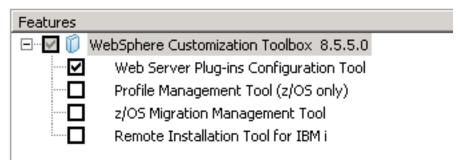

**4.** On Features, verify the component you want to installed is selected..

## Updates

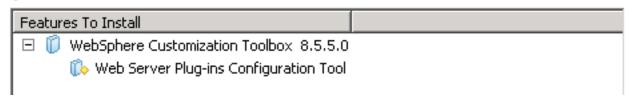

**5.** On Update, review the summary of selected features and click **Update**.

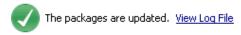

The following update was installed:

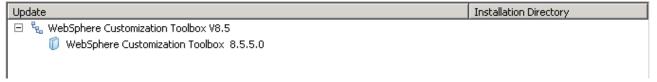

- **6.** Click the **Finish** button when the update is completed as indicated by this message: **The packages are updated.**
- **7.** Restart all HTTP Services.

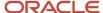

8. Restart all Web Server instances.

# Configuring the IBM Web Server Plug-in

After you have updated all software packages as described in the preceding section of this document entitled: *Installing or Updating to WebSphere 8.5.x/9.0 Fix Pack*, you must configure the plug-in. This process is performed through the IBM WebSphere Customization Toolbox. You must complete this configuration before you install the JD Edwards EnterpriseOne HTML Web Server.

1. Start the WebSphere Customization Toolbox using this navigation by starting the executable in this directory:

Start > Programs > IBM WebSphere > WebSphere Customization Toolbox V8.5.x/9.0 > WebSphere Customization Toolbox

/u01/WebSphere855/Toolbox/WCT/wct.sh

**Note:** If the Customization Toolbox failed to start with this error: **See the log file in / root/.ibm/.WebSphere/workspace/WCT85/.metadata/.log** For details on the above error, review the IBM solution.

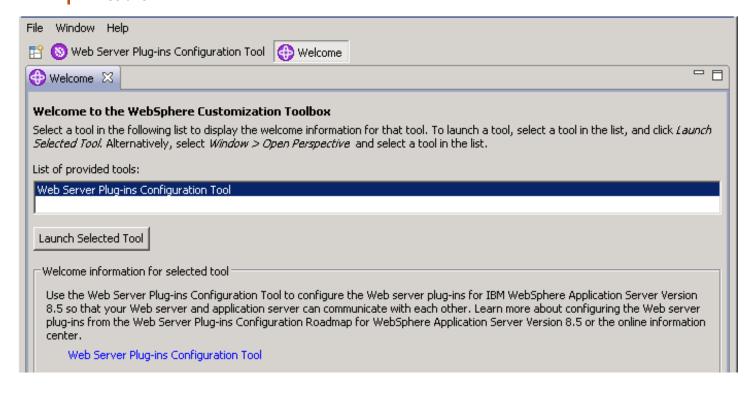

2. On WebSphere Customization Toolbox, Welcome, in the list of provided tools, highlight the Web Server Plug-ins Configuration Tool.

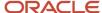

3. Click the Launch Selected Tool button.

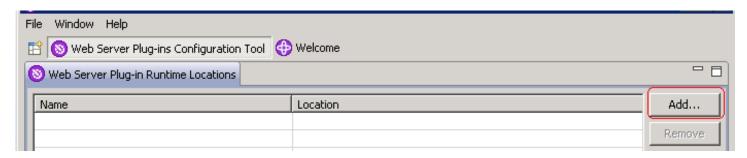

**4.** In the Web Server Plug-in Runtime Location section, click the **Add** button.

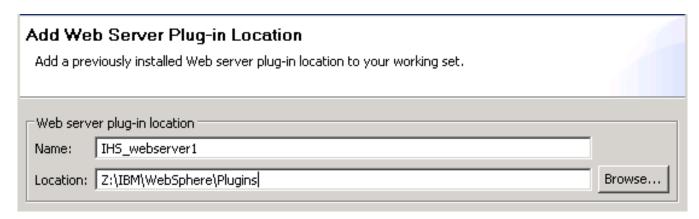

|                  | Server Plug-in Location                                            |                 |
|------------------|--------------------------------------------------------------------|-----------------|
| Add a pre        | viously installed Web server plug-in location to your working set. |                 |
|                  |                                                                    |                 |
| -Web serve       | er plug-in location                                                |                 |
| <u>N</u> ame:    | [HS_webserver1                                                     |                 |
| <u>L</u> ocation | /u01/WebSphere85/Plugins                                           | B <u>r</u> owse |

- 5. On Add Web Server Plug-in Location, complete these fields:
  - Name

Enter a name for the plug-in location. For example:

IHS\_webserver1

Location

Enter the location of your plug-in. The default plug-in directory is:

Z:\IBM\WebSphere\Plugins

/u01/WebSphere855/Plugins

6. Click the Finish button.

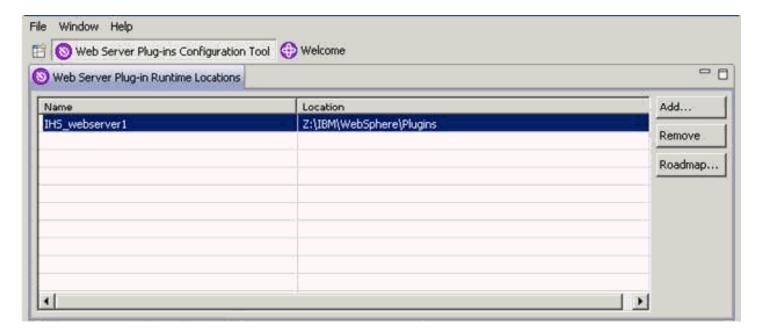

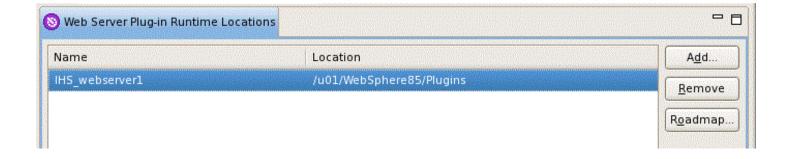

7. In the upper half of the form (shown above), verify the plug-in location that you just defined is displayed in the Web Server Plug-in Runtime Locations section in the upper half of the form.

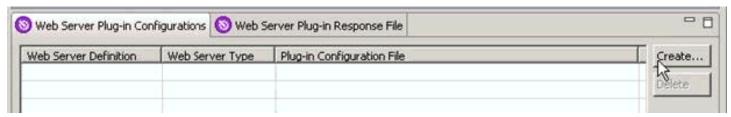

8. In the lower half of the screen (shown above), click the **Create** button.

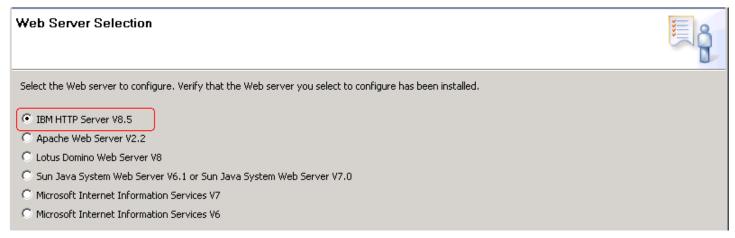

9. On Web Server Selection, choose this radio button:

**IBM HTTP Server V8.5**.

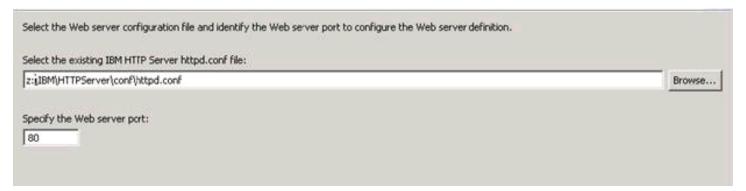

10. On Web Server Selection, choose this radio button:

IBM HTTP Server V8.5/9.0.

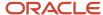

# Web Server Architecture Selection Select the architecture of your installed target web server. 6 4 bit 32 bit

- 11. On Web Server Architecture Selection, choose your bitness.
- 12. On Web Server Configuration File Selection, complete these fields:
  - Select the existing IBM HTTP Server httpd.conf file

Enter in the location of your httpd.conf file. For example:

z:\IBM\HTTPServer\conf\httpd.conf

/u01/WebSphere855/HTTPServer/conf/httpd.conf

Specify the Web server port

Specify a web server port that matches the port used by your HTTP server.

13. Click the **Next** button.

## Setup IBM HTTP Server Administration Server

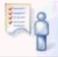

#### Non-Administrative user configuration limitation

The user account running the configuration does not have Administrator privileges, therefore a Windows service cannot be created ro run the IBM HTTP Server Administration Server. Without a Windows service to run the IBM HTTP Server Administration Server, the administration server cannot start or stop the web server from a WebSphere Application Server administrative console.

When both the IBM HTTP Server and WebSphere Application Server are installed to the same machine, an IBM HTTP Server Administration Server is not required to propagate the web server plug-ins configuration file (plugin-cfg.xml) from the application server to the web server.

You will receive the Non-Administrative user configuration limitation screen if you are not logged on as an administrative user.

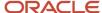

## **14.** Click the **Next** button.

| е |
|---|
|   |
|   |
|   |
|   |
|   |
|   |
|   |
|   |

**15.** If you are signed on as an Administrative User, you will see the above screen. You can choose to create a user ID for IBM HTTP Server.

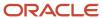

## **16.** Click the **Next** button.

| Choose whether to use a Windows service to run IBM HTTP Server administration server. The Administration Server must be run as a Windows service to be able to manage the web server from a WebSphere Application Server administration Console. If a service is created, also select a startup type to have the Windows service start manually or automatically when rebooting the system. |                                   |  |  |  |
|----------------------------------------------------------------------------------------------------|-----------------------------------|--|--|--|
| Run IBM HTTP Server Administration Server as a Wind                                                                                                    | dows Service.                     |  |  |  |
| Log on as a local system account     Log on as a specified user account                                                                                                    |                                   |  |  |  |
| User name:                                                                                                    |                                   |  |  |  |
| Password:                                                                                                    |                                   |  |  |  |
| The user account that runs the Windows service mus                                                                                                    | t have the following user rights: |  |  |  |
| - Act as part of the operating system<br>- Log on as a service                                                                                                    |                                   |  |  |  |
| Startup type:                                                                                                    | Automatic                         |  |  |  |

**17.** You can choose whether to use a Windows service to run IBM HTTP Server administration server. It is recommended that you select to run the Server as a Windows Service. Optionally you can change the startup type to Manual if you are not going to use the HTTP Administration server often.

| Use a Web server definition to manage a Web server through the WebSphere Application Server administrative console or the wsadmin tool. The definition name must be unique because this name is used to identify this Web server in the administrative console. |
|----------------------------------------------------------------------------------------------------|
| Specify a unique Web server definition name:                                                                                                    |
| webserver1                                                                                                    |
| The Web server definition name must not be empty and it must not contain the following special characters or space: $ / \ " = +? \   <> \& "" \   \ > # \ ^ \ \} $ Note: a period(.) is not valid if it is the first character.                                 |

**18.** On Web Server Definition name, specify a web server name. If you already have a web server defined (for example, webserver1), then you should use the same name here.

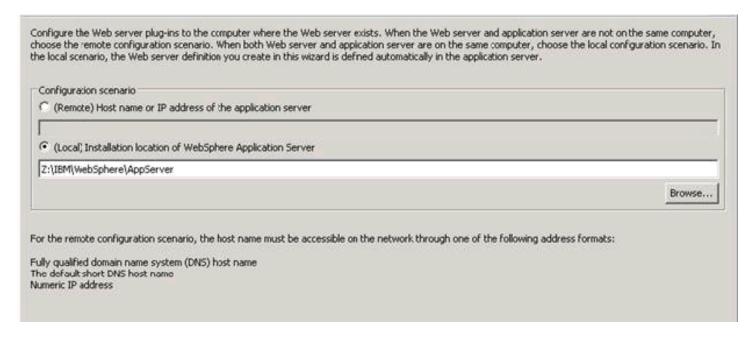

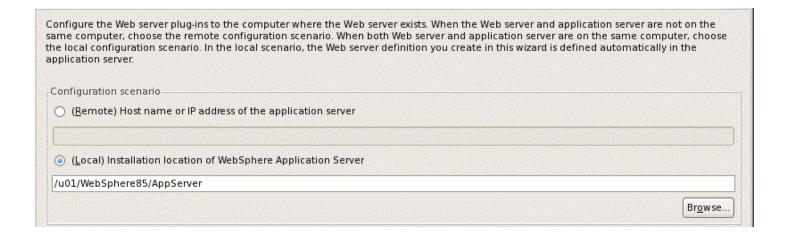

For the purposes of this guide, it is assumed that the HTTP Server and WebSphere Application Server are located on the same machine. Therefore, on Configuration Scenario Selection, the radio button for **(Local) Installation location of WebSphere Application Server** is selected.

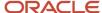

19. Use the **Browse** button to locate the installation location of the WebSphere Application Server. For example:

Z:\IBM\WebSphere\AppServer

/u01/WebSphere855/AppServer

20. Click the **Next** button.

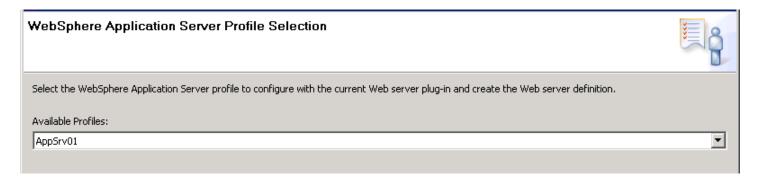

21. On WebSphere Application Server Profile Selection, use the drop-down menu in Available Profiles to select the WebSphere Application Server profile to configure with the current Web server plug-in and create the Web server definition. For example, an available profile might be named AppSvr01.

**Note:** If the Available Profiles field is blank and no options show on the drop down, you must Cancel from this procedure. Create a profile and either use the advanced option to automatically create a web server definition or manually create the web server in the IBM WebSphere Application Server Administrative Console. For more information on either option, refer to the IBM info center:

http://www-01.ibm.com/software/webservers/appserv/was/library/

### 22. Click the Next button.

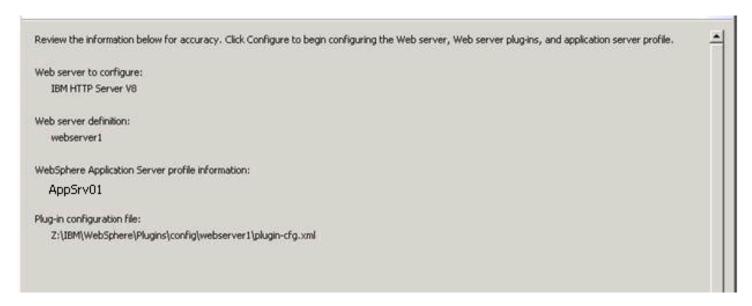

Review the information below for accuracy Click Configure to begin configuring the Web server, Web server plug-ins, and application server profile.

Web server to configure:
IBM HTTP Server V8.5

Web server definition:
webserver1

WebSphere Application Server profile information:
AppSrv01

Plug-in configuration file:
/u01/WebSphere85/Plugins/config/webserver1/plugin-cfg.xml

23. On Plug-in Configuration Summary, review the information for accuracy.

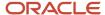

## **24.** Click the **Configure >** button.

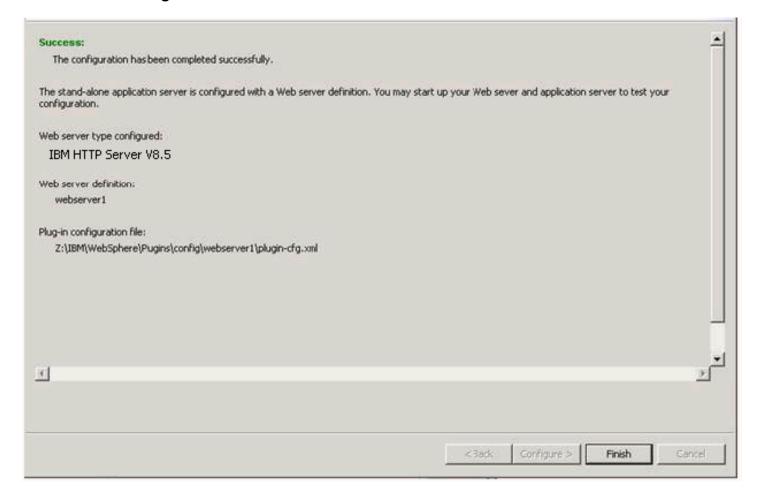

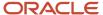

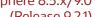

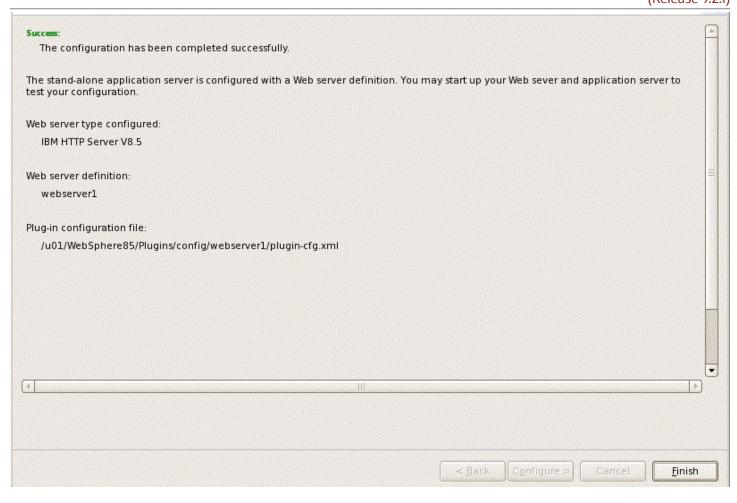

25. On Plug-in Configuration Result, verify that the configuration completed successfully. If necessary, follow the instructions to correct any errors.

#### **26.** Click the **Finish** button.

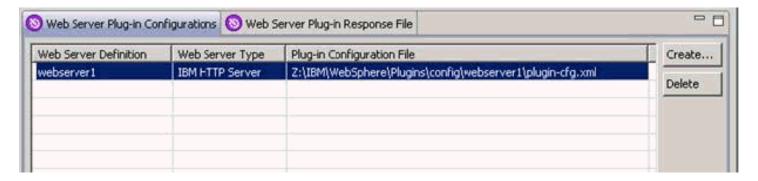

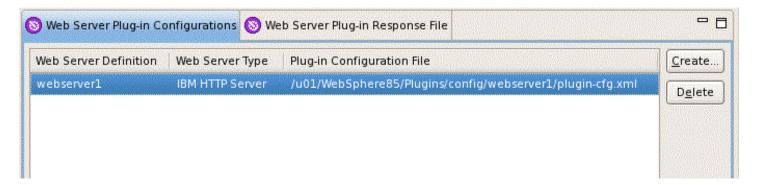

**27.** On WebSphere Customization Toolbox, with the Web Server Plug-in Configurations tab selected, verify that the server definition exists.

# Setting the HTTP Server Properties

To use IBM WebSphere Application Server 8.5.x/9.0 properly with Oracle JD Edwards EnterpriseOne, you must set the HTTP server to automatically generate and propagate the plug-in. These steps briefly describe this process.

- 1. Log into the admin console for IBM WebSphere Application Server
- 2. Select Servers > Server Types > Web Servers.
- **3.** Select your web server.

4. On the right hand side of the screen, select Additional Properties > Plug-in properties.

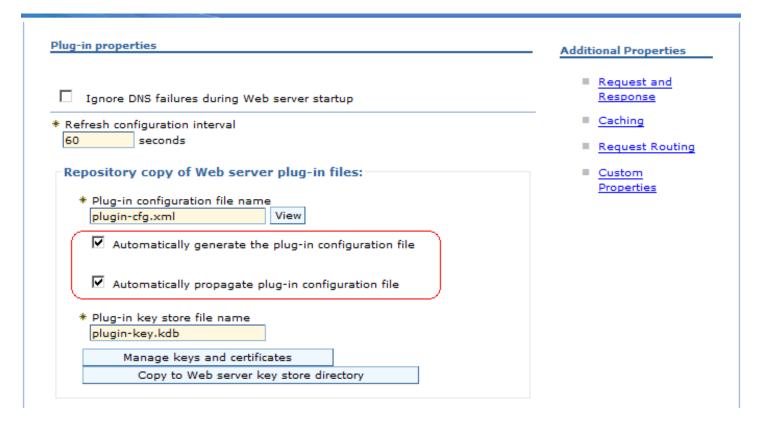

- 5. Make any necessary changes and ensure the checkboxes are selected next to these two properties:
  - Automatically generate the plug-in configuration file
  - Automatically propagate plug-in configuration file
- 6. Click Apply.
- 7. Click the **Save** button to save all changes.

# Manually Generating a Plug-in

Occasionally, you may to manually generate the web server plug-in. The most common error that requires manual plug-in generation is the "HTTP 404" when trying to access the software. This section briefly explains how to manually generate the plug-in.

1. Log in to the WebSphere Application Server Administration Console for your profile.

2. Select Server Types > Web Servers.

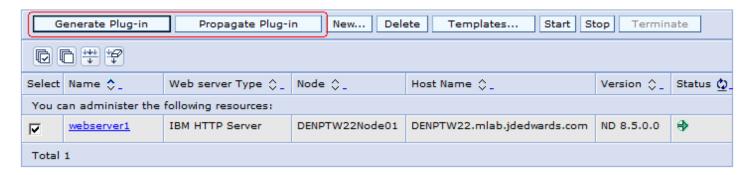

- 3. Check the box next to the web server definition.
- 4. Click the **Generate Plug-in** button.
- 5. Click the **Propagate Plug-in** button.
- 6. Log off of the Admin Console.

**Note:** Federated (Clustered) Web Servers. If you are using WebSphere Application Server and running JD Edwards EnterpriseOne as part of a federated (or clustered) web server, you may need to regenerate the WebSphere global plugin configuration after deploying the newest tools release. This is required when new servlets have been added to the tools release you are deploying. To update (regenerate) plugins, refer to the following procedure.

To update (regenerate) and propagate the global web server plugin configuration:

1. Log on to the Deployment Manager Administration Console using the Dmgr01 profile.

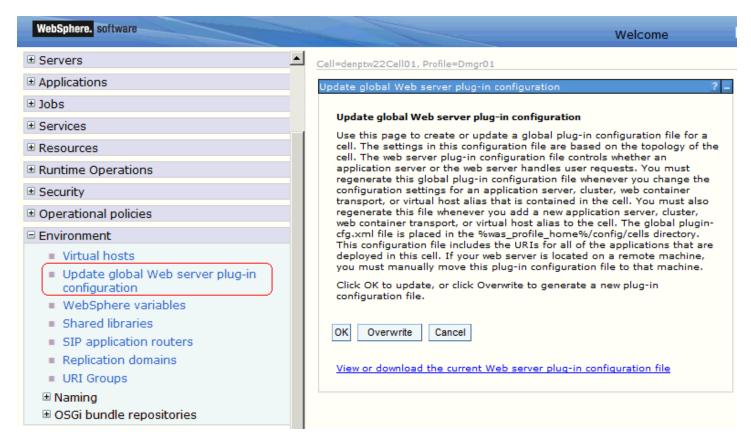

- 2. Expand the Environment node and select **Update global Web server plug-in configuration**.
- **3.** Review the content in the right-hand pane and note the location of the plug-in file in the description. For example, the description might say:

The global plugin-cfg.xml file is placed in the %was\_profile\_home%/config/cells directory.

4. Click the **OK** button.

# Manually Editing the HTTP Configuration File

**CAUTION:** You must perform this step in order for JD Edwards EnterpriseOne HTML Server to work correctly.

To manually edit the HTTP configuration file (httpd.conf):

- 1. Locate your httpd.conf file. Typically the file is located in this directory:
  - Z:\IBM\WebSphere\HTTPServer\config

/u01/WebSphere855/HTTPServer/config

- 2. Open the file with an ASCII editor.
- 3. Assuming the location of your httpd.conf is that shown in the previous step, add the following lines to the bottom of the file:

```
LoadModule was_ap22_module "Z:\IBM\WebSphere\Plugins\bin\32bits\mod_was_ap22_http.dll"
WebSpherePluginConfig "Z:\IBM\WebSphere\Plugins\config\webserver1\plugin-cfg.xml"

LoadModule was_ap22_module "/u01/WebSphere855/Plugins/bin/64bits/mod_was_ap22_http.so"
```

**Note:** The extension of the mod was ap22 http file varies based on platform.

WebSpherePluginConfig "/u01/WebSphere855/Plugins/config/webserver1/plugin-cfg.xml"

- 4. Save and close the httpd.conf file.
- 5. Stop and restart HTTP Server from the Windows Services panel.
- **6.** Stop the HTTP Server from the bin directory using this command:
  - ./apachectl stop
- **7.** Restart the HTTP Server from the bin directory using this command:
  - ./apachectl start

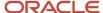

# 4 Installing and Configuring WebSphere 7.0

# Performing the Pre-installation Procedure

Before you install WebSphere, you must first set up a local user account that is in the Administrative group and has these advanced user rights:

- Act as part of operating system
- · Create a token object.
- · Log on as a service
- Replace a process level token

To set up a local user account with the above user rights, navigate to:

Control Panel > Administrative Tools > Local Security Policy > Local Policies > Users Rights Assignment

On User Rights Assignment, double-click one of the user rights, click Add, select a local user account from the list, and click OK. Repeat this process for the remaining user rights.

# Installing WebSphere Application Server 7.0 (Using Network Deployment CD or Downloaded Image)

**Note:** It is important to follow the exact sequence of steps in this procedure.

Complete these steps to install the WebSphere Application Server version 7.0, and then install the EnterpriseOne Web Server to that installation. The WebSphere 7.0 Network Deployment CD may be used to install WebSphere Application Server for a base or standalone configuration.

**Note:** The typical IBM WebSphere installation includes the Application Server itself, HTTP Server, and the Plugin components. You must install all these components to ensure WebSphere Application Server 7.0 is functioning correctly. For any additional requirements and Fix Packs once the basic install is completed, review the minimum technical requirements (MTRs) as described in **Accessing Certifications** in this document.

1. If you have not already set the display, complete this step. For example, if your local display has an IP address of 10.139.157.46:0.0, enter this command to properly set the display:

export DISPLAY=10.139.157.46:0.0

**Note:** For Solaris only, verify that you are in the ksh shell before executing the command using the echo \$SHELL COMMAND.

2. If you are installing WebSphere 7.0 on Solaris with Exceed, enter this command to set the environment variable: export NO\_J2D\_DGA=1

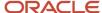

- **3.** Insert the WebSphere Application Server Network Deployment CD, Version 7.0 (32-bit) or extract the downloaded image into a temporary location.
- **4.** Enter this command to mount the CD drive:

mount /cdrom

**Note:** The syntax of the mount command can vary by platform, and is not required for Sun platforms.

**5.** Enter this command to change to the CD drive:

cd /cdrom

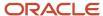

**6.** Run the launchpad executable from the extracted directory:

cd x:\dump\was7\_windows\cd1

 $x:\dump\was7\_windows\cd1 > launchpad.exe$ 

where x: is the drive on which you downloaded the WebSphere 7.0 image.

./launchpad.sh

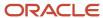

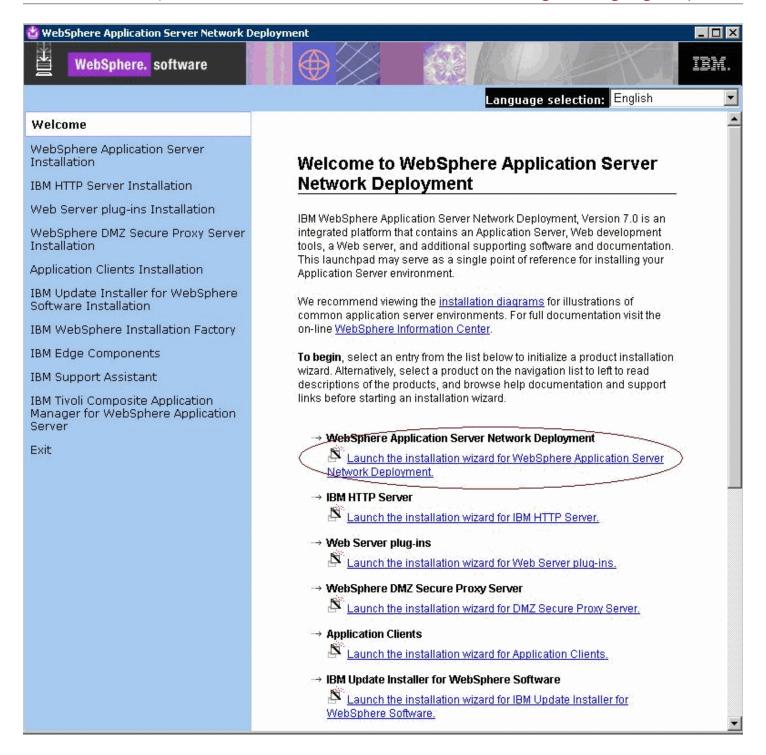

7. From that launchpad window, select the first link on the right panel:

Launch the installation wizard for WebSphere Application Server Network Deployment

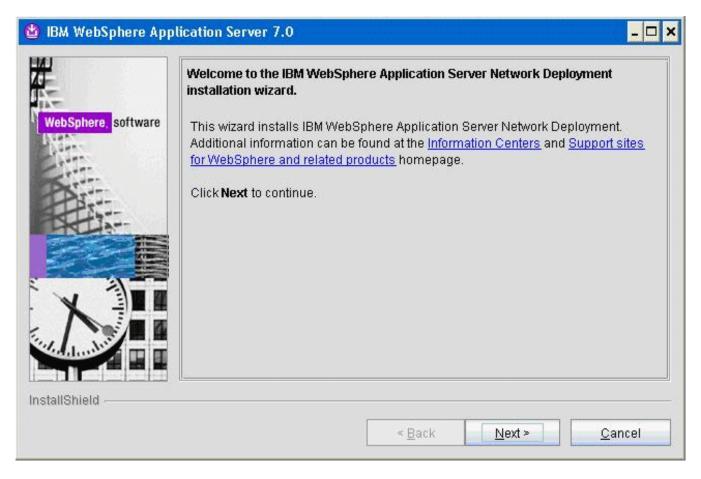

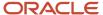

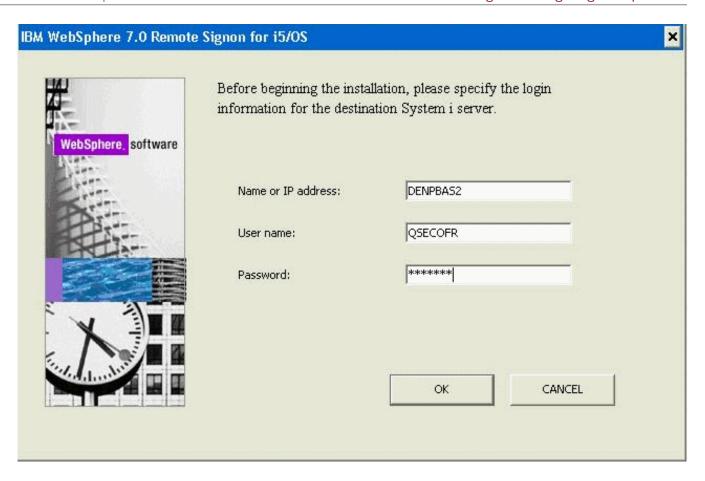

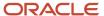

8. On the Welcome panel, click the **Next** button to continue.

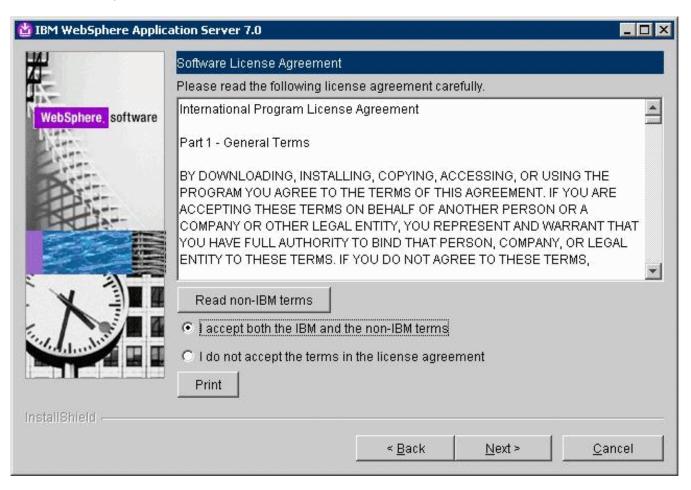

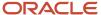

9. On Software License Agreement, review the License Agreement and select a radio button to accept or decline.
If you chose to accept, click the *Next* button to continue.

If you do not accept the terms of the license agreement, you cannot continue with the installation.

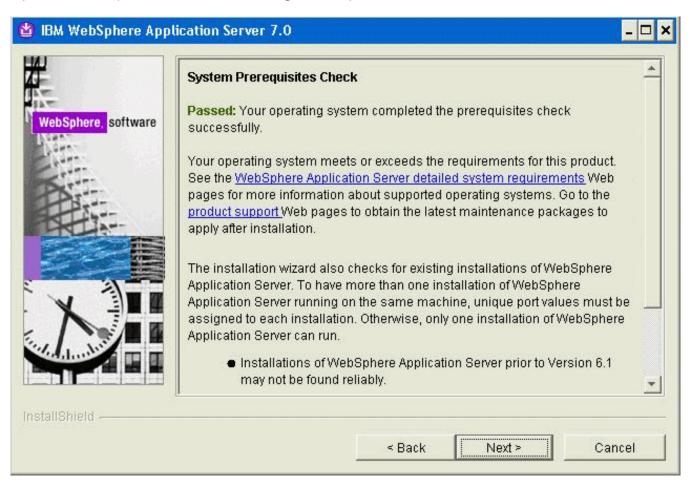

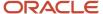

**10.** On System Prerequisites Check, the installer performs a quick system requirements check on the server. Once the check is complete and successful, click the **Next** button to continue.

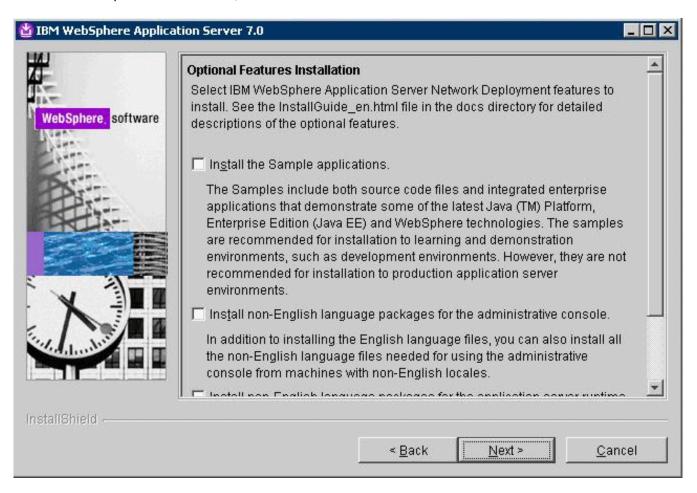

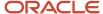

11. On the Optional Features Installation screen, click the **Next** button to continue.

**Tip:** For production environments, it is recommended that you *not* enable the **Install the Sample application** check box. You should enable the check box for non-English support for the WebSphere Administrative Console if applicable to your installation.

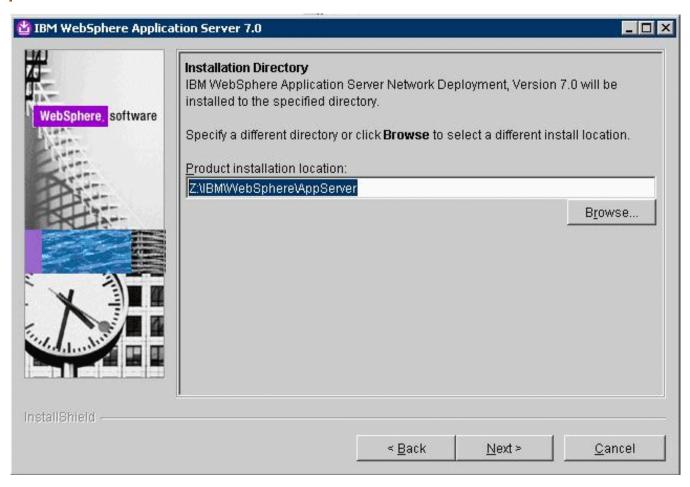

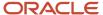

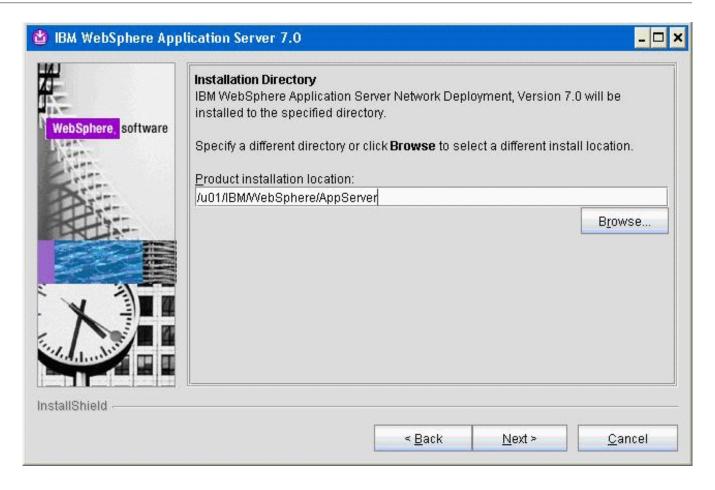

**12.** On Installation Directory, enter or browse to a valid location where you want to install WebSphere Application Server Network Deployment (the default is opt/IBM/WebSphere/AppServer). For example:

z:\IBM\WebSphere\AppServer

/u01/IBM/WebSphere/AppServer

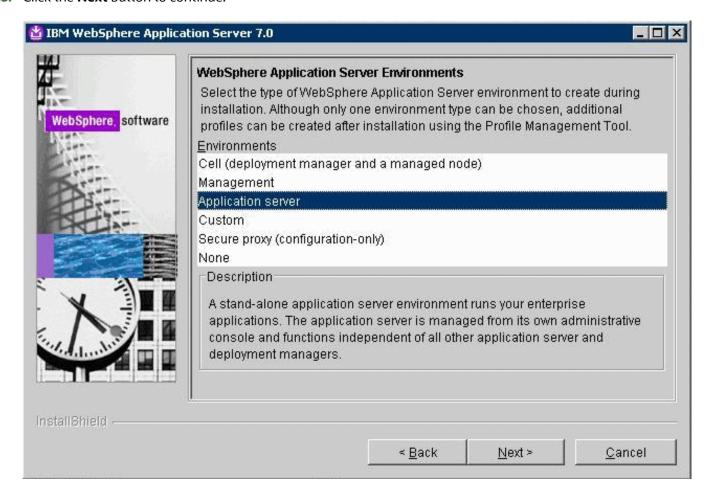

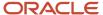

**14.** On WebSphere Application Server Environments, select *Application Server* to create a standalone application server profile and then click the *Next* button to continue.

**Note:** The **Application Server** environment will create a default stand-alone application server called AppSrv01 during the installation. To use federated nodes configuration, select **Cell** environment to create a deployment manger (such as Dmgr01) and a managed node (for example, AppSrv01) during the installation.

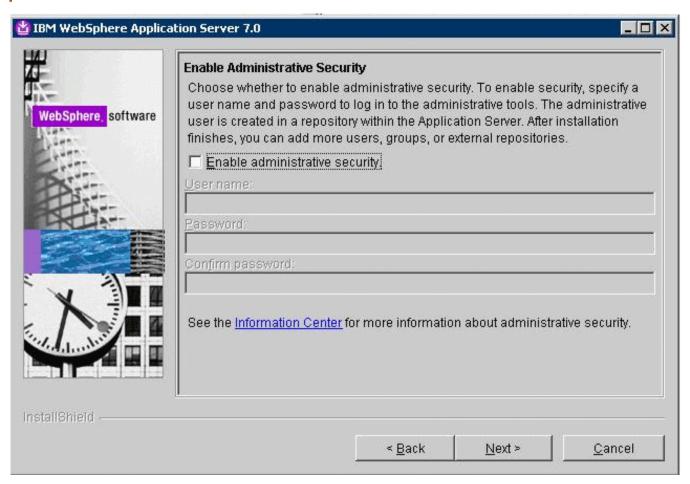

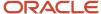

- **15.** On Enable Administrative Security, the check box for the application server profile is checked by default. You can choose either to:
  - Clear the check box for Enable administrative security to disable server administrative security, or
  - If the check box is enabled for Enable administrative security, server administration security will be enabled and you must enter the User ID and Password

When you enable the check box the fields on this screen are enabled and you must enter valid credentials for the WebSphere administrator for this installation.

**Tip:** *JD Edwards EnterpriseOne Business Services Server.* If you are using these instructions to install a JD Edwards EnterpriseOne Business Services Server into this WebSphere instance, you must enable administrative security.

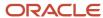

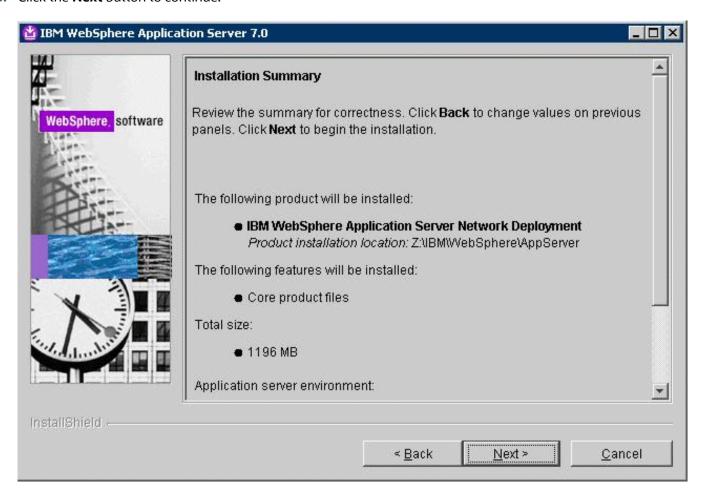

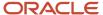

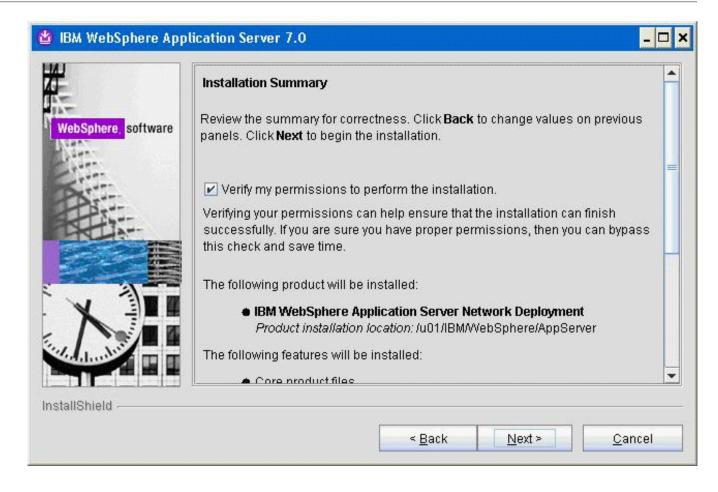

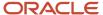

**17.** On Installation Summary, review the information and click the **Next** button to begin the installation of WebSphere Application Server Network Deployment.

**Note:** You should enable the check box for **Verify my permissions to perform the installation** in order for the installer to validate the permissions required for installation of the product.

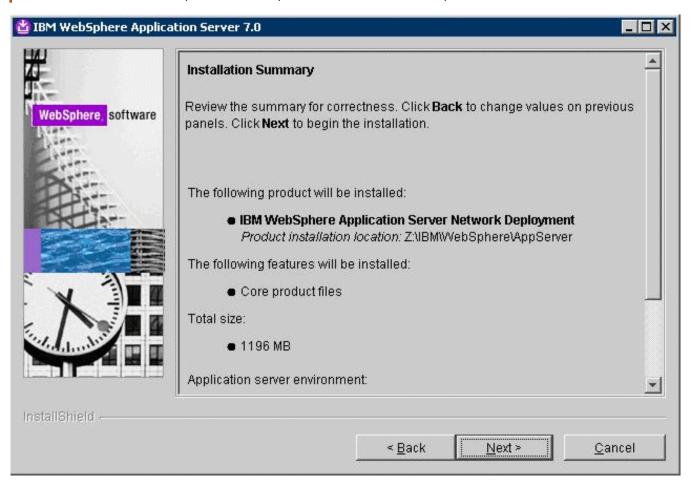

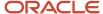

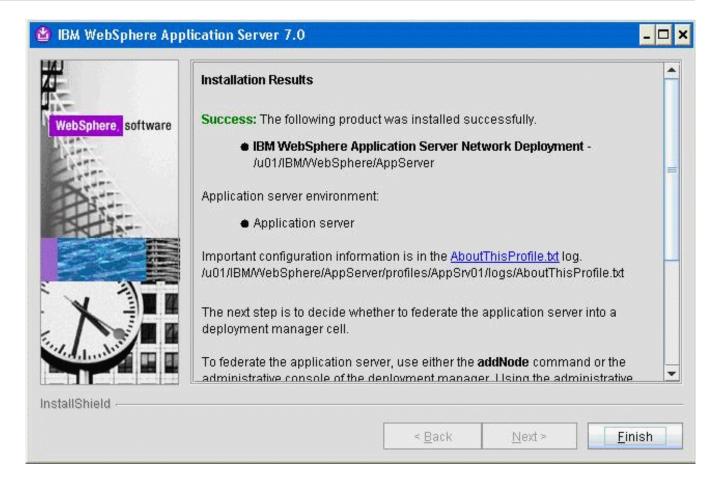

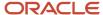

Note: On Installation Results, you can click on the **AboutThisProfile.txt** link to see the port assignment for this profile. Note the Administrative console port on which AppSrv01 will be running (for example, 9060). You can use **Profile Management Tool** to create as many profiles as you like. Each profile is a separate instance of the WebSphere running on a different set of ports. A sample of the contents of the AboutThisProfile.txt file is shown below:

1 Application server environment to create: Application server 2 Location: Z:\IBM\WebSphere\AppServer\profiles\AppSrv01 3 Disk space required: 200 MB 4 Profile name: AppSrvOl Make this profile the default: True 6 Node name: denicint2Node01 Host name: denicint2.mlab.jdedwards.com 8 Enable administrative security (recommended): False Administrative console port: 9060 10 Administrative console secure port: 9043 11 HTTP transport port: 9080 12 HTTPS transport port: 9443 13 Bootstrap port: 2809 ▶14 SOAP connector port: 8880 15 Run application server as a service: True Create a Web server definition: False 16 17

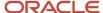

**18.** On Installation Results, click the **Finish** button.

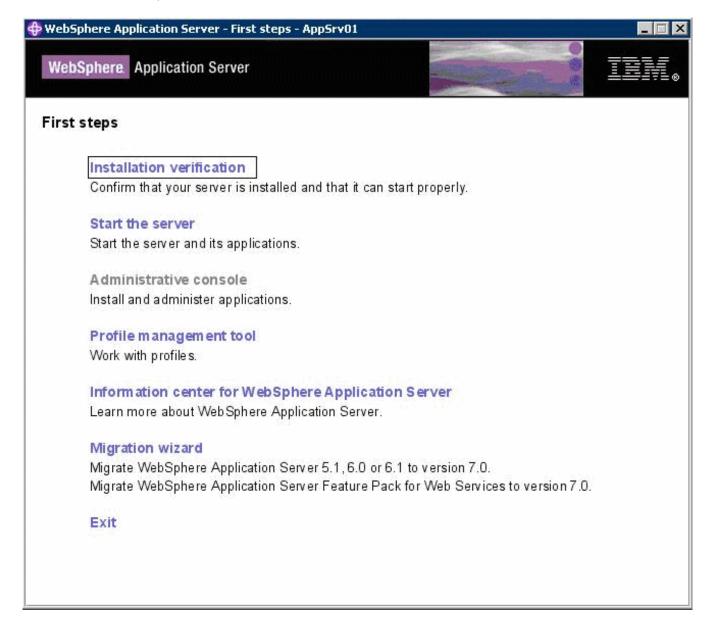

The First steps menu is launched.

**19.** On the First steps menu, click *Installation verification* to verify the installation.

After you click *Installation verification*, you can verify the success of the installation by reviewing the contents of the resulting display. For example:

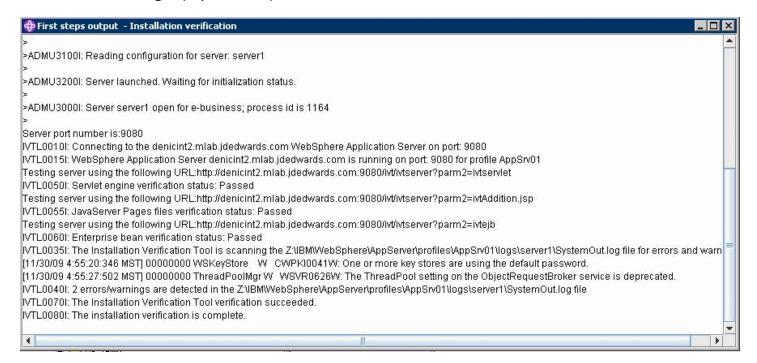

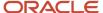

### 💠 First steps output - Installation verification

Server name is:server1

Profile name is:AppSrv01

Profile home is:/u01/IBM/WebSphere/AppServer/profiles/AppSrv01

Profile type is:default

Cell name is:densun30Node01Cell

Node name is:densun30Node01

Current encoding is:ISO646-US

Start running the following command:/u01/IBMWebSphere/AppServer/profiles/AppSrv01/bin/startServer.sh server1 -profileName AppSrv01

>ADMU0116I: Tool information is being logged in file

/u01/IBM/WebSphere/AppServer/profiles/AppSrv01/logs/server1/startServer.log

>ADMU0128I: Starting tool with the AppSrv01 profile

>ADMU3100I: Reading configuration for server: server1

>ADMU32001: Server launched. Waiting for initialization status.

>ADMU3000l: Server server1 open for e-business; process id is 19674

Server port number is:9080

IVTL0010I: Connecting to the densun30 WebSphere Application Server on port: 9080

IVTL00151: WebSphere Application Server densun30 is running on port: 9080 for profile AppSrv01

Testing server using the following URL:http://densun30:9080/ivt/ivtserver?parm2=ivtservlet

IVTL0050I: Servlet engine verification status: Passed

Testing server using the following URL:http://densun30:9080/ivt/ivtserver?parm2=ivtAddition.jsp

IVTL0055I: JavaServer Pages files verification status: Passed

Testing server using the following URL:http://densun30:9080/ivt/ivtserver?parm2=ivtejb

IVTL0060I: Enterprise bean verification status: Passed

IVTL00351: The Installation Verification Tool is scanning the Ju01/IBM/WebSphere/AppServer/profiles/AppSrv01/logs/server1/SystemOut.log file for errors and warnings.

[7/6/09 19:03:07:618 MDT] 0000000a WSKeyStore W CWPKI0041W: One or more key stores are using the default password.

[7/6/09 19:03:17:456 MDT] 0000000a ThreadPoolMgr W WSVR0626W: The ThreadPool setting on the ObjectRequestBroker service is deprecated.

IVTL0040I: 2 errors/warnings are detected in the /u01/IBM/VebSphere/AppServer/profiles/AppSrv01/logs/server1/SystemOut.log file

IVTL0070I: The Installation Verification Tool verification succeeded.

IVTL0080I: The installation verification is complete.

- 20. Ensure that the Installation Verification utility completes with a success message.
- **21.** Close the First steps output and click *Exit* on the First steps screen.

This completes the profile creation activity.

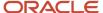

# Installing the IBM HTTP Server 7.0

**Note:** If you are planning to use Microsoft Internet Information Services (IIS), you can skip this section and continue to *Installing IBM HTTP Server Plug-ins for WebSphere Application Server*.

**Note:** Although the IBM HTTP Server is integrated into the WebSphere Application Server, the installation is a separate process.

## To install the IBM HTTP Server:

1. Insert the WebSphere Application Server Supplement CD, Version 7.0 (32-bit) or extract the downloaded image (if you haven't done so already).

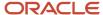

2. Run the install executable that is located in the IHS directory from the extracted location by typically using these commands:

cd x:\dump\was7\_windows\sup1\IHS
x:\dump\was7\_windows\sup1\IHS > install.exe
where x: is the drive on which you downloaded the WebSphere 7.0 image.
mount /cdrom
cd /cdrom
./IHS/install.sh

**Note:** The syntax of the mount command can vary by platform, and is not required for Sun platforms.

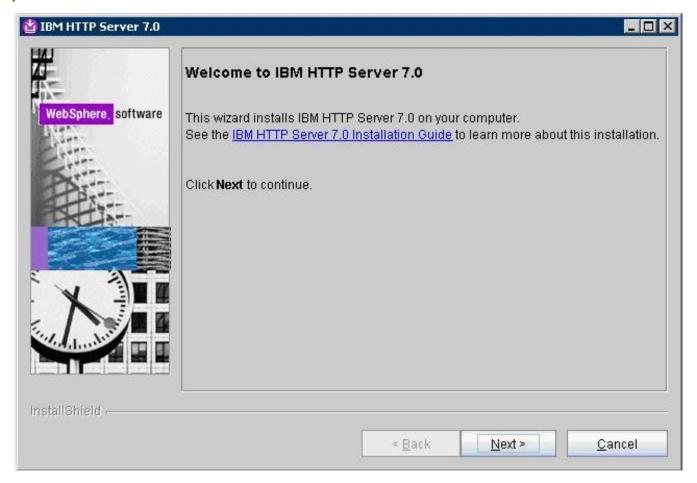

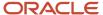

**3.** On Welcome, click the *Next* button to continue.

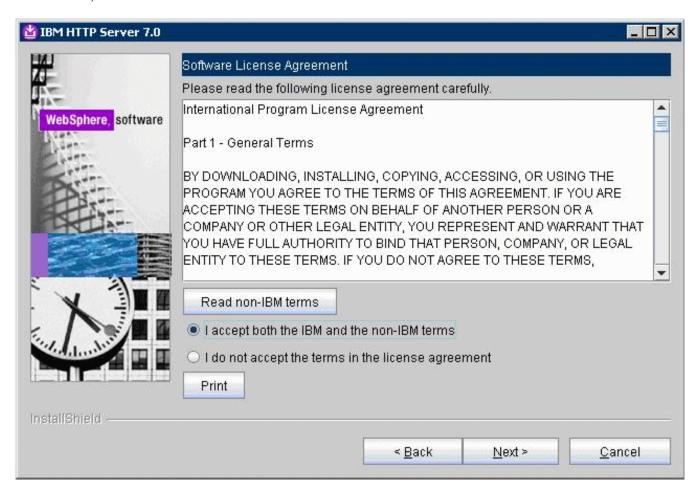

4. On Software License Agreement, review the License Agreement and choose an option to accept or decline.

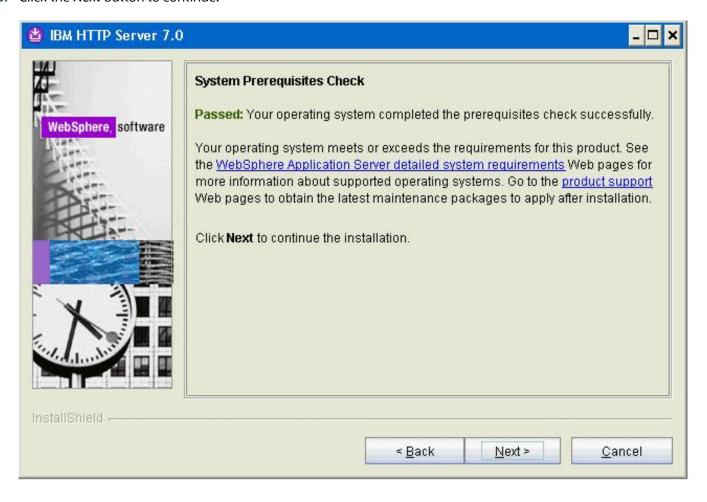

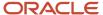

**6.** On System Prerequisites Check, the installer performs a quick system requirements check on the server. Once the check is complete and successful, click the *Next* button to continue.

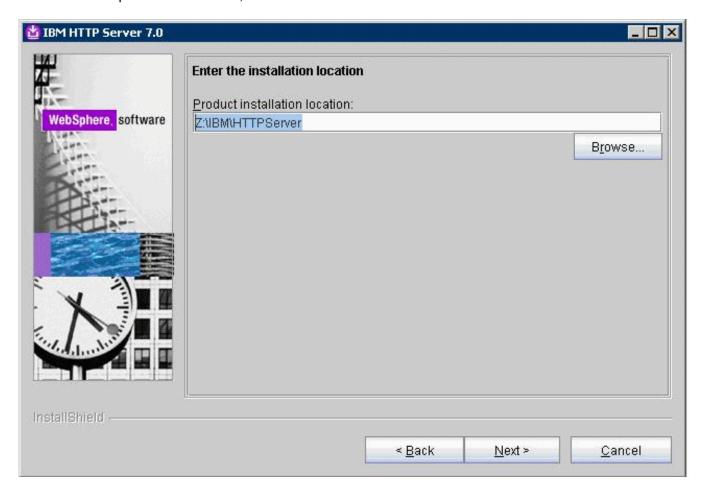

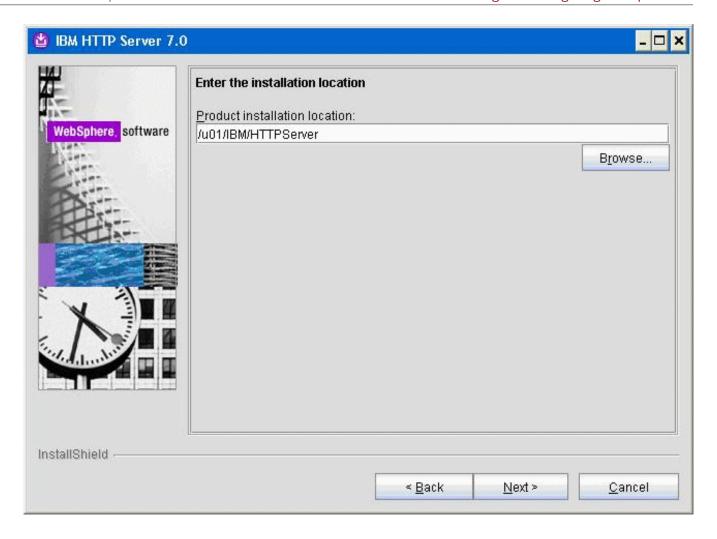

**7.** For the install location, enter a valid value for your IBM HTTP Server installation directoryopt/IBM/ HTTPServer). Use a value such as:

z:\IBM\HTTPServer

/u01/IBM/HTTPServer

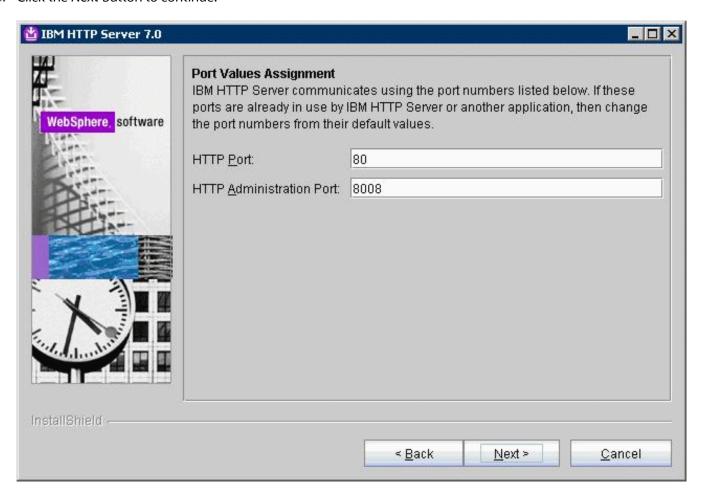

9. On Port Values Assignment, use the default port or enter different ports.

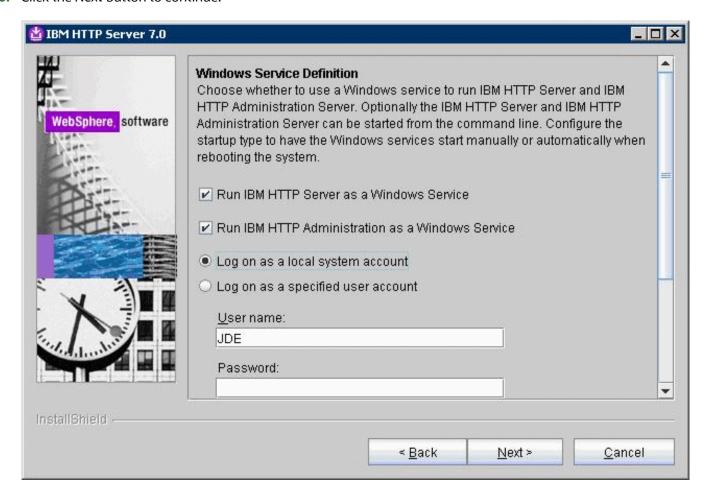

## 11. On Windows Service, complete these fields:

| Field                                                      | Value    |
|------------------------------------------------------------|----------|
| Run IBM HTTP Server as a Windows<br>Service                | Checked  |
| Run the Application Server process as a<br>Windows Service | Checked  |
| Log on as a local system account                           | Selected |

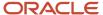

| Field        | Value                                                   |
|--------------|---------------------------------------------------------|
|              |                                                         |
| Startup Type | Use the pull-down to choose either manual or automatic. |

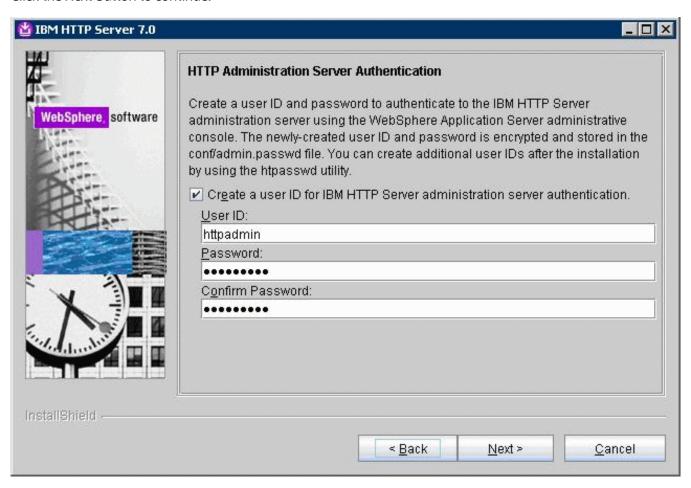

- **13.** On HTTP Administration Server Authentication, the check box enabling HTTP server administration security is checked by default. You can choose either to:
  - Clear the check box for Create a user ID for IBM HTTP administration server authentication to disable HTTP server administration security, or
  - o If the check box is enabled for *Create a user ID for IBM HTTP administration server authentication*, HTTP server administration security will be enabled and you must enter the User ID and Password

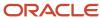

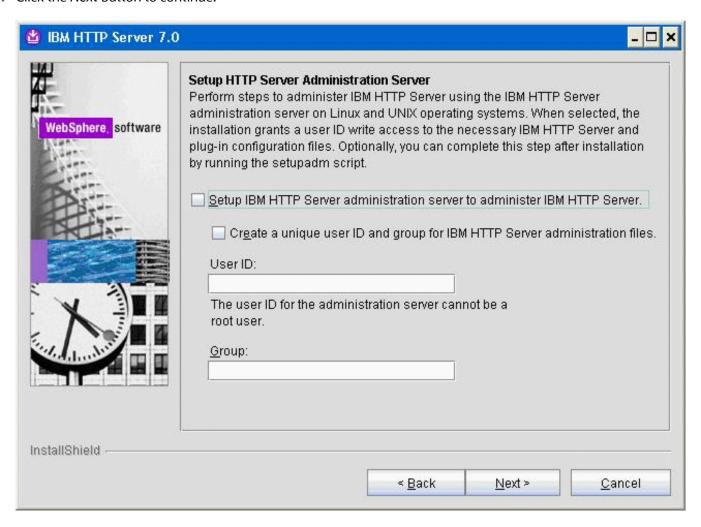

**15.** On Setup HTTP Administration Server, clear the Setup IBM HTTP administration server to administer IBM HTTP Server or enter an User ID and Group to Setup IBM HTTP administration server.

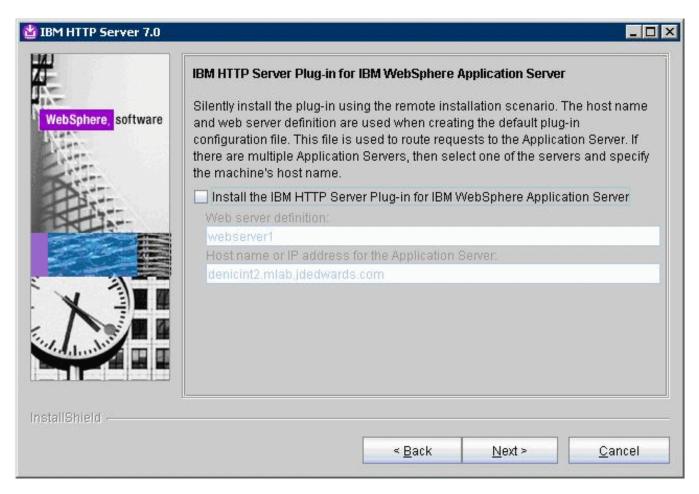

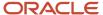

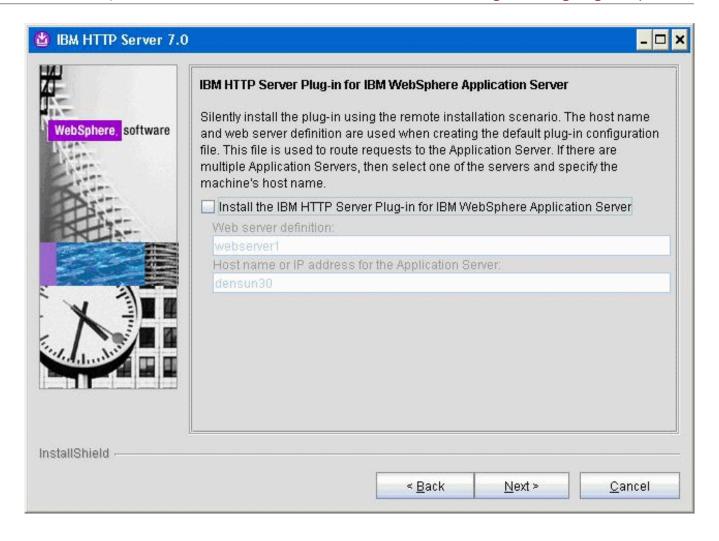

**17.** On IBM HTTP Administration Server Plug-in For IBM WebSphere Application Server, clear the check box for *Install the IBM HTTP Server Plug-in for IBM WebSphere Application Server* to disable the silent install of the plug-in at this time. The installation of IBM HTTP Server Plug-in for IBM WebSphere Application Server will be described in the section *Installing IBM HTTP Server Plug-ins for WebSphere Application Server*.

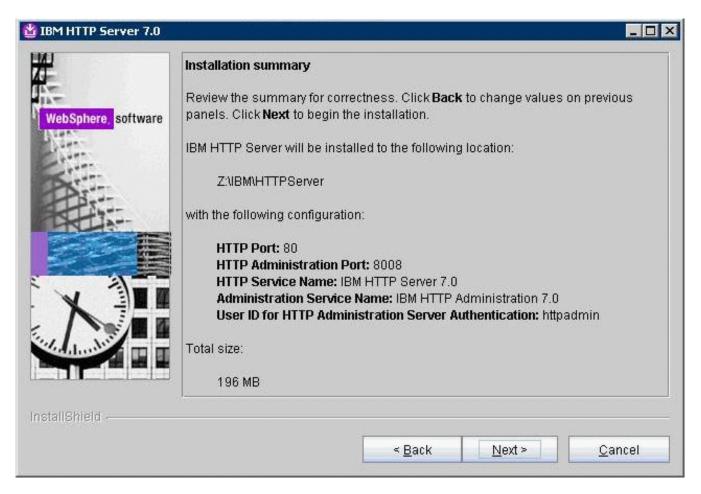

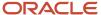

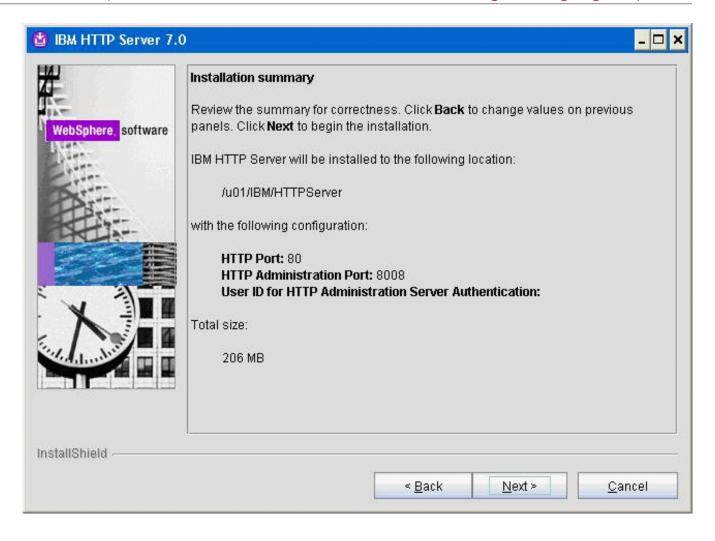

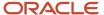

19. On the summary screen, click the *Next* button to begin the installation.

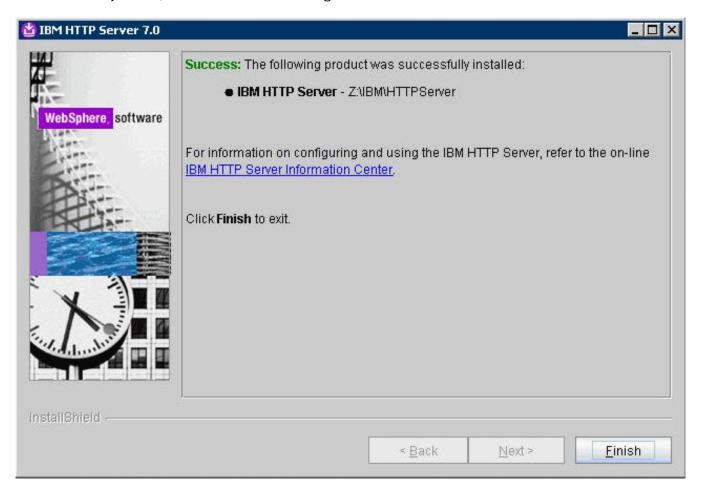

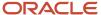

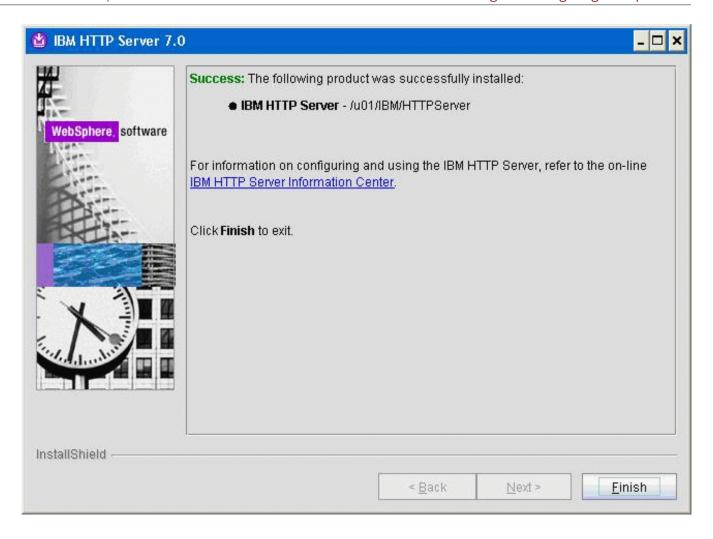

**20.** On the successfully installed screen, click Finish.

# Installing IBM HTTP Server Plug-ins for WebSphere Application Server

With the IBM HTTP Server or Microsoft Internet Information Services (IIS) successfully installed, the final portion of the WebSphere Application Server installation is to install WebSphere Plug-ins.

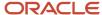

Prior to installing WebSphere Plug-ins, it is recommended to ensure the IBM HTTP Server services (Apache) or Microsoft IIS services are not already running.

To install WebSphere Plug-ins:

- 1. Insert the WebSphere Application Server Supplement CD, Version 7.0 (32-bit) or extract the downloaded image (if you haven't done so already).
- 2. Run the install executable in the plugin directory. For example:

```
cd Z:\dump\was7_windows\sup1\plugin
Z:\dump\was7_windows\sup1\plugin > install.exe
mount /cdrom
cd /cdrom
./plugin/install.sh
```

**Note:** The syntax of the mount command can vary by platform, and is not required for Sun platforms.

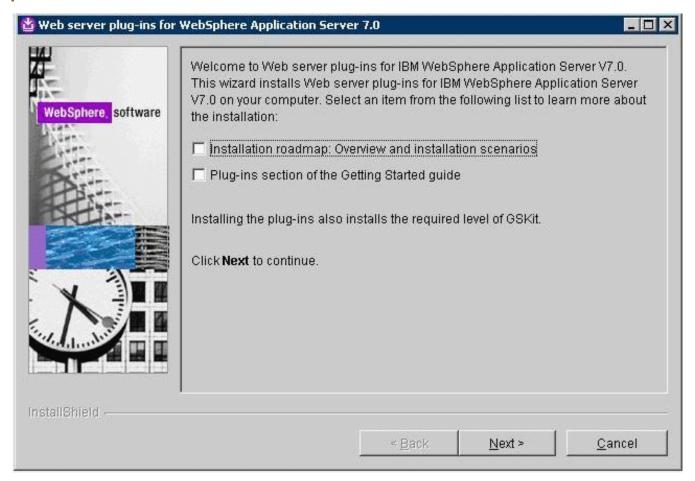

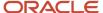

3. On the Welcome screen, you can deselect all "learning" options and click the *Next* button to begin the wizard.

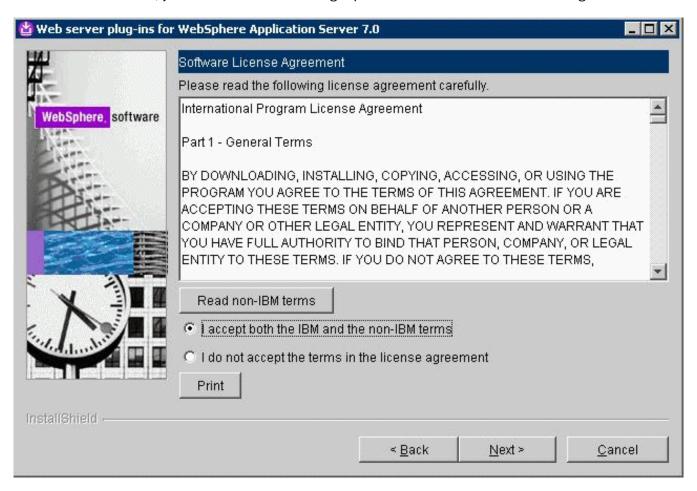

4. On Software License Agreement, review the License Agreement and choose an option to accept or decline.

**5.** Click the *Next* button to continue (not available if license agreement is not accepted).

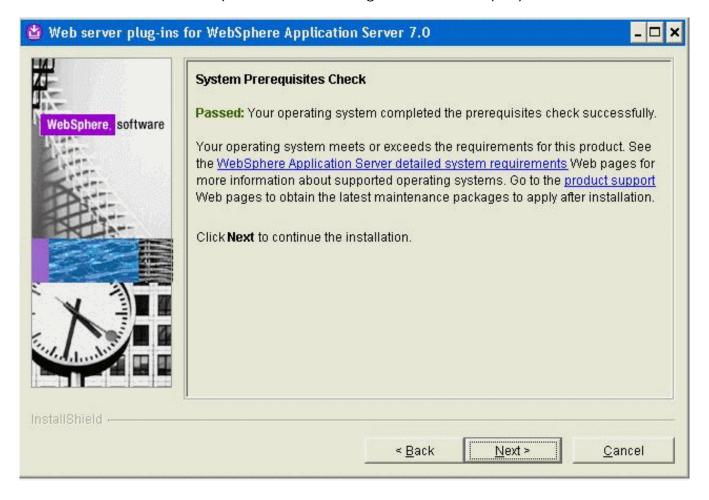

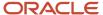

**6.** On System Prerequisites Check, the installer performs a verification of system requirements.

After the installer indicates the check was successful, click the *Next* button to continue.

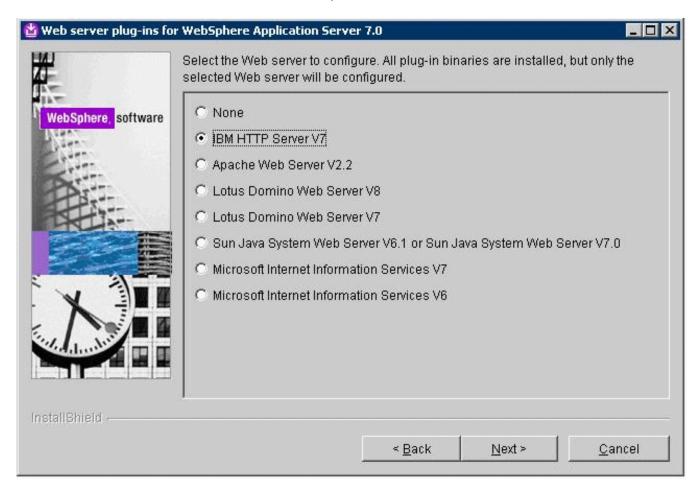

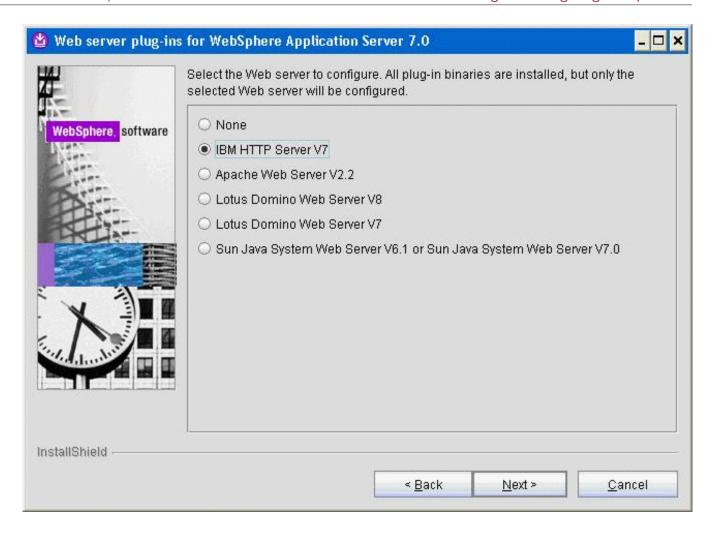

**7.** On Select the Web server to configure, select *only one* of the following radio buttons:

### **IBM HTTP Server V7**

**Miscrosoft Internet Information Service V7** 

**Miscrosoft Internet Information Service V6** 

**Note:** All plug-in binaries are installed, but only the selected Web server will be configured.

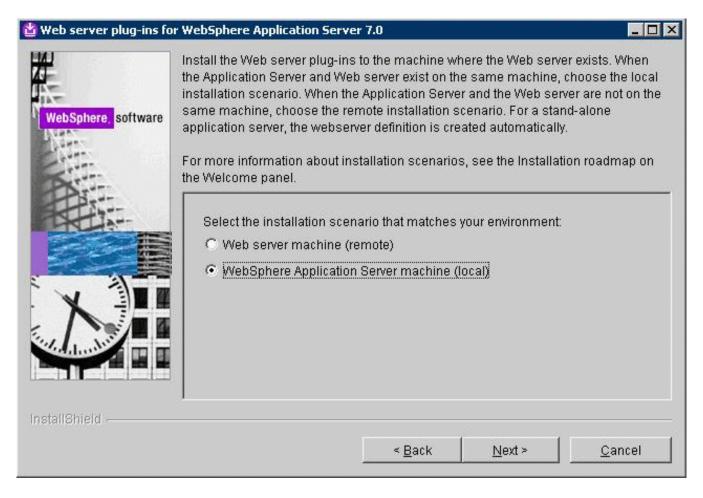

**9.** On Select installation scenario, if your WAS server is located on the same machine on which you are installing, select this radio button:

WebSphere Application Server machine (local)

If your WAS server is located on a different machine than the one on which you are running the installer, select this radio button:

Web server machine (remote)

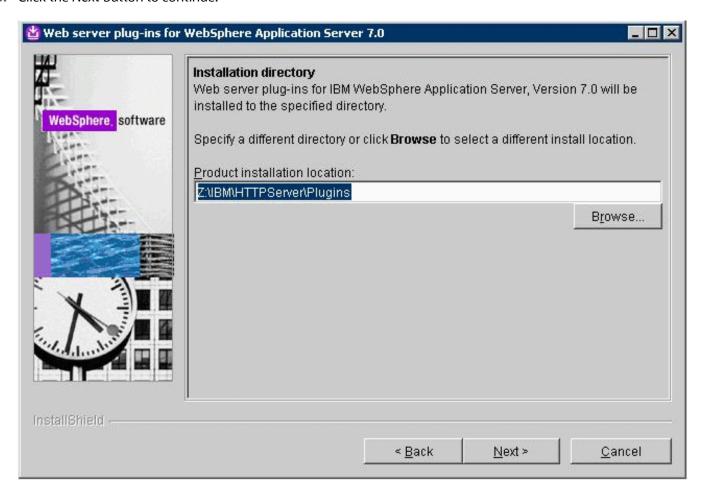

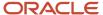

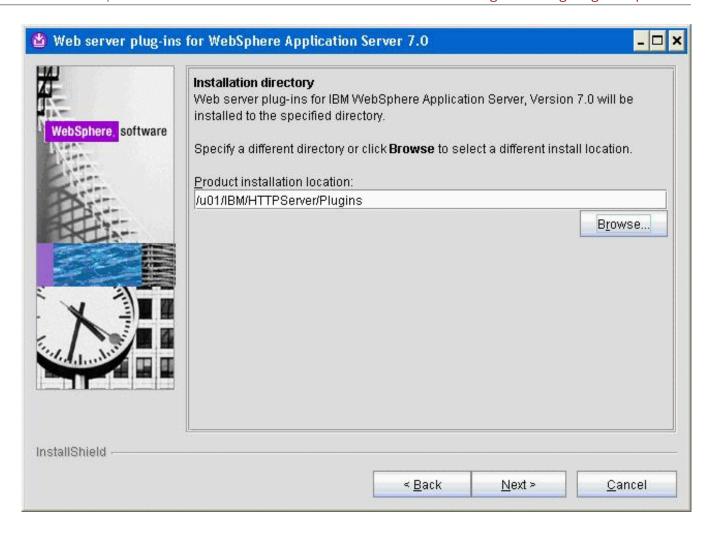

11. On Web server plug-ins installation location, enter a directory. The default directory is:

z:\IBM\HTTPServer\Plugins

/opt/IBM/HTTPServer/Plugins

For example:

/u01/IBM/HTTPServer/Plugins

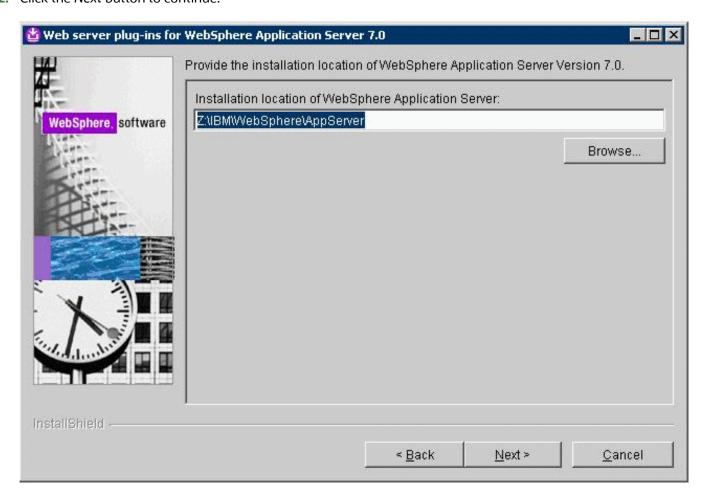

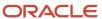

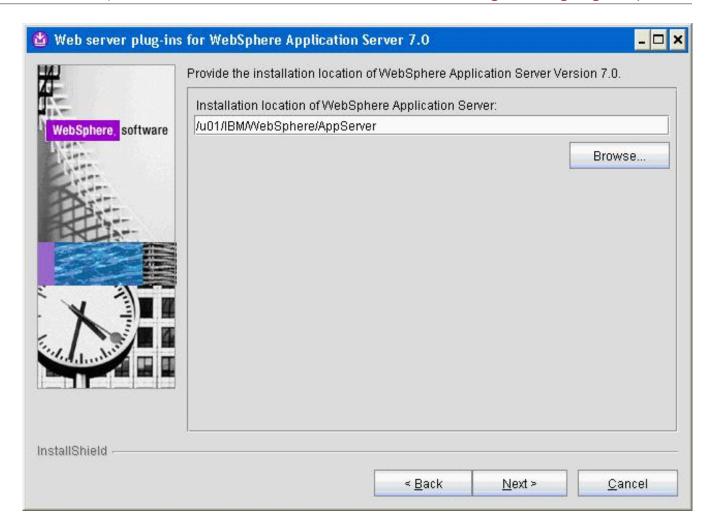

**13.** On Installation location of WebSphere Application Server V7.0, enter a directory. For example:

z:\IBM\WebSphere\AppServer

/u01/IBM/WebSphere/AppServer

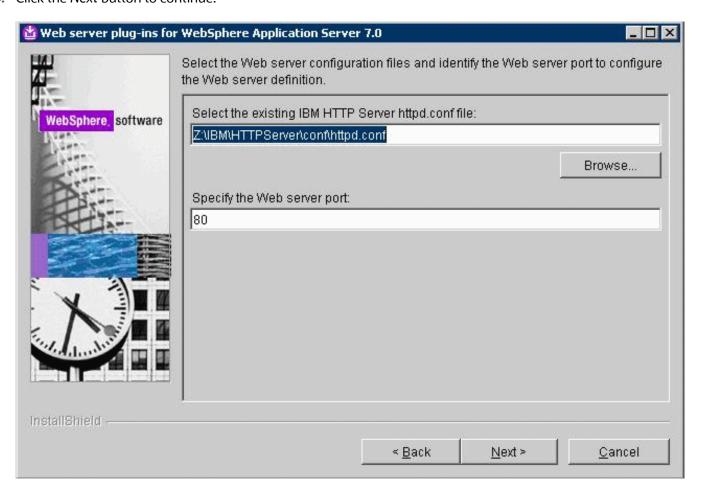

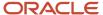

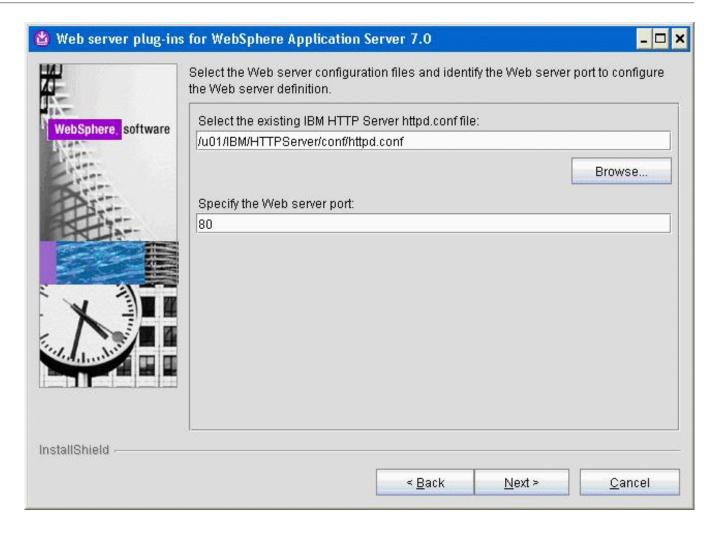

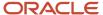

15. On Select the existing IBM HTTP Server httpd.conf file, enter a directory path. For example:

z:\IBM\HTTPServer\conf\httpd.conf

/u01/IBM/HTTPServer/conf/httpd.conf

**Note:** This field is not available for IIS.

You must also specify the Web Server port. Typically you can accept the default value of 80 for the both the IBM HTTP and Microsoft IIS servers.

**Note:** The plug-ins installer directly modifies the IBM HTTP Server configuration file with the information you specify on this screen.

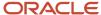

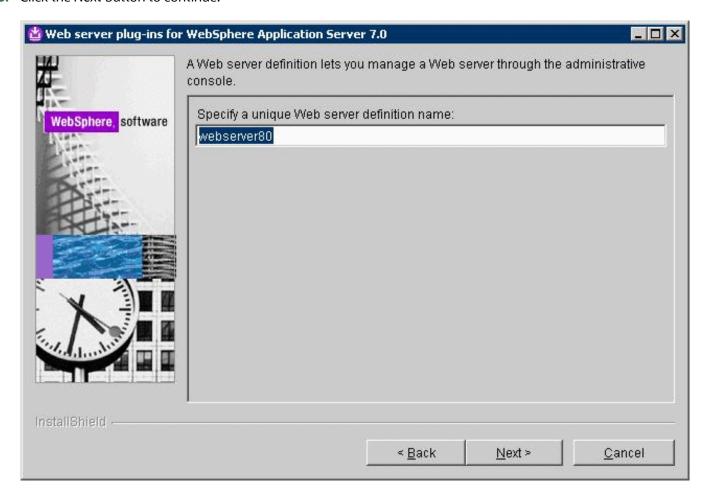

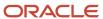

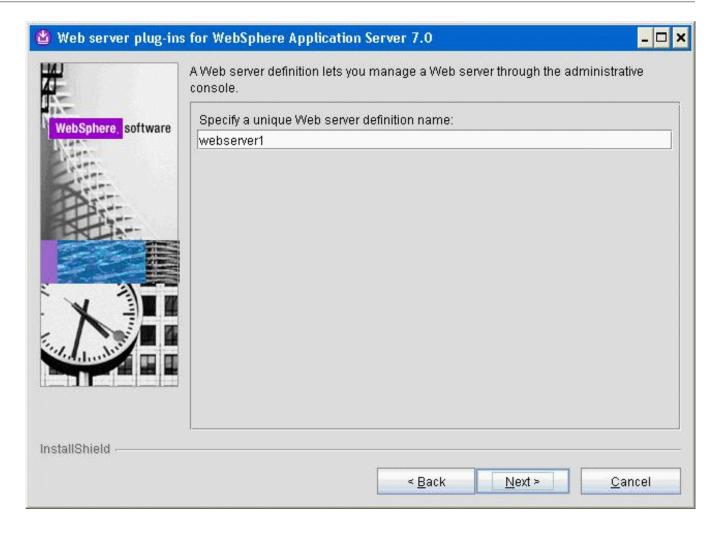

17. On Specify a unique Web Server definition name, enter the name of your IBM HTTP or Microsoft IIS Server to allow the WebSphere Administration Console to administer the IBM HTTP or Microsoft IIS Server configuration and status.

On Specify a unique Web Server definition name, enter the name of your IBM HTTP to allow the WebSphere Administration Console to administer the IBM HTTP configuration and status.

Typically you can accept the default value of webserver1.

**Tip:** In order to avoid confusion in installations with multiple web servers on multiple ports, it is good practice to use the following naming convention: <code>webserver<port\_number></code> For example, the name <code>webserver80</code> indicates the webserver is on port 80.

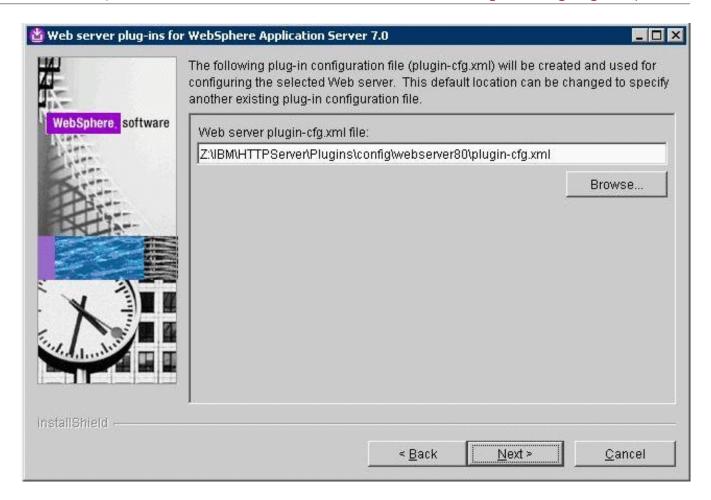

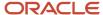

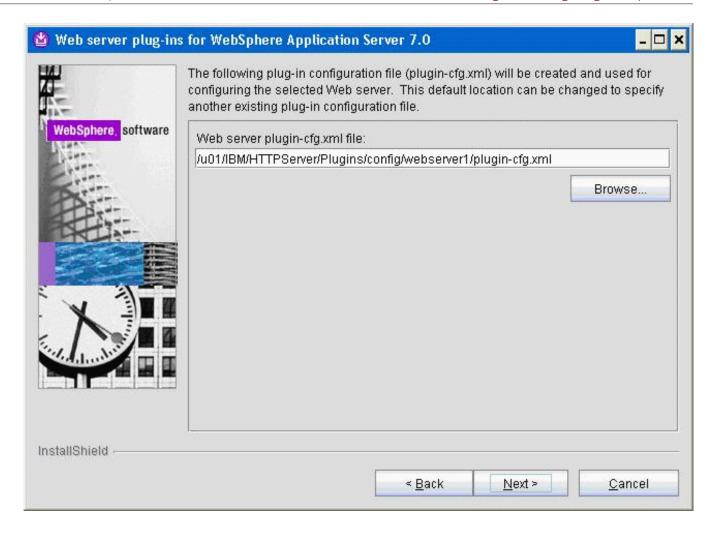

19. On Web Server plugin-cfg.xml file, you can accept the default location for the plugin-cfg.xml file.

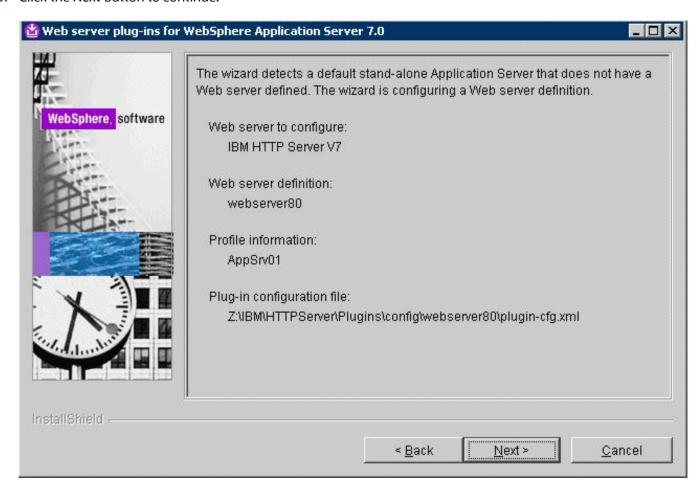

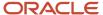

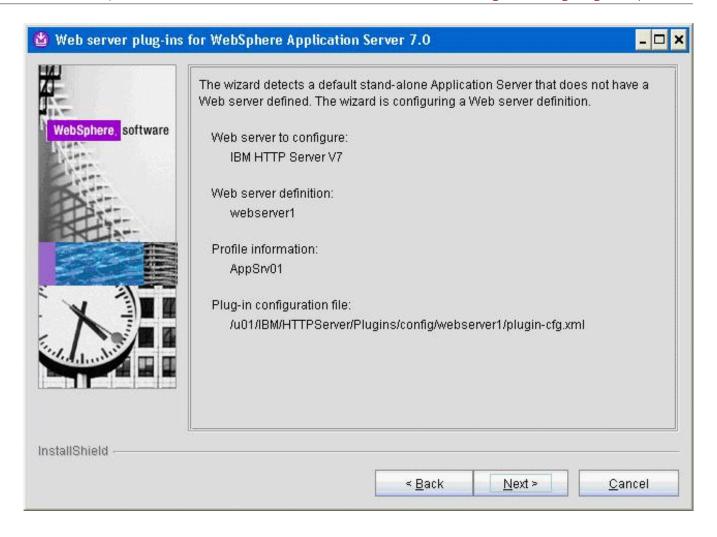

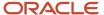

**21.** The installation wizard detects the default profile (such as AppSrvO1) that does not have a Web server defined. Click the *Next* button to continue.

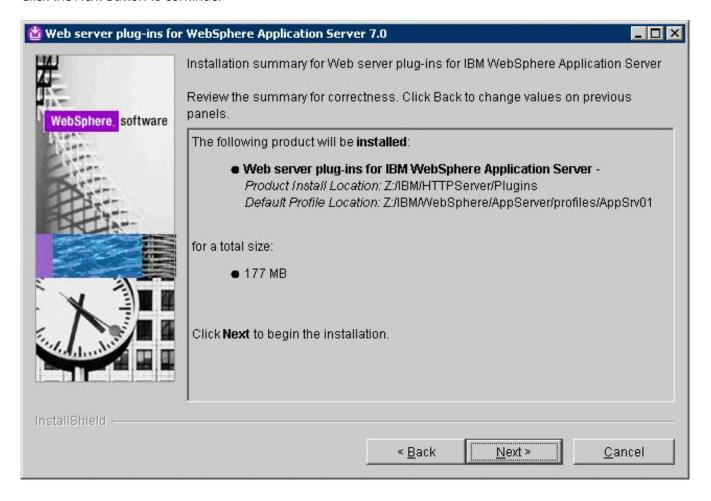

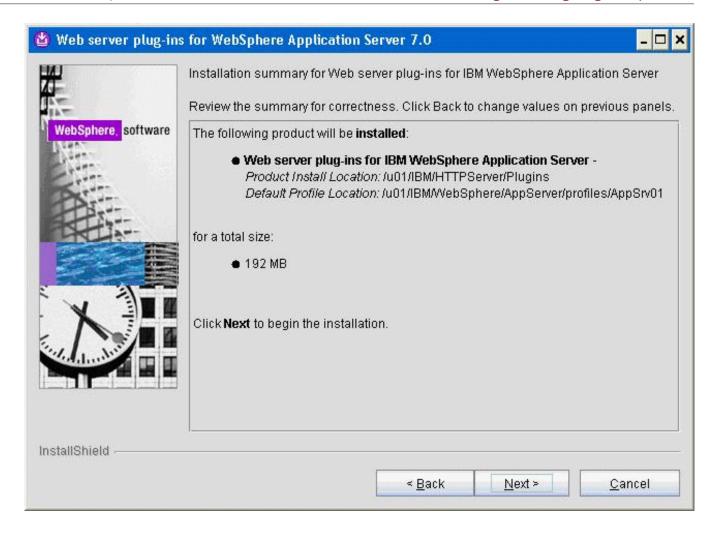

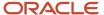

**22.** On the Summary screen, click the *Next* button to begin the installation.

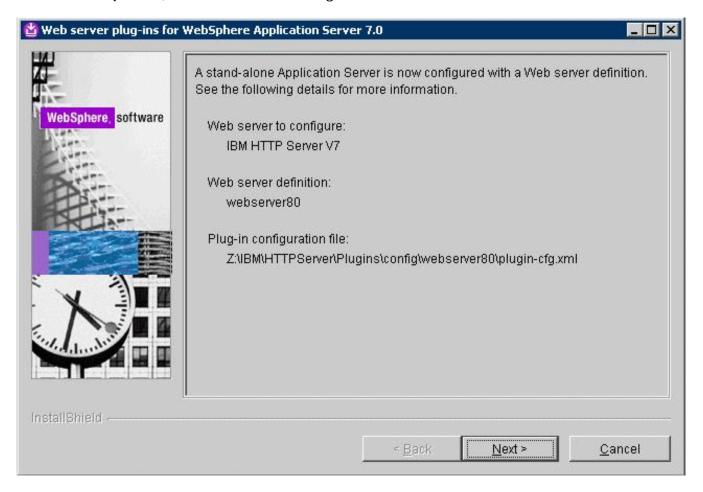

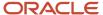

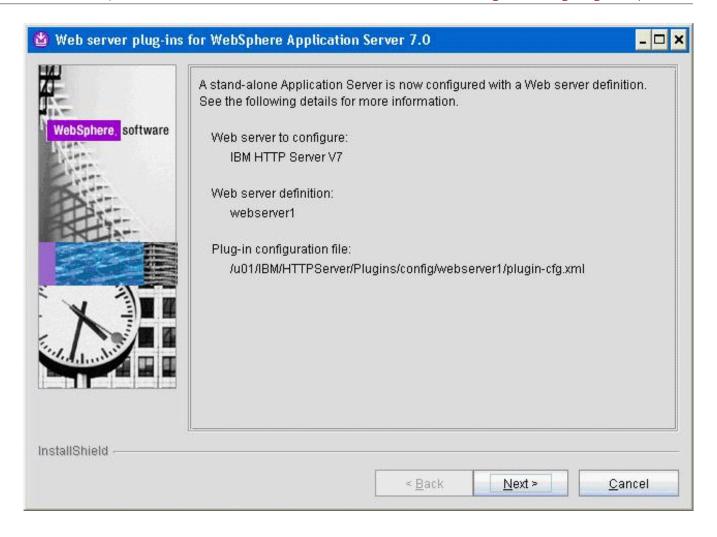

**23.** The installation wizard shows that a Web server definition is created for the default Application server profile (such as AppSrv01).

### **24.** Click the *Next* button to proceed.

The installation wizard launches a web browser with more detailed information about the Plug-ins road map. You can close the browser at any time or return to the installation wizard.

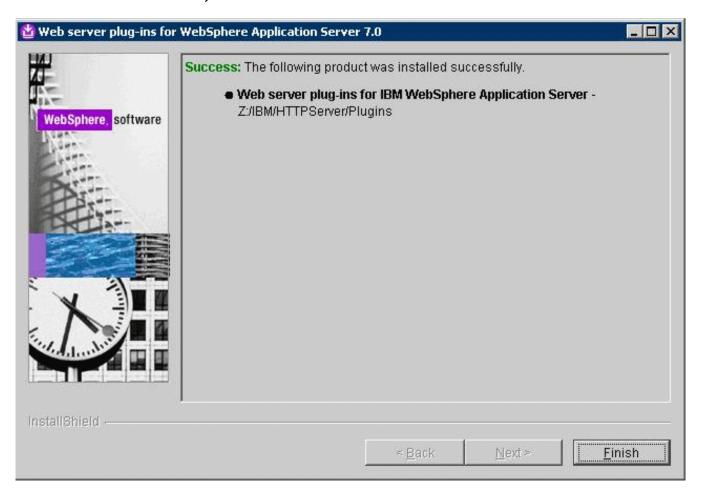

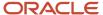

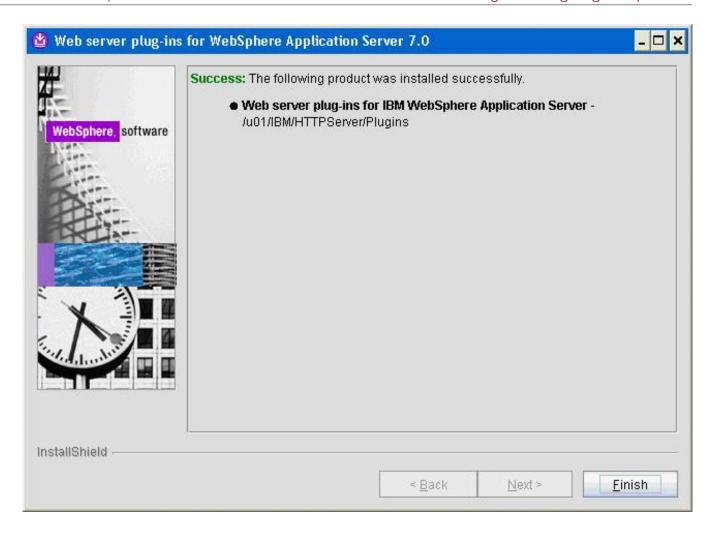

25. On the completion screen, click Finish to exit the WebSphere Plug-ins installation wizard.

# Installing the WebSphere Update Installer

The Update Installer for WebSphere Software includes a new installation program for IBM WebSphere Version 7.0, Installation Wizard starting with Fix Pack 7. The Update Installer is backwards compatible. You should download the Update Installer that match with your WebSphere product. You can use a single installation of the Update Installer to install maintenance packs on all the WebSphere software products such as WebSphere Application Server, Java SDK, IBM HTTP Server, and Web server plug-ins.

Before you can install Refresh or Fix pack for WebSphere software, you need to install the Update Installer engine as described in this procedure.

**Note:** Make sure all WebSphere processes including IBM HTTP Server V7 are not running before starting Update Installer installation.

This document uses Fix Pack 29 (7.0.0.29) to describe the process of installing WebSphere Fix Pack. Check the Certification for the latest supported WebSphere Fix Pack for the JD Edwards EnterpriseOne HTML Web Server (refer to *Accessing Certifications*).

To install the WebSphere update installer:

- 1. Download the Update Installer software from IBM web site.
- 2. Enter these commands:

mount /cdrom

cd /cdrom

3. Extract the downloaded image.

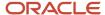

**4.** From the downloaded image run the install executable using these commands this command:

cd x:\dump\was7\_windows\sup1\UpdateInstaller

x:\dump\was7\_windows\sup1\UpdateInstaller > install.exe

where x: is the drive where you downloaded the Update Installer.

./UpdateInstaller/install

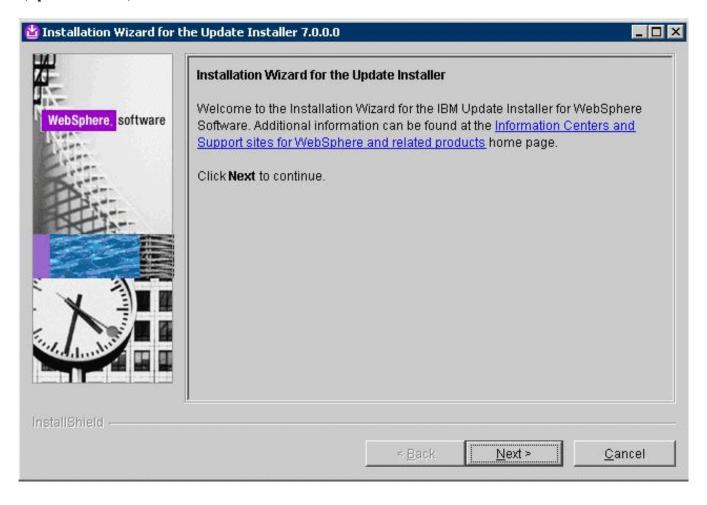

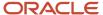

**5.** On the Welcome screen, click the *Next* button to begin the wizard.

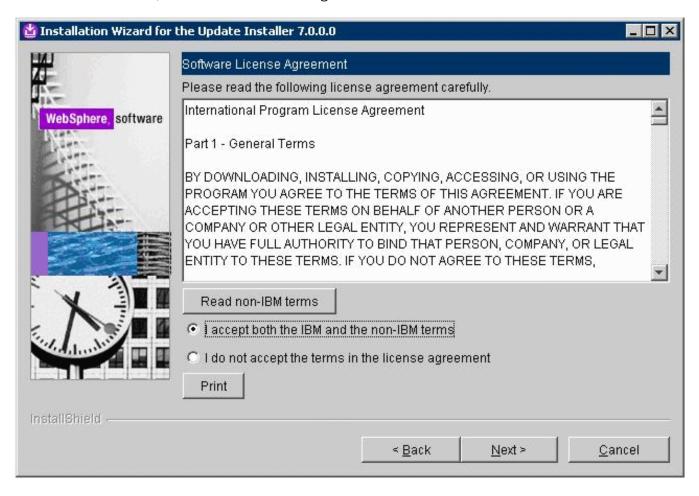

6. On Software License Agreement, review the License Agreement and choose an option to accept or decline.

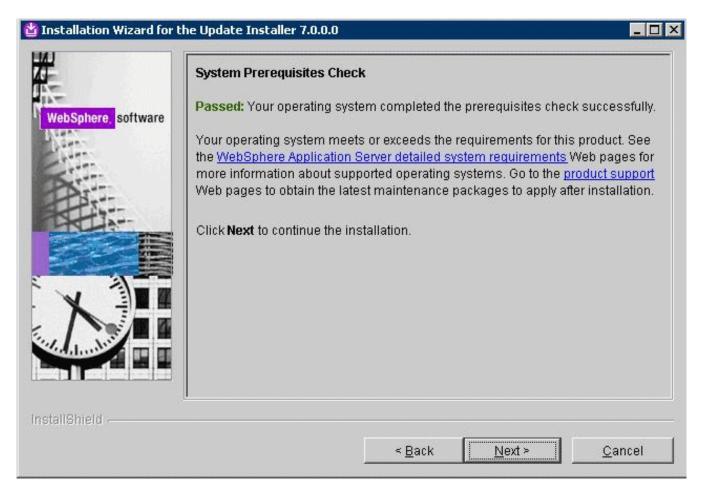

**8.** On System Prerequisites Check, the Installer performs a verification of system requirements.

**9.** After the Installer indicates the check was successful, click the *Next* button to continue.

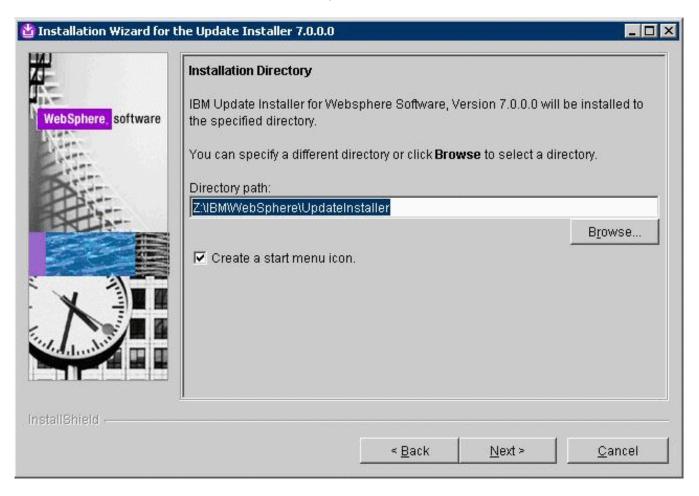

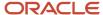

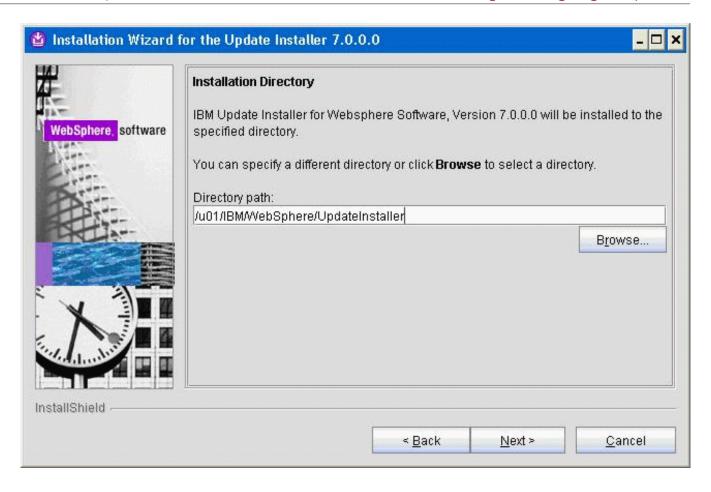

10. On Directory Name, enter a valid value for the Update Installer installation directory. For example:

z:\IBM\WebSphere\UpdateInstaller

/u01/IBM/WebSphere/UpdateInstaller

**Note:** To facilitate maintenance, it is recommended that you install the Update Installer under the WebSphere root directory. For example: z:\IBM\WebSphere\UpdateInstaller /u01/IBM/WebSphere/UpdateInstaller

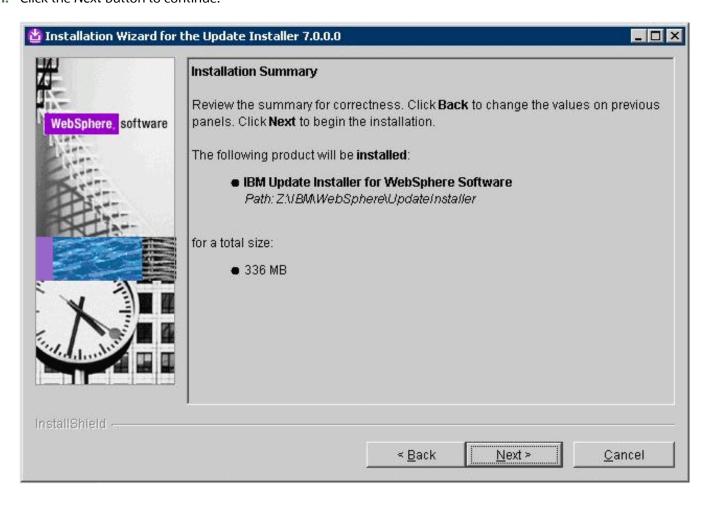

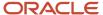

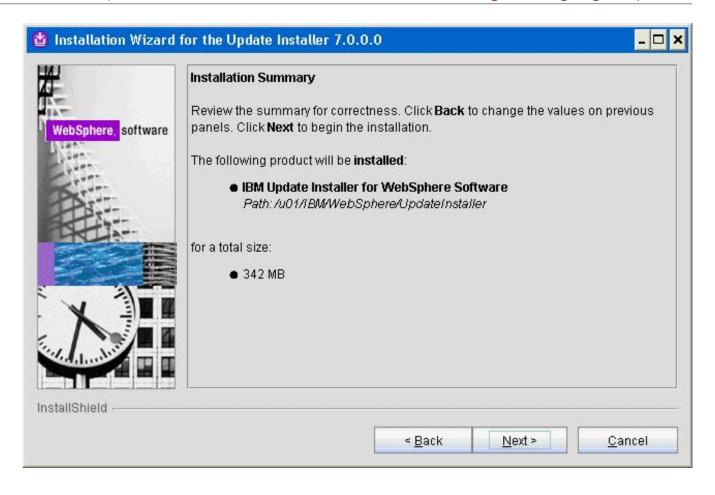

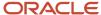

**12.** On Installation Summary, click the *Next* button to begin the installation.

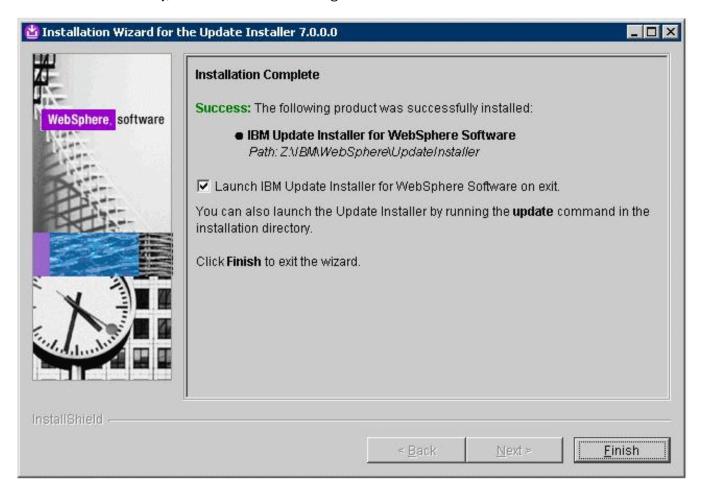

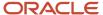

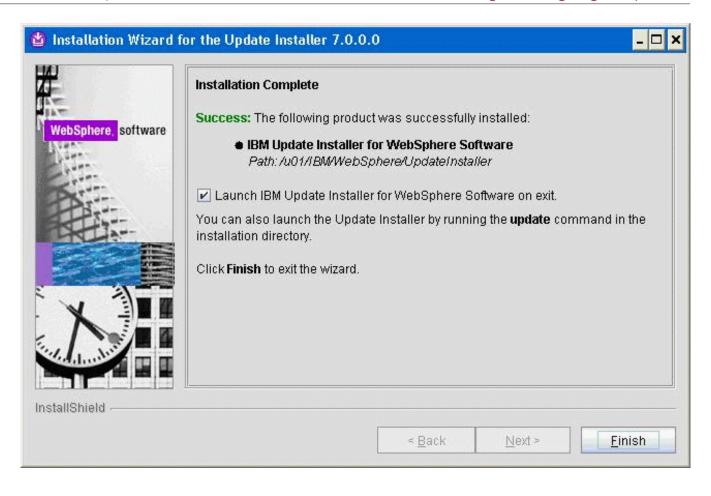

- **13.** On Installation Complete, deselect the check box for *Launch IBM Update Installer for WebSphere software on exit*.
- **14.** Click the *Finish* button.

## Installing WebSphere 7.0 Fix Pack 29

**Note:** This document uses Fix Pack 29 (7.0.0.29) to describe the process of installing WebSphere Fix Pack. Check the Certification for the latest supported WebSphere Fix Pack for the JD Edwards EnterpriseOne HTML Web Server (refer to *Accessing Certifications*).

To install the WebSphere 7.0 Fix Pack:

1. Ensure that all WebSphere and HTTP Services are stopped prior to updating the software.

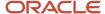

2. Download all the fix pack files to the "maintenance" directory under the installation directory of the Update Installer, Such as: z:\IBM\WebSphere\UpdateInstaller\maintenance /u01/IBM/WebSphere/UpdateInstaller/maintenance

For example:

7.0.0-WS-WAS-WinX32-FP0000005.pak

For example, on Solaris the files are named:

7.0.0-WS-WAS-SolarisSparc-FP0000005.pak

7.0.0-WS-WASSDK-SolarisSparc-FP0000005.pak

7.0.0-WS-IHS-SolarisSparc-FP0000005.pak

7.0.0-WS-PLG-SolarisSparc-FP0000005.pak

The complete list of WebSphere 7.0 Fix Pack 29 (7.0.0.29) files is shown in the screen sample below:

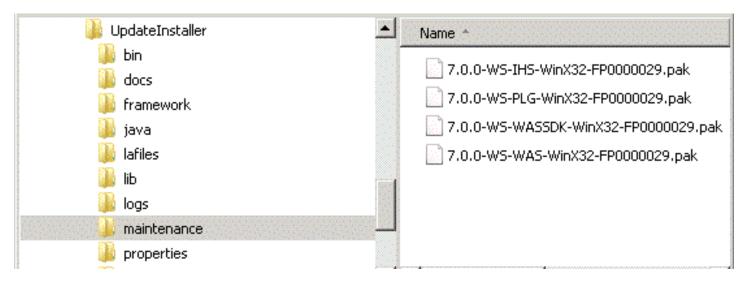

**Note:** The example filename for the .pak file is specific to Solaris. Other versions of UNIX will have their own unique filenames. You do not need to untar these files, just put them in the \vpdateInstaller\maintenance directory.

**Note:** You do not need to uncompress these files, just put them in the "maintenance" directory.

3. Run the update executable from the updateInstaller directory using these commands:

cd x:\IBM\WebSphere\UpdateInstaller

x:\IBM\WebSphere\UpdateInstaller > update.exe

where x: is the drive on which you downloaded the Update Installer.

cd /u01/IBM/WebSphere/UpdateInstaller

./update.sh

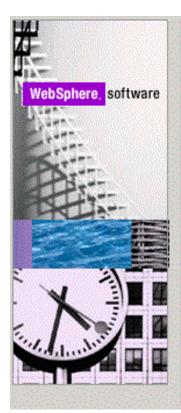

## Welcome to the IBM Update Installer for WebSphere Software wizard.

This wizard installs or uninstalls maintenance packages, including interim fixes, fix packs, and refresh packs. The following products are supported:

- IBM WebSphere Application Server Version 6.1.0.0 or higher
- IBM WebSphere Application Server Network Deployment Version 6.1.0.0 or higher
- IBM WebSphere Application Server Express Version 6.1.0.0 or higher
- IBM Application Client for WebSphere Application Server Version 6.1.0.0 or higher
- Web Server Plug-ins for WebSphere Application Server Version 6.1.0.0 or higher
- IBM WebSphere Application Server V6.1 Feature Pack for WebServices
- IBM WebSphere Application Server V6.1 Feature Pack for EJB 3.0
- IBM WebSphere eXtreme Scale Version 7.0 or higher.
- WebSphere Virtual Enterprise 6.1 or higher
- IBM HTTP Server Version 6 or higher

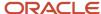

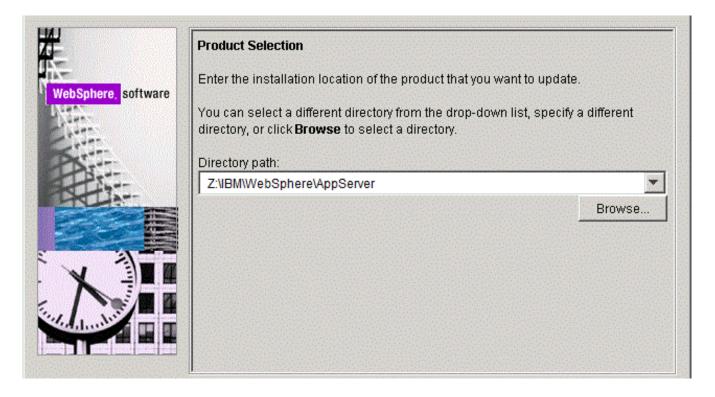

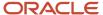

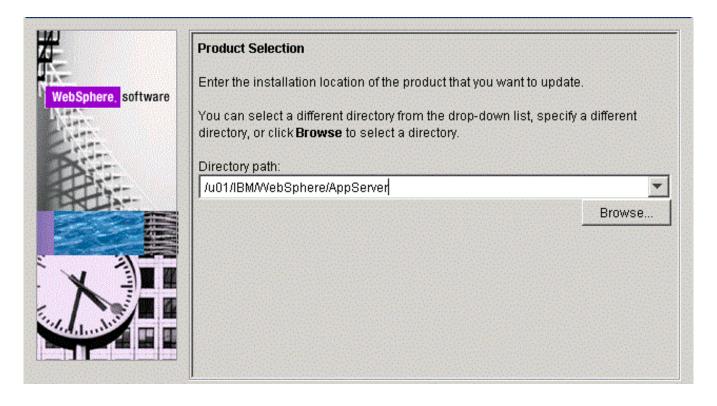

**5.** On the Product selection screen, use the drop down to select the installation location of the WebSphere Application Server. For example:

Z:\IBM\WebSphere\AppServer

/u01/IBM/WebSphere/AppServer

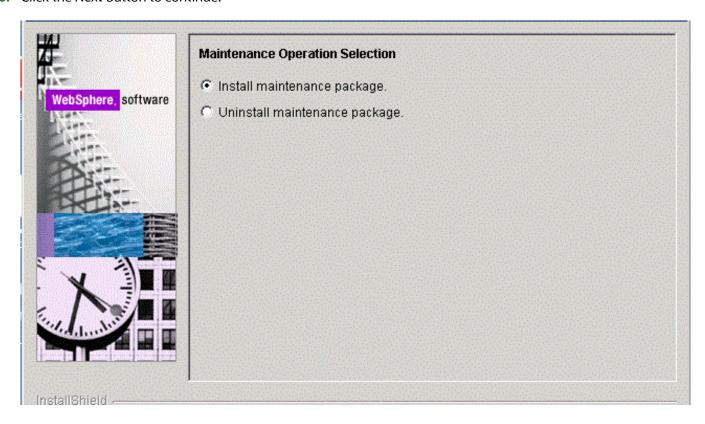

**7.** On Maintenance Operation Selection, select the following radio button:

Install maintenance package

The installer inspects the <code>vpdateInstaller</code> directory for maintenance packages (.pak files); specifically in the <code>maintenance</code> Sub-directory.

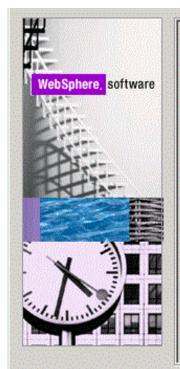

### Maintenance Package Directory Selection

Enter directory to list maintenance packages available for installation. You can specify a directory or click **Browse** to select a path to maintenance package.

#### Directory path:

Z:\IBM\WebSphere\UpdateInstaller\maintenance

Browse...

The latest maintenance packages are available online. Obtain maintenance packages for WebSphere Application Server and all WebSphere Application Server Feature Packs either by visiting the Recommended fixes for WebSphere Application Server webpage for a complete list or by using the WebSphere Maintenance Download wizard to find specific maintenance packages.

Additional information can be found online at the WebSphere Application Server library or WebSphere Application Server information center webpages.

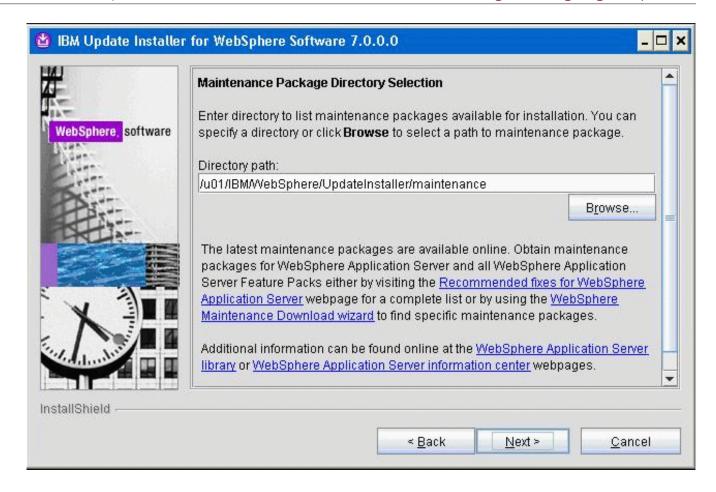

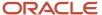

9. On Maintenance Package Selection, validate the directory name that was located by the Installer wizard.

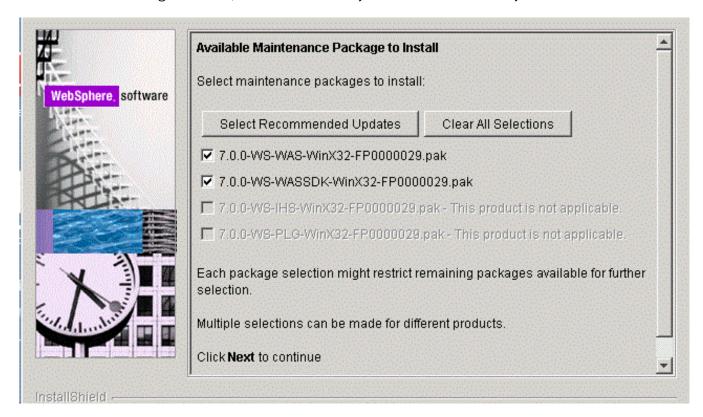

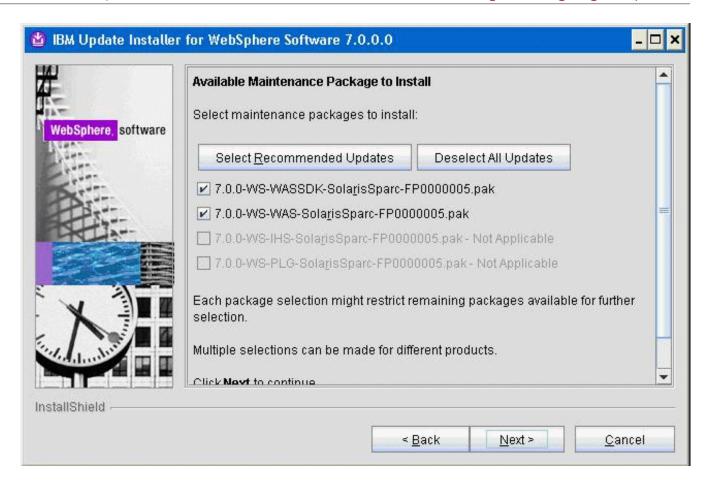

**10.** On Available Maintenance Package to Install, check the WAS and WASSDK fix pack files since the WebSphere Application Server components are being updated.

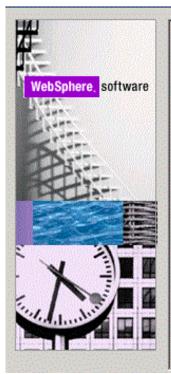

## Installation Summary

The following maintenance packages will be installed:

- 7.0.0-WS-WAS-WinX32-FP0000029 WebSphere Application Server
   7.0.0.29 FixPack
- 7.0.0-WS-WASSDK-WinX32-FP0000029 Software Developer Kit 7.0.0.29

to the following location:

Z:\IBM\WebSphere\AppServer

Click Next to begin the installation.

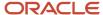

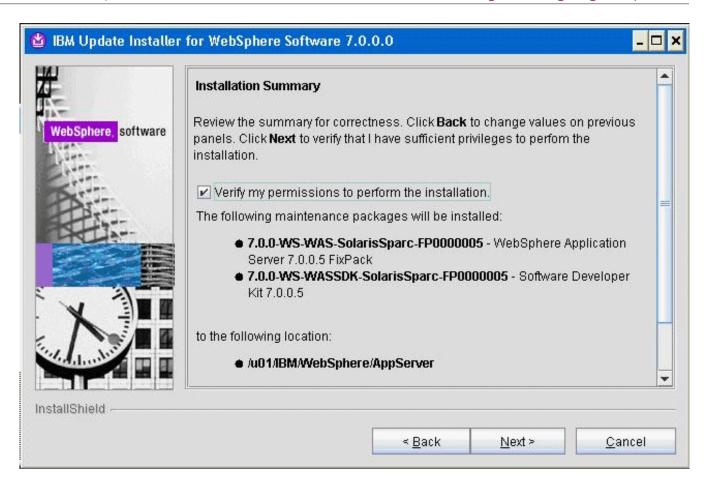

**12.** On Installation Summary, review the information and click the *Next* button to begin the installation.

**Note:** You should check the **Verify my permissions to perform the installation check box** in order for the installer to validate the permissions required for installation of the product.

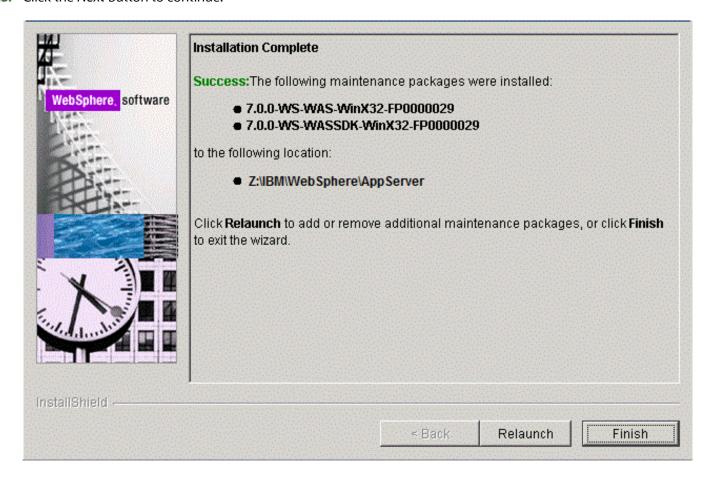

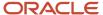

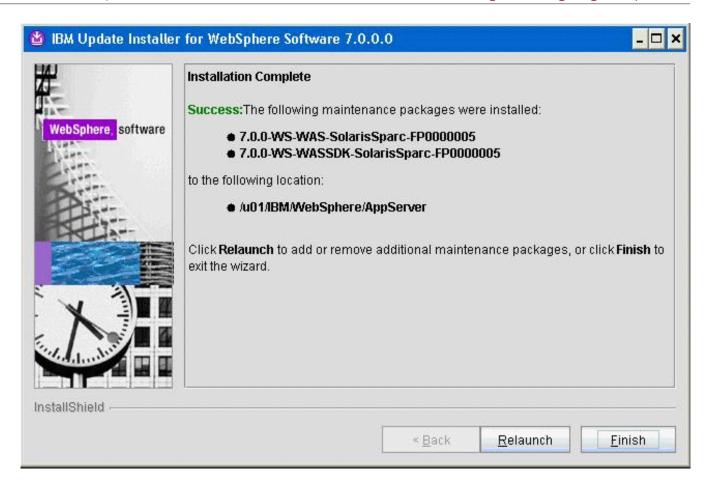

**14.** On Installation Complete, Success, click the *Relaunch* button to relaunch the wizard and install the HTTP server components.

# Installing the IBM HTTP Server Fix Pack

**Note:** If you are planning to use Microsoft Internet Information Services (IIS), you can skip this section and continue to *Installing the WebSphere 7.0 Plug-ins Fix Pack*.

To install the IBM HTTP Server Fix Pack:

1. Ensure that all WebSphere and HTTP Services are stopped prior to updating the software.

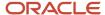

2. Download and uncompress copy the fix pack file for the IBM HTTP Server to the \UpdateInstaller\maintenance directory.

For example:

7.0.0-WS-IHS-WinX32-FP00000029.pak

For example, on Solaris the file is named:

- 7.0.0-WS-IHS-SolarisSparc-FP0000005.pak
- **3.** Once the wizard has restarted, select the HTTP server components.

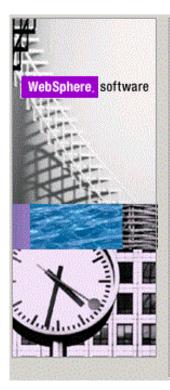

Welcome to the IBM Update Installer for WebSphere Software wizard.

This wizard installs or uninstalls maintenance packages, including interim fixes, fix packs, and refresh packs. The following products are supported:

- IBM WebSphere Application Server Version 6.1.0.0 or higher
- IBM WebSphere Application Server Network Deployment Version 6.1.0.0 or higher
- IBM WebSphere Application Server Express Version 6.1.0.0 or higher
- IBM Application Client for WebSphere Application Server Version 6.1.0.0 or higher
- Web Server Plug-ins for WebSphere Application Server Version 6.1.0.0 or higher
- IBM WebSphere Application Server V6.1 Feature Pack for Web Services
- IBM WebSphere Application Server V6.1 Feature Pack for EJB 3.0.
- IBM WebSphere eXtreme Scale Version 7.0 or higher
- WebSphere Virtual Enterprise 6.1 or higher
- IBM HTTP Server Version 6 or higher

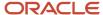

**4.** On the Welcome screen, click the *Next* button to begin the Update Installer wizard.

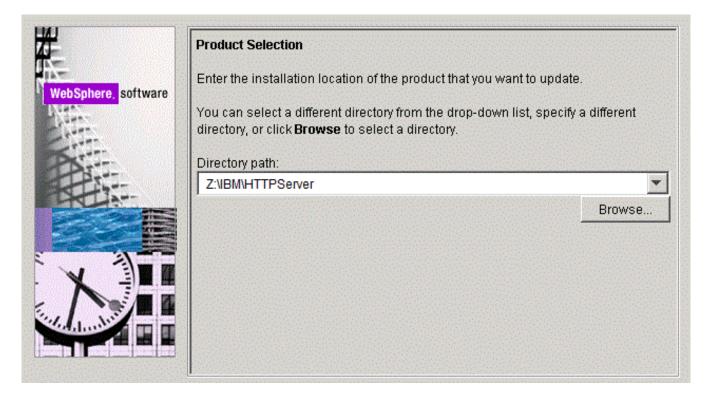

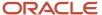

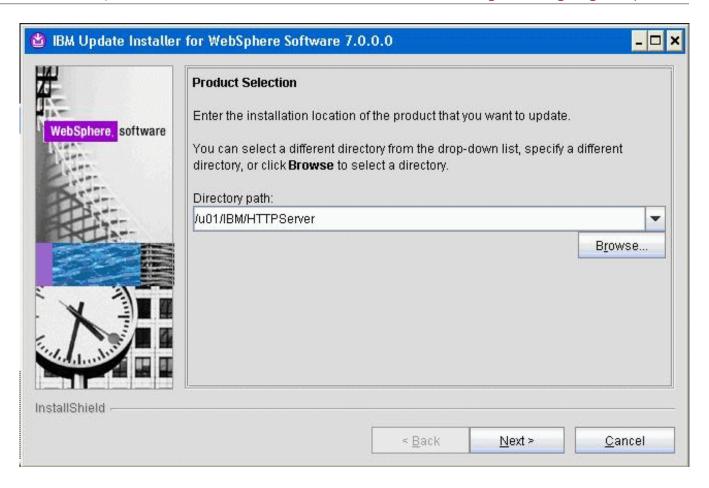

**5.** On Product Selection, use the drop down to select the installation location of the IBM HTTP Server. For example:

Z:\IBM\HTTPServer

/u01/IBM/HTTPServer

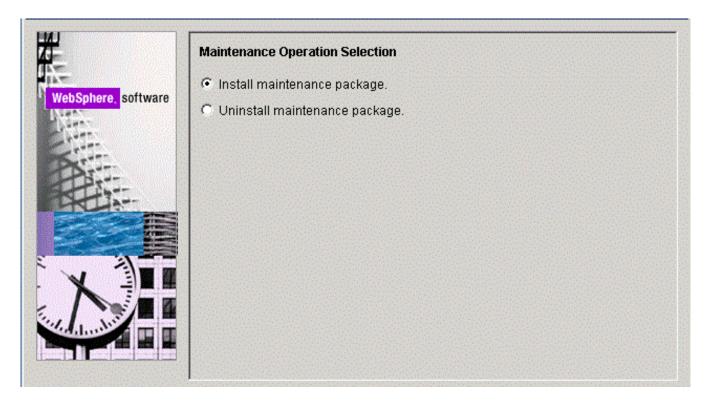

**7.** On Maintenance Operation Selection, select this radio button:

Install maintenance package

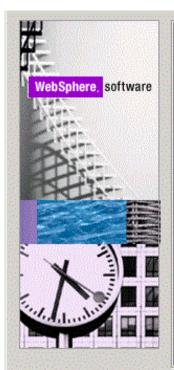

#### Maintenance Package Directory Selection

Enter directory to list maintenance packages available for installation. You can specify a directory or click **Browse** to select a path to maintenance package.

#### Directory path:

Z:\IBM\WebSphere\UpdateInstaller\maintenance

Browse...

The latest maintenance packages are available online. Obtain maintenance packages for WebSphere Application Server and all WebSphere Application Server Feature Packs either by visiting the Recommended fixes for WebSphere Application Server webpage for a complete list or by using the WebSphere Maintenance Download wizard to find specific maintenance packages.

Additional information can be found online at the WebSphere Application Server library or WebSphere Application Server information center webpages.

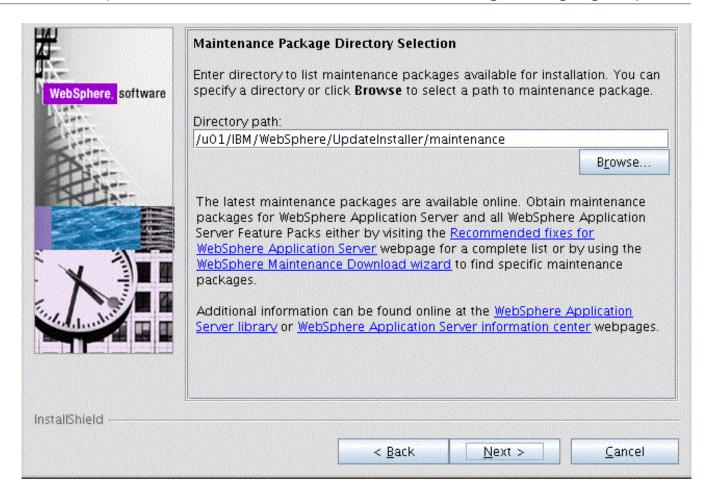

**9.** On Maintenance Package Directory Selection, validate the directory path that was located by the Installer wizard.

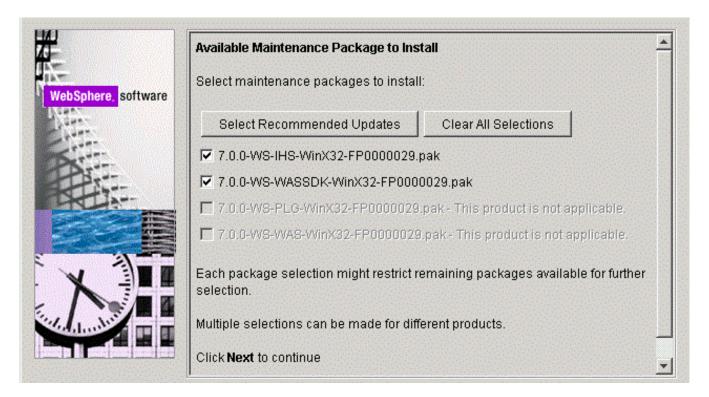

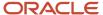

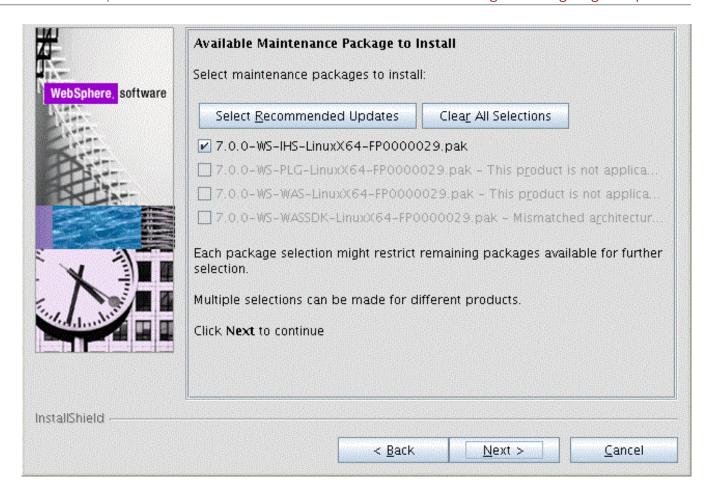

11. On Available Maintenance Package to Install, ensure that the available IHS and WASSDK fix pack files are checked since the IBM HTTP Server components are being updated.

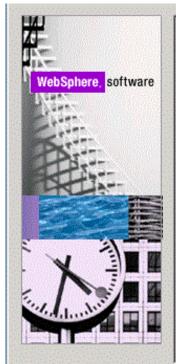

#### Installation Summary

The following maintenance packages will be installed:

- 7.0.0-WS-WASSDK-WinX32-FP0000029 Software Developer Kit 7.0.0.29
- 7.0.0-WS-IHS-WinX32-FP0000029 IBM HTTP Server 7.0.0.29 FixPack

to the following location:

Z:\IBM\HTTPServer

Click Next to begin the installation.

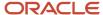

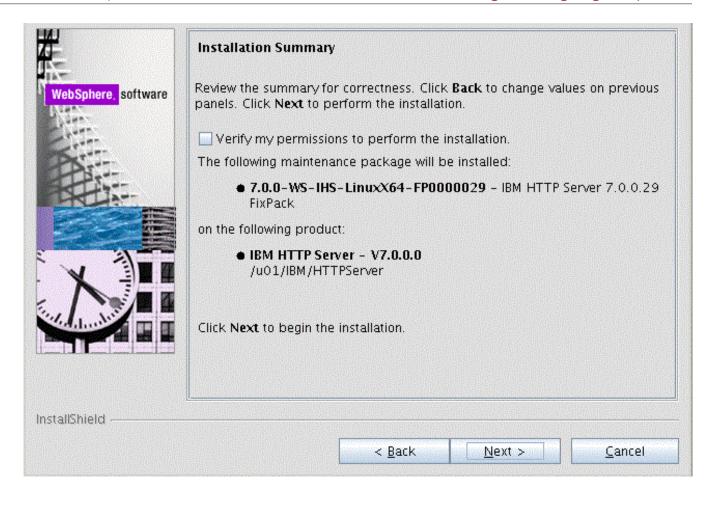

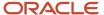

**13.** On Installation Summary, click the *Next* button to begin the installation.

**Note:** You should check the **Verify my permissions to perform the installation check box** in order for the installer to validate the permissions required for installation of the product.

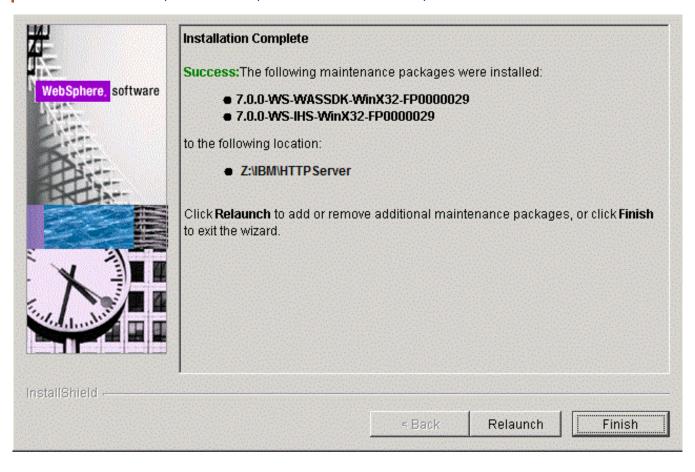

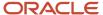

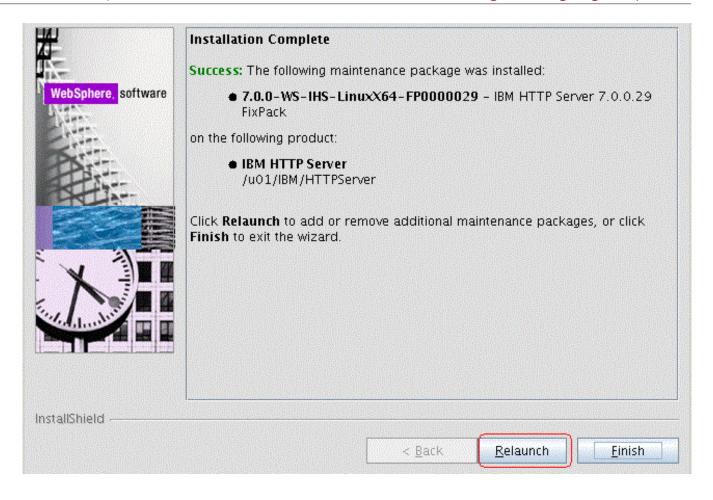

- **14.** On Installation Complete, verify that the proper maintenance packages for the IBM HTTP Server were successfully installed.
- 15. Click the *Relaunch* button and continue to the next section to install WebSphere Plug-ins Fix Pack.

# Installing the WebSphere 7.0 Plug-ins Fix Pack

**Note:** It is very important to following the exact sequence of steps in this procedure.

To install the WebSphere 7.0 Plug-ins Fix Pack:

- 1. Ensure that all WebSphere and IBM HTTP or Microsoft IIS Services are stopped prior to updating the software. Ensure that all WebSphere and IBM HTTP Services are stopped prior to updating the software.
- 2. Download and copy the fix pack file for the WebSphere Plug-ins to the \updateInstaller\maintenance directory.

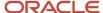

### For example:

7.0.0-WS-PLG-WinX32-FP00000029.pak

For example, on Solaris:

7.0.0-WS-PLG-SolarisSparc-FP0000005.pak

**Note:** The example filename is specific to Solaris. Other versions of UNIX with have their own unique filenames.

- Run the update executable from the copied updateInstaller directory using these commands:
  - cd Z:\IBM\WebSphere\UpdateInstaller
  - Z:\IBM\WebSphere\UpdateInstaller > update.exe
  - cd /u01/IBM/WebSphere/UpdateInstaller
  - ./update.sh

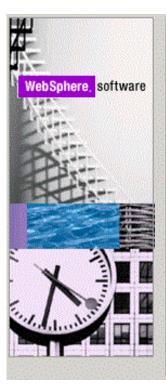

Welcome to the IBM Update Installer for WebSphere Software wizard.

This wizard installs or uninstalls maintenance packages, including interim fixes, fix packs, and refresh packs. The following products are supported:

- IBM WebSphere Application Server Version 6.1.0.0 or higher.
- IBM WebSphere Application Server Network Deployment Version 6.1.0.0 or higher
- IBM WebSphere Application Server Express Version 6.1.0.0 or higher
- IBM Application Client for WebSphere Application Server Version 6.1.0.0 or higher
- Web Server Pluq-ins for WebSphere Application Server Version 6.1.0.0 or higher
- IBM WebSphere Application Server V6.1 Feature Pack for Web Services
- IBM WebSphere Application Server V6.1 Feature Pack for EJB 3.0
- IBM WebSphere eXtreme Scale Version 7.0 or higher
- WebSphere Virtual Enterprise 6.1 or higher
- IBM HTTP Server Version 6 or higher

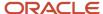

**4.** Once is wizard is restarted, select the Plugins component.

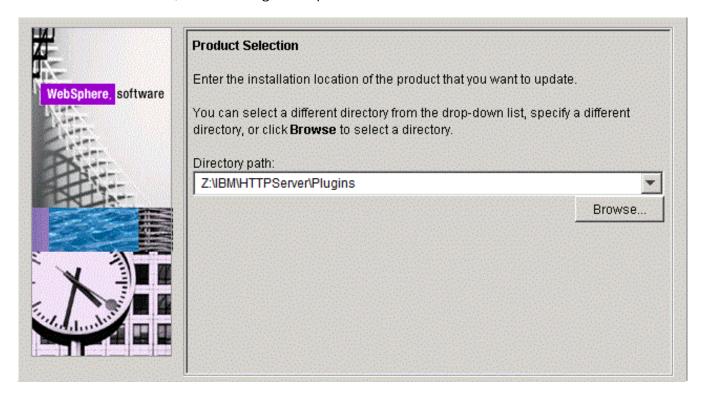

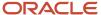

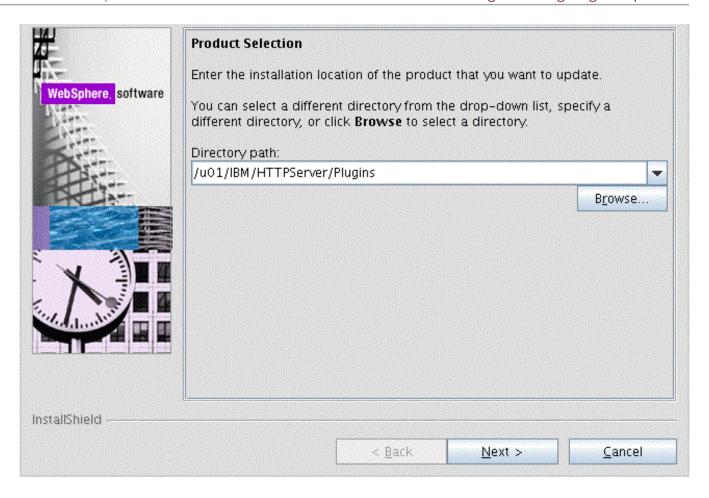

**5.** On Product Selection, use the drop down to select the installation location of the Web server plugin. For example:

Z:\IBM\HTTPServer\Plugins

/u01/IBM/HTTPServer/Plugins

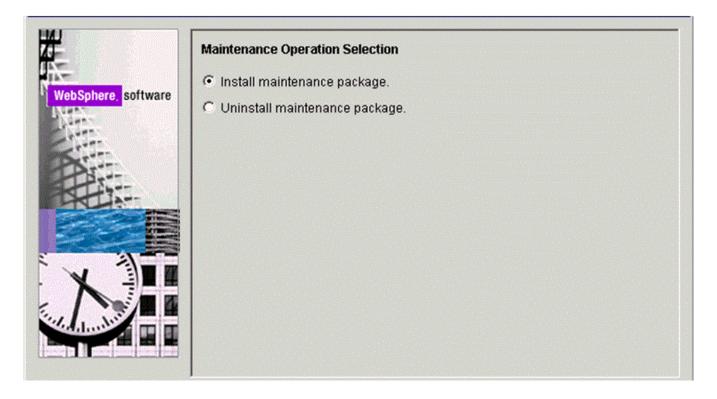

**7.** On Maintenance Operation Selection, select the following radio button:

Install maintenance package

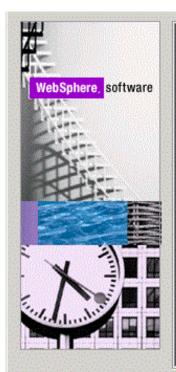

#### Maintenance Package Directory Selection

Enter directory to list maintenance packages available for installation. You can specify a directory or click **Browse** to select a path to maintenance package.

#### Directory path:

Z:\IBM\WebSphere\UpdateInstaller\maintenance

Browse...

The latest maintenance packages are available online. Obtain maintenance packages for WebSphere Application Server and all WebSphere Application Server Feature Packs either by visiting the Recommended fixes for WebSphere Application Server webpage for a complete list or by using the WebSphere Maintenance Download wizard to find specific maintenance packages.

Additional information can be found online at the WebSphere Application Server library or WebSphere Application Server information center webpages.

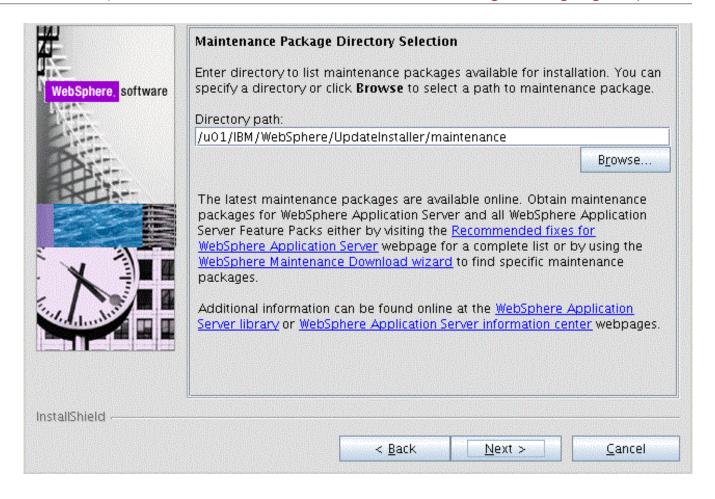

9. On Maintenance Package Directory Selection, validate the directory path that was located by the Installer wizard.

**Note:** The installer inspects the \UpdateInstaller\maintenance directory for maintenance packages (.pak files).

#### **10.** Click the *Next* button to continue.

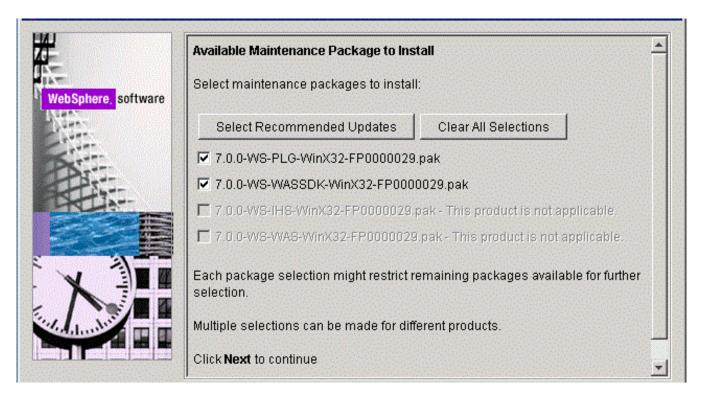

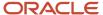

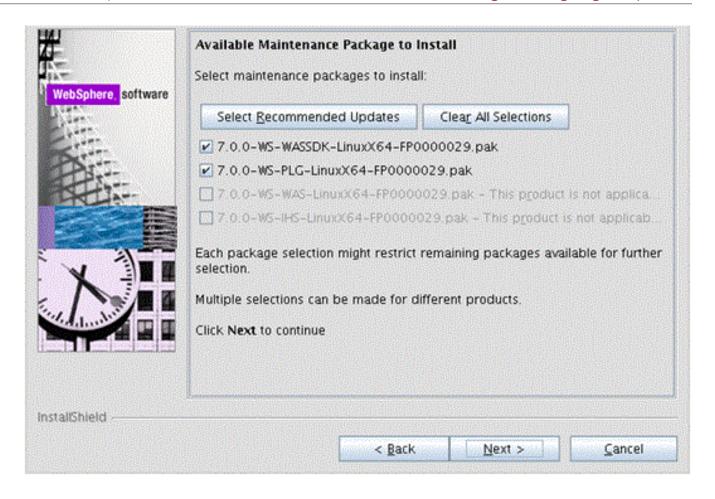

**11.** On Available Maintenance Package to Install, ensure that the PLG and WASSDK fix pack files are checked since the WebSphere Plugin components are being updated.

**12.** Click the *Next* button to continue the update for the WebSphere Plug-ins.

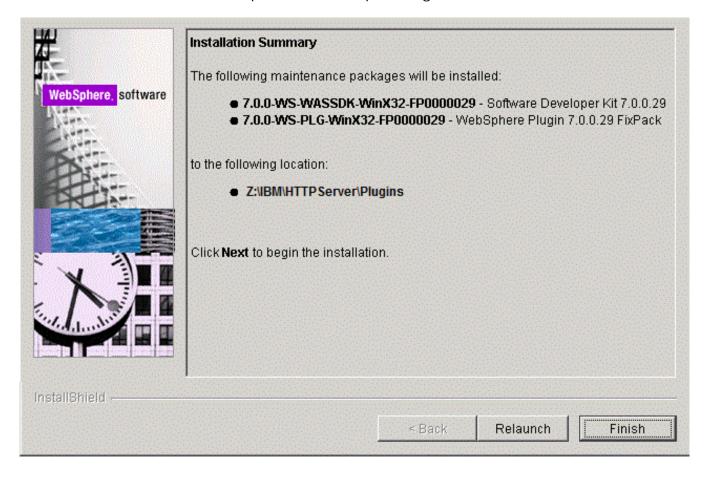

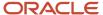

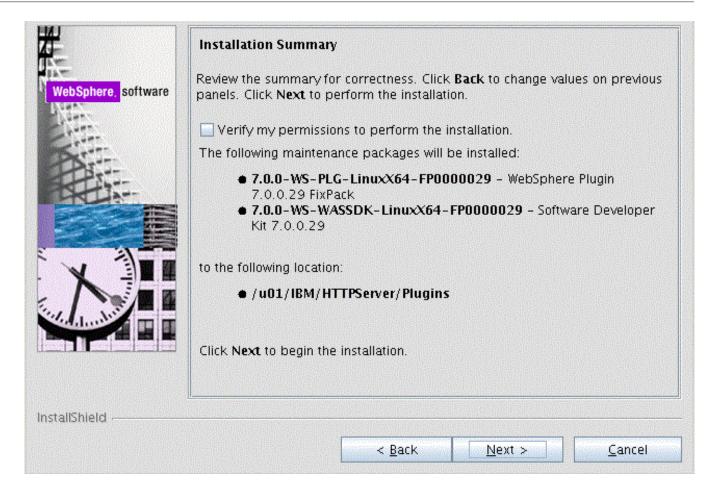

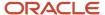

**13.** On the Installation Summary screen, review the information and click the *Next* button to begin the installation.

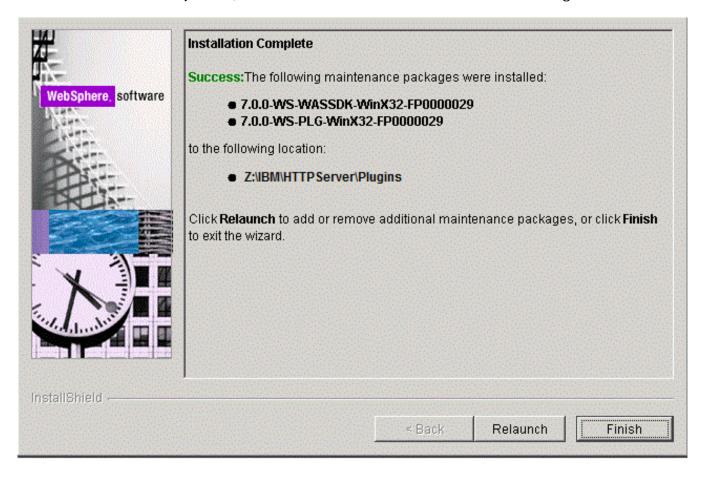

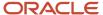

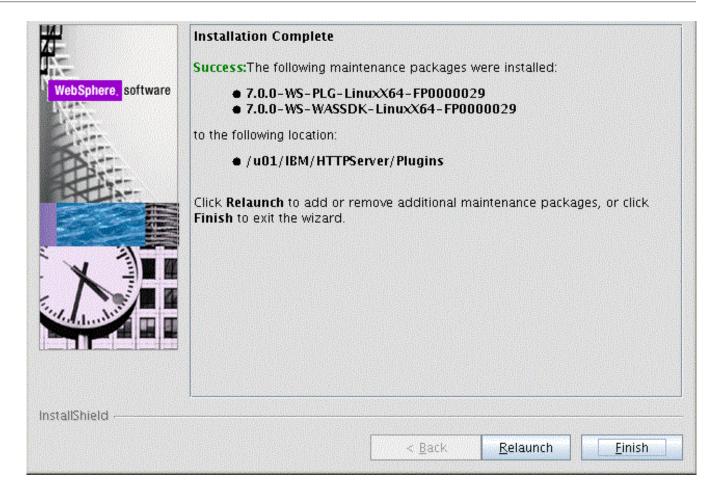

- **14.** After the Plug-ins update is complete, the Success screen indicates the status of the maintenance package installation.
- **15.** Click the *Finish* button to exit the Update Installer wizard.

# Verifying the Versions of Installed WebSphere Products

This section describes how to verify the versions of these installed WebSphere products:

- WebSphere Application Server
- IBM HTTP Server
- WebSphere Plugins for IBM WebSphere Application Server

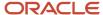

#### WebSphere Application Server

Use this procedure to verify the version of the IBM WebSphere Application Server.

- 1. Open a Windows Command window
- 2. Navigate to this folder:
  - Z:\IBM\WebSphere\AppServer\bin
- **3.** From the above folder, execute this batch file:

versionInfo.bat

Verify the installed version of the IBM WebSphere Application Server is 7.0.0.29 as shown in the example below:

```
Product List

ND installed

Installed Product

Name IBM WebSphere Application Server - ND

Version 7.0.0.29
ID ND

Build Level cf291321.01
Build Date 5/26/13
Architecture Intel (32 bit)
```

Alternatively, you can execute versionInfo.sh from the <was\_home>/bin directory as shown in the screen sample below.

| ND                | installed                             |  |  |  |
|-------------------|---------------------------------------|--|--|--|
| Installed Product |                                       |  |  |  |
| <br>Name          | IBM WebSphere Application Server - ND |  |  |  |
| Version<br>TD     | 7,0,0,5                               |  |  |  |
| ID<br>Build Level | ND<br>cf050926.18                     |  |  |  |
| Build Date        | 7/2/09                                |  |  |  |
| Architecture      | SPARC (32 bit)                        |  |  |  |
|                   | tatus Report                          |  |  |  |

#### **IBM HTTP Server**

Use this procedure to verify the version of the IBM HTTP Server.

- 1. Open a Windows Command window
- **2.** Navigate to this folder:
  - Z:\IBM\WebSphere\AppServer\bin
- **3.** From the above folder, execute this batch file:

versionInfo.bat

Verify the installed version of the IBM HTTP Server is 7.0.0.29 as shown in the example below:

| IHS                                                                | installed                                                                      |  |  |
|--------------------------------------------------------------------|--------------------------------------------------------------------------------|--|--|
| Installed Product                                                  |                                                                                |  |  |
| Name<br>Version<br>ID<br>Build Level<br>Build Date<br>Architecture | IBM HTTP Server<br>7.0.0.29<br>IHS<br>cf291321.01<br>5/26/13<br>Intel (32 bit) |  |  |

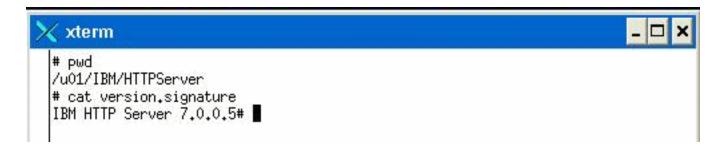

### WebSphere Plugins for IBM WebSphere Application Server

Use this procedure to verify the version of the IBM HTTP Server.

- 1. Open a Windows Command window
- 2. To verify the Web server plugins for IBM WebSphere Application Server, navigate to this folder:
  - Z:\IBM\HTTPServer\Plugins\bin
- 3. From the above folder, execute this batch file:

#### versionInfo.bat

Verify the installed version of the Web server plugins for IBM WebSphere Application Server is 7.0.0.29 as shown in the example below:

| PLG                       | installed                                                         |  |  |  |
|---------------------------|-------------------------------------------------------------------|--|--|--|
| Installed Product         |                                                                   |  |  |  |
| <br>Name<br>Version       | Web server plug-ins for IBM WebSphere Application Server 7.0.0.29 |  |  |  |
| ID.                       | PLG                                                               |  |  |  |
| Build Level<br>Build Date | cf291321.01<br>5/26/13                                            |  |  |  |
| Architecture              | Intel (32 bit)                                                    |  |  |  |

# Starting the WebSphere Application Server

**Note:** By default, WebSphere Application Server 7.0 creates and configures a default server named <code>server1</code> during installation. If you named your server something other than the default value, then substitute that name for <code>server1</code> in the following steps.

To start the WebSphere Application Server:

- 1. Start a command prompt.
- 2. Navigate to the <websphere\_install\_dir>\AppServer\profiles\profile\_name\bin WebSphere/AppServer/profiles/profile name/bin directory. For example:
  - $\verb"cd Z:\IBM\WebSphere\AppServer\profiles\AppSrv01\bingserver and the control of the control of$
  - cd /u01/IBM/WebSphere/AppServer/profiles/AppSrv01/bin
- 3. Issue the command startserver followed by the Application Server name. For example:
  - Z:\IBM\WebSphere\AppServer\profiles\AppSrv01\bin > startServer server1

```
./startServer.sh server1
```

This command is case sensitive.

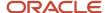

**Tip:** The Application Server can also be started through the Windows Services Applet. Each profile that you configured will have a corresponding service that is automatically created when you created the profile.

**Note:** Starting with Tools Release 8.97, you can use the Server Manager to start the WebSphere process.

# Stopping the WebSphere Application Server

**Note:** By default, WebSphere Application Server 7.0 creates and configures a default server named <code>server1</code> during installation. If you named your server something other than the default value, then substitute that name for <code>server1</code> in the following steps.

To stop the WebSphere Application Server:

- 1. Start a command prompt.
- 2. Navigate to the <websphere\_install\_dir>\AppServer\profiles\profile\_name\bin WebSphere/AppServer/profiles/profile\_name/bin directory. For example:
  - cd Z:\IBM\WebSphere\AppServer\profiles\AppSrv01\bin
  - cd /u01/IBM/WebSphere/AppServer/profiles/AppSrv01/bin
- 3. Issue the command stopserver followed by the Application Server name. For example:

stopServer server1

./stopServer.sh server1

This command is case sensitive.

**Note:** If administrative security has been enabled for the WebSphere Application Server profile then use the following command to stop the Servers: z:\IBM\WebSphere\AppServer\profiles\AppSrv01\bin > stopServer server1 user <admin\_user\_name> -password <admin\_user\_password>

**Tip:** The Application Server can also be stopped through the Windows Services Applet. Each profile that you configured will have a corresponding service that is automatically created when you created the profile.

**Note:** Starting with Tools Release 8.97, you can use the Server Manager to stop the WebSphere process.

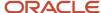

# Determining the Name and Status of the WebSphere Application Server

To determine the name and status of any or all WebSphere Application servers:

- 1. Start a command prompt.
- 2. Navigate to the <websphere\_install\_dir>\AppServer\profiles\profile\_name\bin WebSphere/AppServer/profiles/profile\_name/bin directory. For example:
  - cd Z:\IBM\WebSphere\AppServer\profiles\AppSrv01\bin
  - cd /u01/IBM/WebSphere/AppServer/profiles/AppSrv01/bin
- **3.** Issue the command *serverStatus* followed by the Application Server name (or with the all option to view the status of all the servers in the profile). For example, to view the status of all Application Servers:
  - Z:\IBM\WebSphere\AppServer\profiles\AppSrv01\bin > serverStatus -all

**Note:** If administrative security has been enabled for the WebSphere Application Server profile, you must use the following command to check the status of the servers: z:\ibm\webSphere\AppServer\profiles \AppSrv01\bin > serverStatus all user <admin\_user\_name> -password <admin\_user\_password>

./serverStatus.sh -all

## Starting the IBM HTTP Server

To start the IBM HTTP Server:

- **1.** Start a command prompt.
- 2. Navigate to the <ibm\_http\_server\_location>\bin <ibm\_http\_server\_location>/bin directory and issue the start command with the -k option. For example:

```
cd Z:\IBM\HTTPServer\bin
apache.exe -k start
cd /u01/IBM/HTTPServer/bin
./apachectl -k start
```

This command is case sensitive.

**Tip:** The IBM HTTP Server can also be started through the Windows Services Applet.

**Note:** Starting with Tools Release 8.97, you can use the Server Manager to start the IBM HTTP Server process.

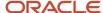

# Stopping the IBM HTTP Server

To stop the IBM HTTP Server:

- 1. Start a command prompt.
- 2. Navigate to the <ibm\_http\_server\_location>\bin <ibm\_http\_server\_location>/bin directory and issue the stop command with the -k option. For example:

```
cd Z:\IBM\HTTPServer\bin
apache -k stop
cd /u01/IBM/HTTPServer/bin
./apache -k stop
```

This command is case sensitive.

**Tip:** The IBM HTTP Server can also be stopped through the Windows Services Applet.

**Note:** Starting with Tools Release 8.97, you can use the Server Manager to stop the IBM HTTP Server process.

Note: Below is an example of the console indicating that the IBM HTTP Server is successfully stopped:

```
Z:\IBM\HTTPServer\bin>apache.exe -k stop
The IBM HTTP Server 7.0 service is stopping.
The IBM HTTP Server 7.0 service has stopped.
```

## Accessing the WebSphere Administration Console

The WebSphere Administration Console is completely web-based and can be accessed from any supported web browser. The default URL is:

http://<machinename>:<profile port>/admin

where machine name is the name of the machine on which WebSphere Application Server has been installed, and

where profile\_port was defined during the profile creation in the profile creation wizard. For the first profile created, the default value is usually 9060.

To access the WebSphere Administration Console on the installed machine:

- 1. Ensure that the WebSphere Application Server (default name is server1) is started.
- 2. Start a web browser.
- **3.** Enter this URL to access the WebSphere Administration Console:

http://localhost:9060/admin

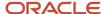

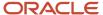

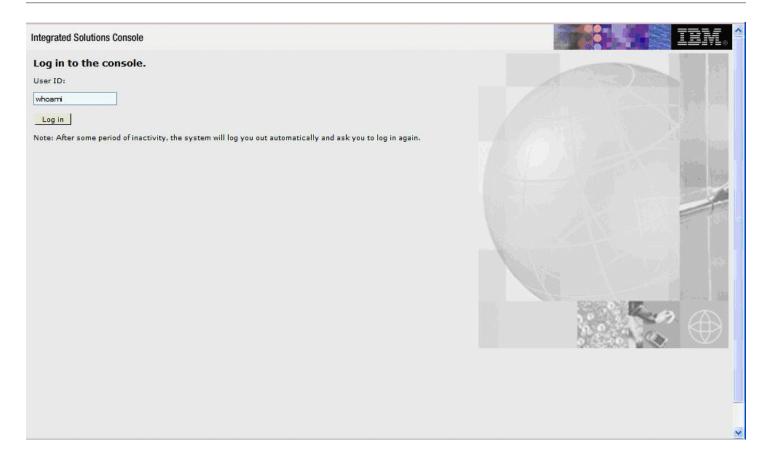

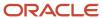

**4.** On the Log in to the console screen, enter a valid or new user.

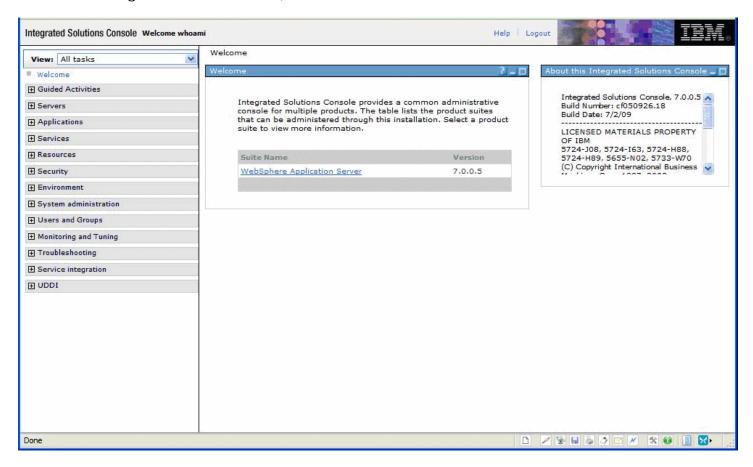

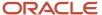

Upon successful logon, the WebSphere Application Server welcome screen is displayed. You can use this application to manage your WebSphere servers and related machines.

# Testing the WebSphere and IBM HTTP Server Installation

To test the WebSphere Administration Console:

- 1. Ensure that the WebSphere Application Server (default name is server1) is started.
- 2. Ensure that the IBM HTTP Server is started.
- **3.** Start a web browser.

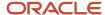

**4.** Enter this URL to test the WebSphere Administration Console:

http://<machine\_name>:<http\_port>/snoop

where machine\_name is your server, and

where http\_port is the port of your IBM HTTP Server. The default value is 80.

For example:

http://localhost:80/snoop

| Snoop Servlet - Request/Client Information |               |   |  |   |  |
|--------------------------------------------|---------------|---|--|---|--|
| Requested URL:                             |               |   |  |   |  |
| http://denicint2.mlab.jdedwards            | s.com/snoop   |   |  |   |  |
| Servlet Name:                              |               |   |  |   |  |
| Snoop Servlet                              |               |   |  |   |  |
| Request Information                        | on:           |   |  |   |  |
| Request URI                                | /snoop        |   |  |   |  |
| Request protocol                           | HTTP/1        | 1 |  |   |  |
| Servlet path                               | /snoop        |   |  |   |  |
| Path info                                  | <none></none> |   |  |   |  |
| Path translated                            | <none></none> |   |  |   |  |
| Character encoding                         | <none></none> |   |  | V |  |

Upon successful execution, the resulting page should display information similar to the above. This indicates that your WebSphere Application Server is successfully installed and functioning.

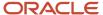

# Generating and Propagating WebSphere Plug-ins (optional)

**Note:** This section is informational only and is not required before you install the Oracle JD Edwards EnterpriseOne HTML Web server.

Whenever you install new enterprise applications, or create new virtual hosts, you must regenerate Web Server plug-ins. If your WebSphere installation is on a single machine, you can generate plug-ins from the WebSphere Administrative console. However, your configuration is across multiple machines, you might need to manually generate plug-ins.

This section describes these topics:

- Generating WebSphere Plug-ins
- Propagating WebSphere Plug-ins

#### Generating WebSphere Plug-ins

To generate WebSphere plug-ins:

1. Log on to the WebSphere Administrative console as described in *Accessing the WebSphere Administration Console*.

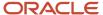

#### 2. On the left hand navigation pane, select Servers > Server Types > Web servers

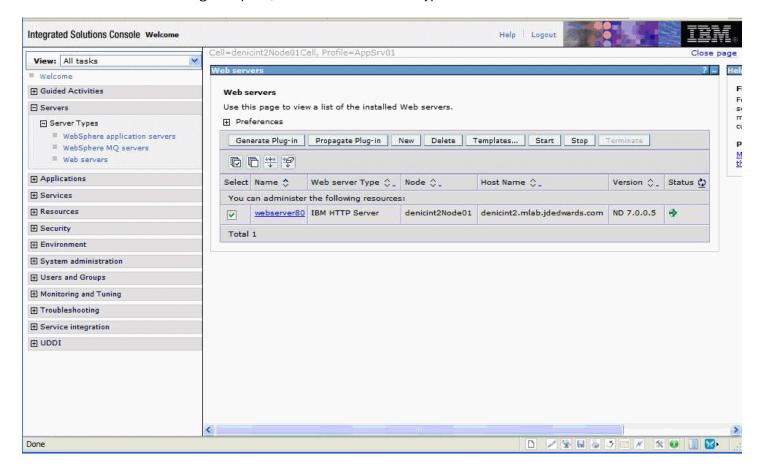

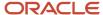

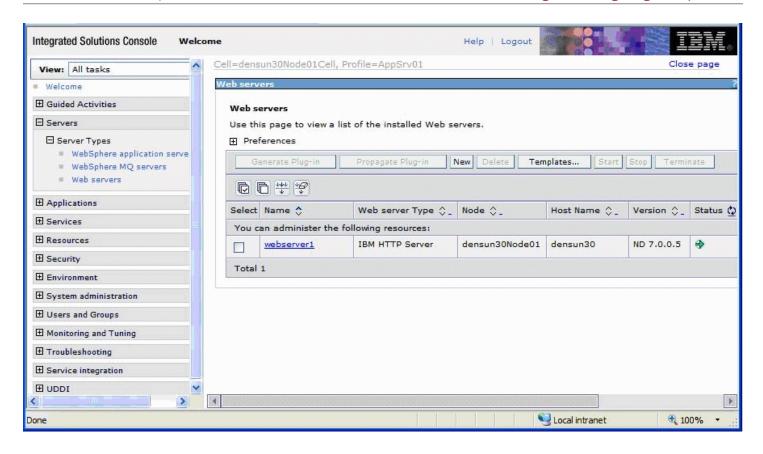

3. Click the check box next to the webserver definition for which you want to regenerate plug-ins.

**4.** To generate plug-ins, click the *Generate Plug-in* button, which is located above the webserver definition.

The Plug-in file plugin-cfg.xml is regenerated in place, typically at this location:

 $\label{lem:config} $$Z:\BM\\end{lem:config} $$ \end{lem:config\cells\denicint2Node01Cell\nodes\ denicint2Node01\servers\webserver80$$ 

 $/u01/IBM/WebSphere/AppServer/profiles/AppSrv01/config/cells/\ densun30Node01Cell/nodes/densun30Node01/servers/webserver1$ 

A status message will display under the Web servers section.

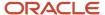

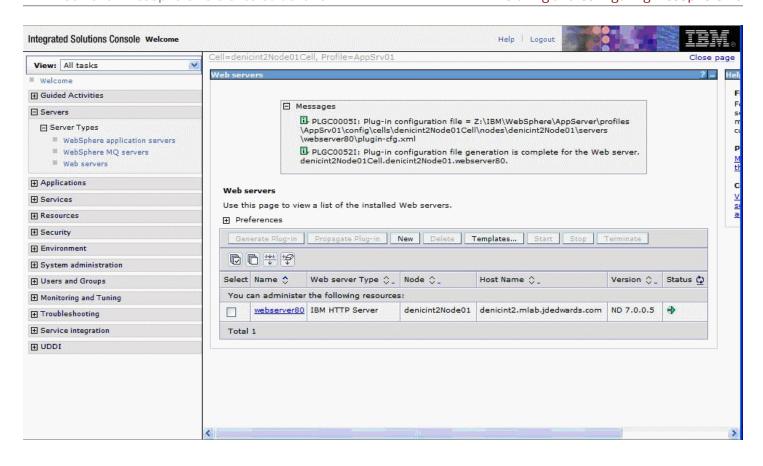

5. You must restart the IBM HTTP or Microsoft IIS Server for any plug-in changes to take effect.

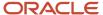

### Propagating WebSphere Plug-ins

To propagate the generated WebSphere plug-ins:

- Log on to the WebSphere Administrative console as described in Accessing the WebSphere Administration Console.
- 2. On the left hand navigation pane, select Servers > Server Types > WebServers.
- 3. Click the check box next to the webserver definition for which you want to propagate plug-ins.

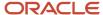

**4.** To generate plug-ins, click the *Propagate Plug-in* button, which is located above the webserver definition.

The Plug-in file plugin-cfg.xml is propagated in place, typically at this location:

x:\IBM\HTTPServer\Plugins\config\webserver80\plugin-cfg.xml

where  $\mathbf{x}$ : is the drive on which the IBM HTTP Server is installed.

/u01/IBM/HTTPServer/Plugins/config/webserver1/plugin-cfg.xml

A status message displays under the Web servers section as indicated in this screenshot sample:

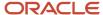

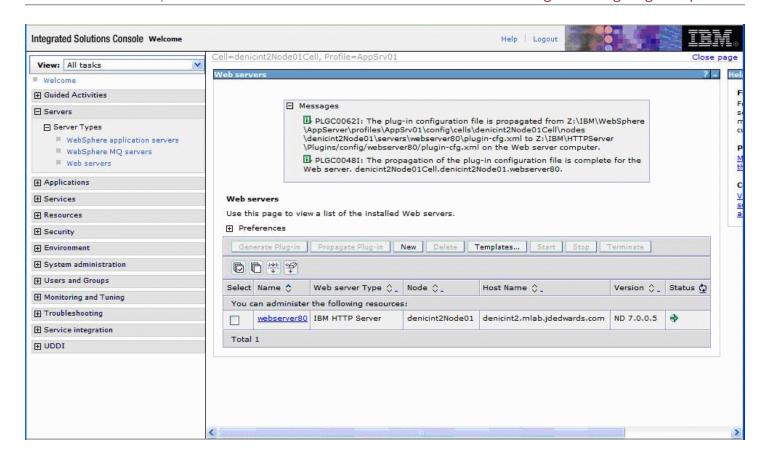

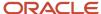

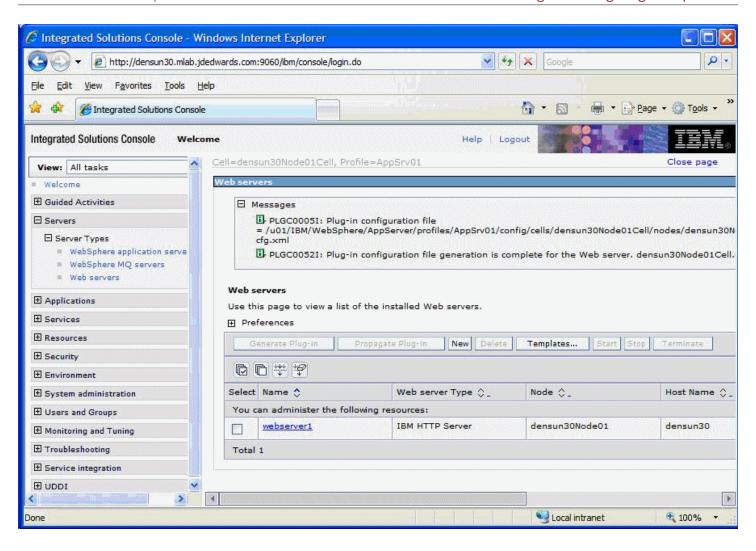

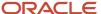

**Note:** Federated (Clustered) Web Servers. If you are using WebSphere Application Server and running JD Edwards EnterpriseOne as part of a federated (or clustered) web server, you may need to regenerate the WebSphere global plugin configuration after deploying the newest tools release. This is required when new servlets have been added to the tools release you are deploying. To update (regenerate) plugins, refer to the following procedure.

To update (regenerate) and propagate the global web server plugin configuration:

1. Log on to the Deployment Manager Administration Console using the Dmgr01 profile.

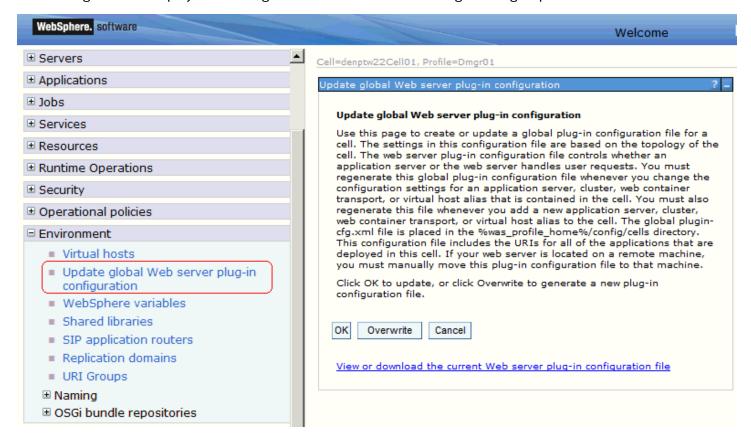

- 2. Expand the Environment node and select **Update global Web server plug-in configuration**.
- **3.** Review the content in the right-hand pane and note the location of the plug-in file in the description. For example, the description might say:

The global plugin-cfg.xml file is placed in the %was\_profile\_home%/config/cells directory.

4. Click the **OK** button.

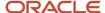

# Creating a New Application Server Profile (optional)

**Note:** This section is informational only and is not required before you install Oracle JD Edwards EnterpriseOne HTML Web server.

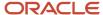

#### To create a new application server profile:

- 1. Launch the profile creation wizard. For example:
  - cd Z:\IBM\WebSphere\AppServer\bin\ProfileManagement
  - Z:\IBM\WebSphere\AppServer\bin\ProfileManagement > pmt.bat
  - cd /u01/IBM/WebSphere/AppServer/bin/ProfileManagement
  - ./pmt.sh

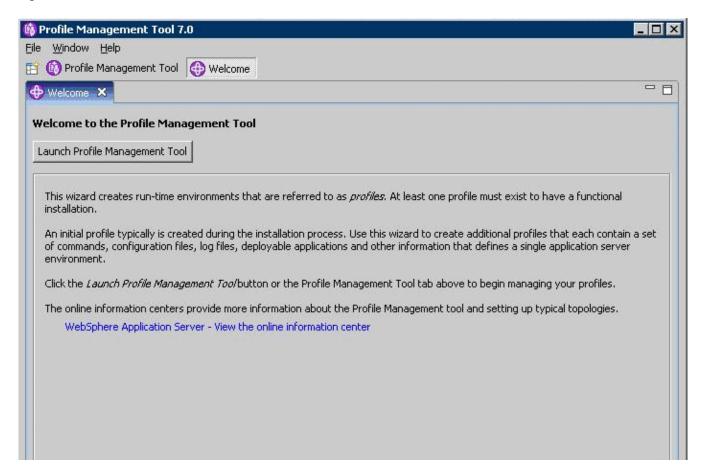

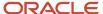

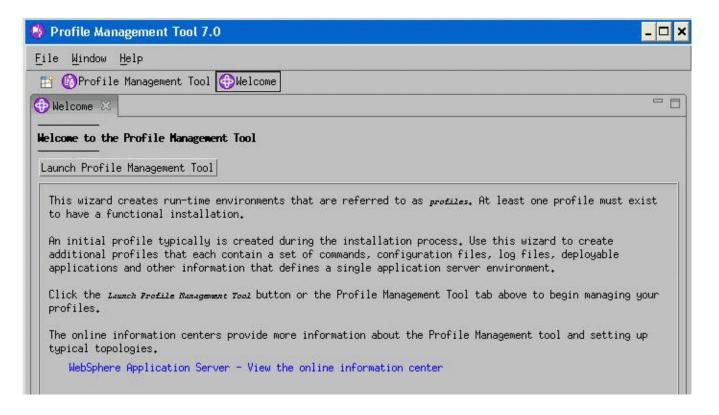

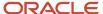

2. On the Welcome screen, click the *Launch Profile Management Tool* button.

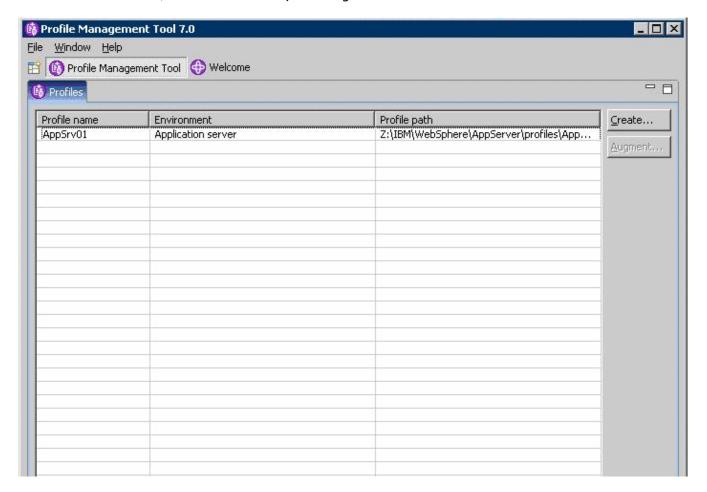

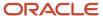

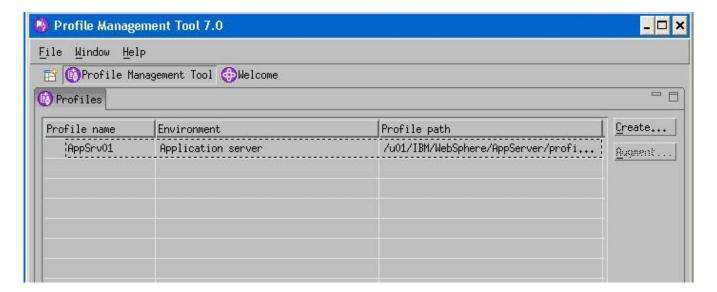

**3.** On Profile Management Tool, click the *Create* button to begin the profile configuration.

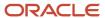

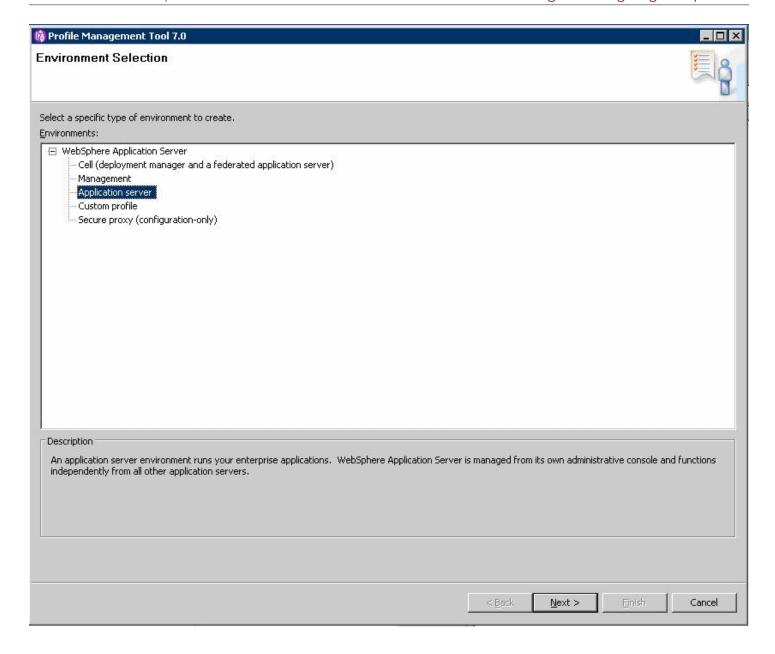

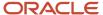

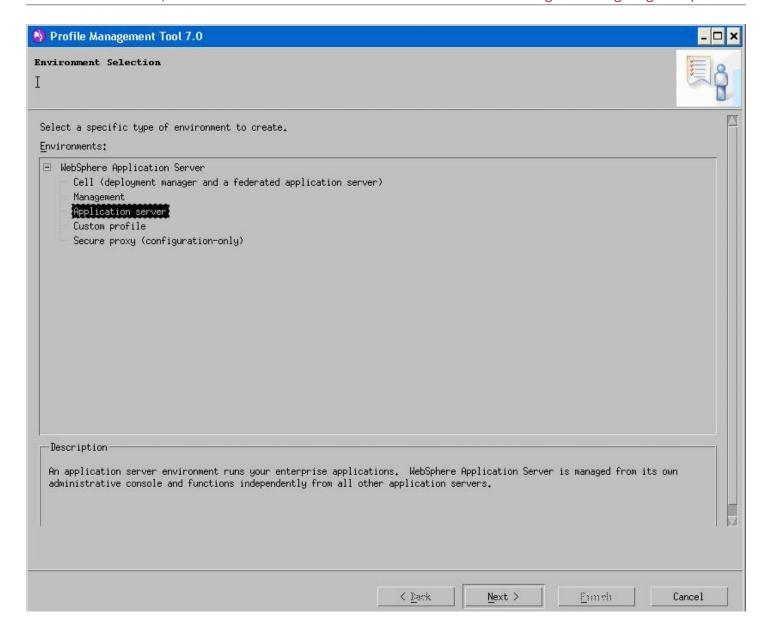

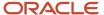

**4.** On Environment Selection, select *Application Server* as the type of environment to create.

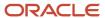

**5.** Click the *Next* button to continue.

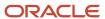

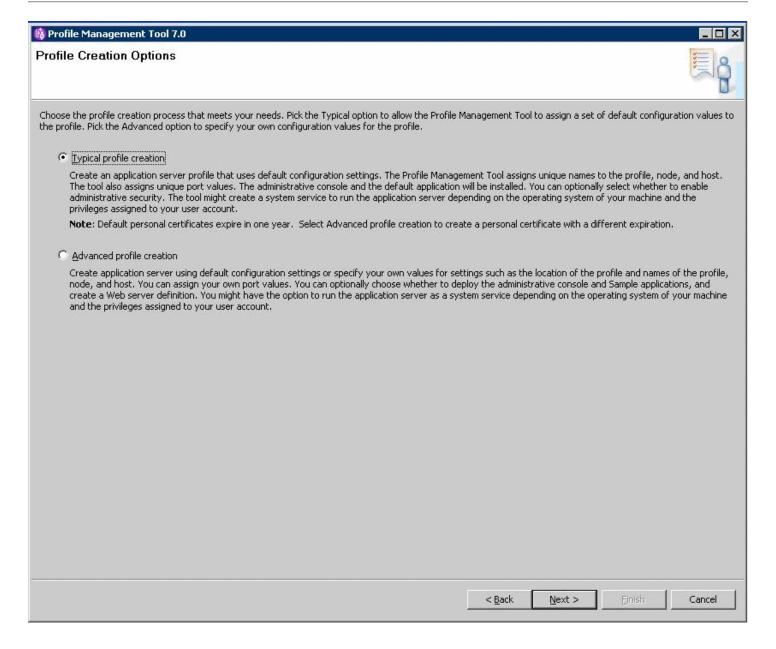

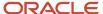

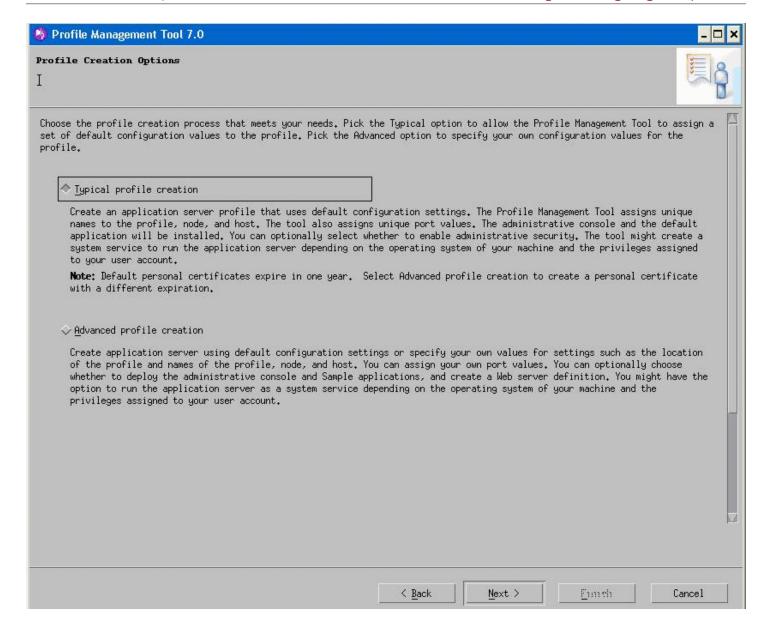

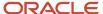

**6.** On Profile Creation Options, select the **Typical profile creation** radio button.

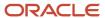

**7.** Click the *Next* button to continue.

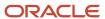

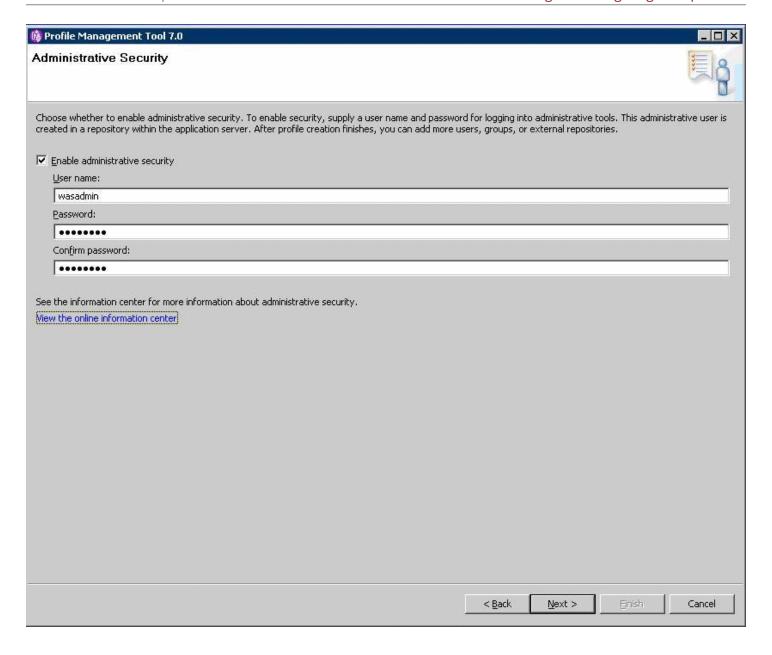

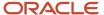

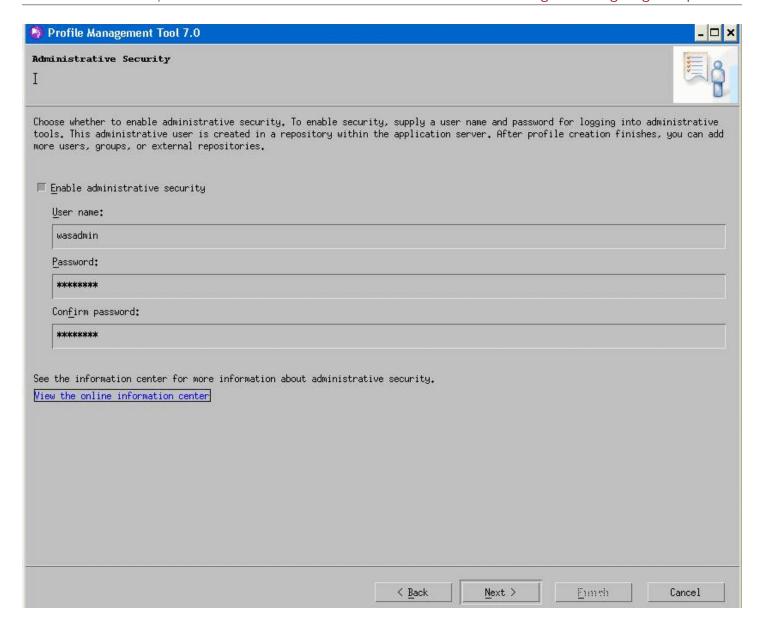

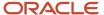

**8.** Administrative security is enabled for the profile by default. Clear the check box to disable administrative security or enter the user name and password.

On Enable Administrative Security, the check box for the application server profile is checked by default. You can choose either to:

- o Clear the check box for **Enable administrative security** to disable server administrative security, or
- If the check box is enabled for Enable administrative security, server administration security will be enabled and you must enter the User ID and Password

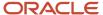

**9.** Click the *Next* button to continue.

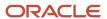

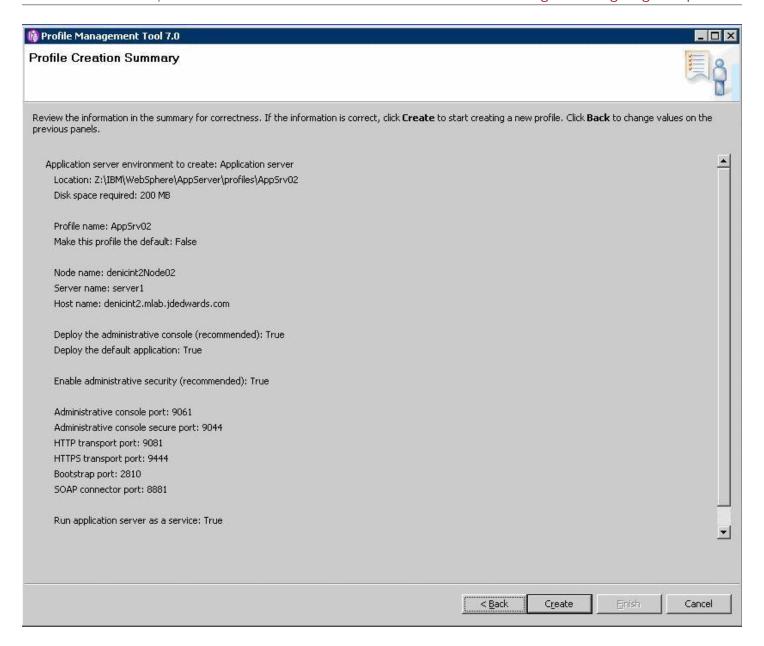

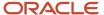

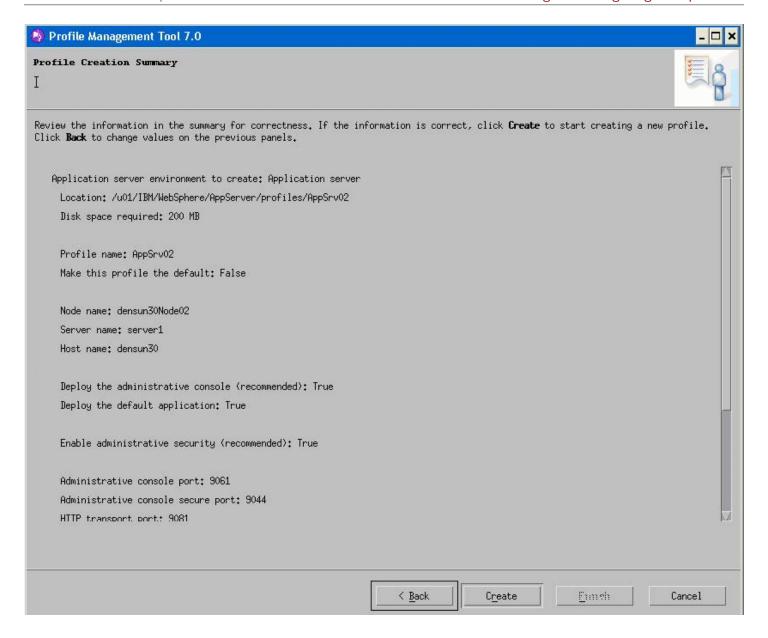

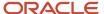

**10.** On Profile summary, review your selections.

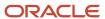

11. Click the *Create* button to start the profile creation.

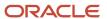

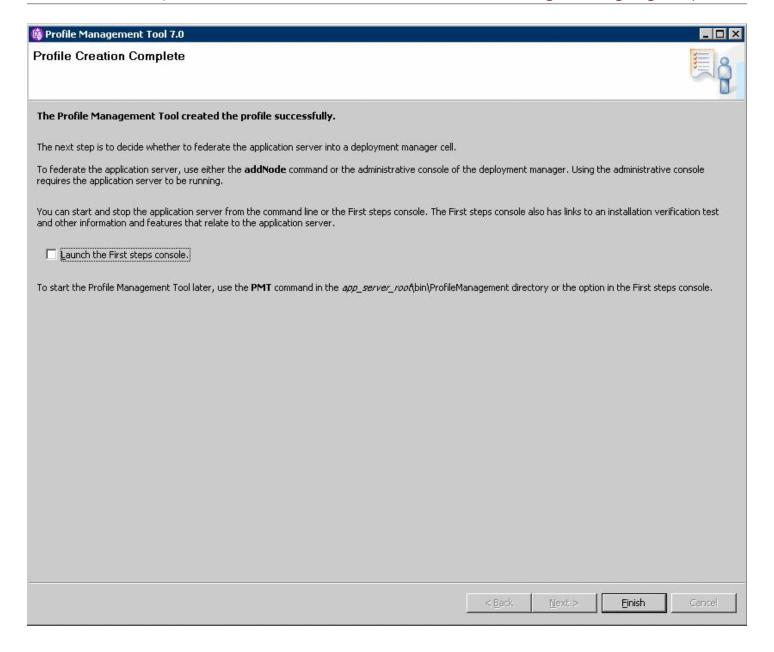

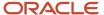

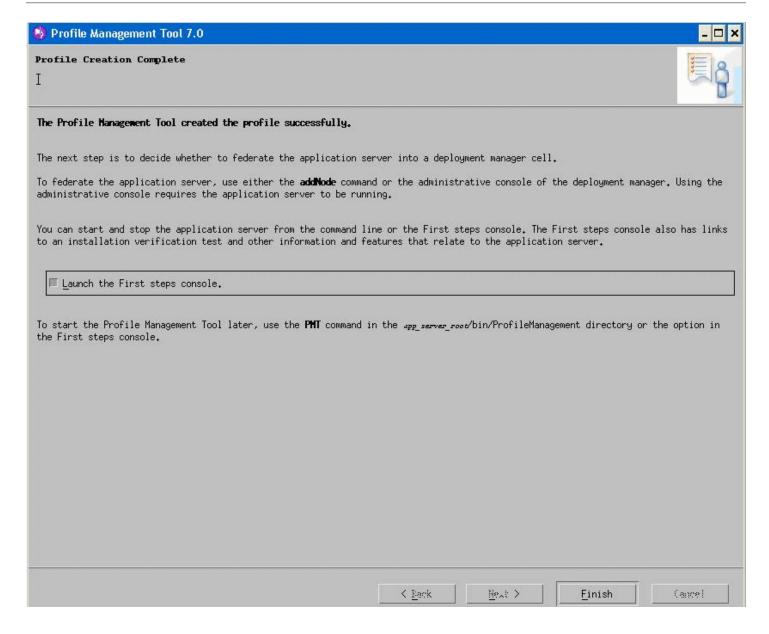

When complete, the installer displays the message: **The Profile Management Tool created the profile successfully**. It is not necessary to Launch the First Steps console at this time; you can clear the check box, which is checked by default.

**12.** Click the *Finish* button to complete the wizard and the profile configuration and proceed to the final *Profiles* screen.

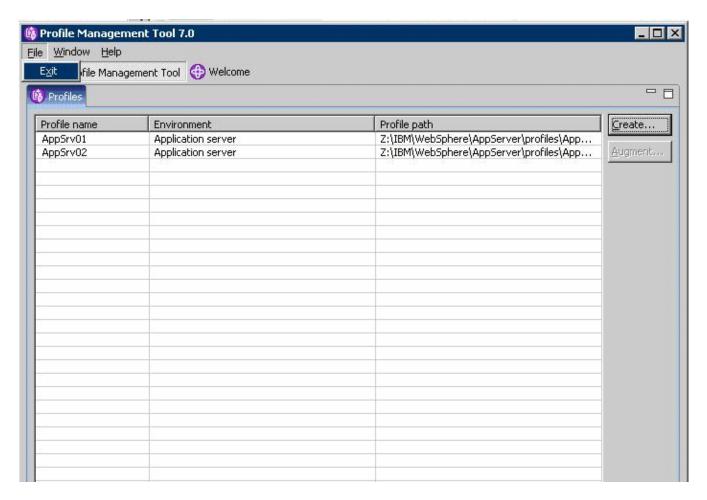

**13.** Exit the Profile Management Tool by choosing File > Exit.

# Deleting a Profile (optional)

This section is provided as reference in case you need to delete a WebSphere base or Network Deployment profile.

1. From a command prompt, change to this directory:

```
cd Z:\IBM\WebSphere\AppServer\bin
```

cd /u01/IBM/WebSphere/AppServer/bin

**2.** To delete a profile, issue this command:

```
manageprofiles delete profileName profile_name>
```

```
./manageprofiles.sh delete profileName profile name
```

where profile name is the name of the profile to be deleted.

If the profile name is valid, and the command successfully executed, the system returns this message:

```
INSTCONFSUCCESS: Success: The profile no longer exists.
```

When you delete a profile, the profile and its directory are deleted, except for the logs directory. You must manually delete the logs directory and then delete the profile directory.

# Adding a New Web Server for a New Profile (optional)

Each profile should be associated with a Web Server. The EnterpriseOne HTML Web Server install fails if it does not find a webserver associated with the profile specified during the install. If the newly created profile is an ND profile, you can create the Web Server by using the button *Create a New Web Server* from the Web Servers page on the WebSphere Administrator Console. However, if the newly created profile is not an ND profile, the option to *Create a New Web Server* is not available. Instead, you must create a new web server must be created from the command line.

To add a new web server for a new profile from the command line:

1. Locate a copy of this Web Server configuration file which is typically located in this directory with this name:

```
x:\IBM\HTTPServer\Plugins\bin\configurewebserver<webserver_port>.bat
```

where x: is the drive on which you installed the IBM HTTP Server, and

where <webserver port> is the port on which the IBM HTTP Server is installed.

```
/u01/IBM/HTTPServer/Plugins/bin
```

2. Make a copy of the configurewebserverwebserver\_port>.bat file assigning a new port value to the copy. For example, assuming you have changed directory to x:\IBM\HTTPServer\Plugins\bin /u01/IBM/HTTPServer/Plugins/bin:

```
copy configurewebserver80.bat configurewebserver81.bat
```

cp configurewebserver1.sh configurewebserver2.sh

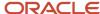

Do not manually copy the configurewebserver1.bat configurewebserver1.sh file to the specific profile directory.

3. Edit the new configuration file (configurewebserver81.bat configurewebserver2.sh) file that resides in the x:\IBM \HTTPServer\Plugins\bin /u01/IBM/HTTPServer/Plugins/bin directory to change the settings to be unique to and specific to your newly created profile.

Change the settings to be unique to and specific to your newly created profile.

A sample file is provided below where:

the newly created profile is called AppSrv02, and

the new webserver will be called webserver81, and

the name of the node that we specified for our new profile is SERVERNode02, and

the name of the server itself is SERVER.yourdomain.com.

The above is illustrated by the bolded settings in this sample file:

```
"Z:/IBM/WebSphere/AppServer/profiles/AppSrv02/bin/wsadmin.bat"
%PROFILE NAME PARAMETER% %WSADMIN USERID PARAMETER%
%WSADMIN PASSWORD PARAMETER% -conntype NONE -f
"Z:\IBM\WebSphere\AppServer\bin\configureWebserverDefinition.jacl"
webserver81 IHS "Z:\\IBM\\HTTPServer"
"Z:\\IBM\\HTTPServer\\conf\\httpd.conf" 81 MAP ALL
"Z:\\IBM\\HTTPServer\\Plugins" managed denicint2Node02
denexample.mlab.examplecompany.com windows
/u01/IBM/WebSphere/AppServer/profiles/AppSrv02/bin/wsadmin.sh
$PRO-FILE NAME PARAMETER
$WSADMIN USERID PARAMETER
$WSADMIN PASSWORD PARAMETER
-conntype NONE -f
'/u01/IBM/WebSphere/AppServer/bin/configureWebserverDefinition.jacl'
web-server2 IHS '/u01/IBM/HTTPServer'
'/u01/IBM/HTTPServer/conf/httpd.conf' 81
MAP ALL '/u01/IBM/HTTPServer/Plugins' managed
denexample den-example.mlab.examplecompany.com solaris
```

**Note:** Where the original settings for these bolded entries were probably something similar to these:

- AppSrv01
- webserver80
- web-server1
- 。 80
- SERVERNode01
- **4.** Save the file.
- 5. From the directory where the batch file shell script exists, execute it using this command:

```
configurewebserver81.bat
```

where  $\mathbf{x}$ : is the drive on which your plugins are installed.

./configurewebserver2.sh

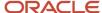

The console displays these messages when the batch file shell script is running and finishes:

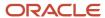

```
Z:\IBM\HTTPServer\Plugins\bin>configurewebserver81.bat
WASX7357I: By request, this scripting client is not connected to any server proc
ess. Certain configuration and application operations will be available in local
mode.
WASX7303I: The following options are passed to the scripting environment and are
available as arguments that are stored in the argv variable: "[webserver81, IHS
, Z:\\IBM\\HTTPServer, Z:\\IBM\\HTTPServer\\conf\\httpd.conf, 81, MAP_ALL, Z:\\I
BM\\HTTPServer\\Plugins, managed, denicint2Node02, denicint2.mlab.jdedwards.com,
  windows 1"
Input parameters:
      Web server name
                                                         - webserver81
     Web server type - IHS
Web server install location - Z:\IBM\HTTPServer
Web server config location - Z:\IBM\HTTPServer\conf\httpd.conf
     Web server port
                                                         - 81
                                                             MAP_ALL
Z:\IBM\HTTPServer\Plugins
     Map Applications
Plugin install location
      Web server node type
                                                         - managed
     Web server node name
                                                         - denicint2Node02
     IHS Admin port
IHS Admin user ID
IHS Admin password
                                                             8008
                                                         _ . 00
                                                          _ 00
      IHS service name
Creating the web server definition for webserver81.
Parameters for administering IHS web server can also be updated using wsadmin sc
ript or admin console.

Step ServerConfigStep successful for Web server definition webserver81

Step RemoteServerConfigStep successful for Web server definition webserver81

Web server definition for webserver81 is created.
Start computing the plugin properties ID.
Plugin properties ID is computed.
Start updating the plugin install location.
Plugin install location is updated.
Start updating the plugin log file location.
Plugin log file location is updated.
Start updating the RemoteConfigFilename location.
Plugin remote config file location is updated.
Start updating the RemoteKeyRingFileName location.
Plugin remote keyring file location is updated.
Start saving the configuration.
Configuration save is complete.
Computed the list of installed applications.
Processing the application DefaultApplication.
Get the current target mapping for the application DefaultApplication.
Computed the current target mapping for the application DefaultApplication.
Start updating the target mappings for the application DefaultApplication.
Target mapping is updated for the application DefaultApplication.
Processing the application ivtApp.
Get the current target mapping for the application ivtApp.
```

Computed the current target mapping for the application ivtApp.
Start updating the target mappings for the application ivtApp.
Target mapping is updated for the application ivtApp.

Processing the application query.
Get the current target mapping for the application query.
Computed the current target mapping for the application query.
Start updating the target mappings for the application query.
Target mapping is updated for the application query.

Start saving the configuration.

Configuration save is complete.

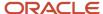

Creating the web server definition for webserver2.

Parameters for administering IHS web server can also be updated using waadmin script or admin console.

Step ServerConfigStep successful for Web server definition webserver2

Step RemoteServerConfigStep successful for Web server definition webserver2 Web server definition for webserver2 is created.

Start computing the plugin properties ID. Plugin properties ID is computed.

Start updating the plugin install location. Plugin install location is updated.

Start updating the plugin log file location. Plugin log file location is updated.

Start updating the RemoteConfigFilename location.
Plugin remote config file location is updated.

Start updating the RemoteKeyRingFileName location.
Plugin remote keyring file location is updated.

Start saving the configuration.

Configuration save is complete.

Computed the list of installed applications.

Processing the application DefaultApplication.
Get the current target mapping for the application DefaultApplication.

Computed the current target mapping for the application DefaultApplication. Start updating the target mappings for the application DefaultApplication. Target mapping is updated for the application DefaultApplication.

Processing the application ivtApp.
Get the current target mapping for the application ivtApp.

Computed the current target mapping for the application ivtApp. Start updating the target mappings for the application ivtApp. Target mapping is updated for the application ivtApp.

Processing the application query.
Get the current target mapping for the application query.
Computed the current target mapping for the application query.
Start updating the target mappings for the application query.
Target mapping is updated for the application query.

Start saving the configuration.

Configuration save is complete.

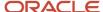

**6.** Verify your newly created Web Server is created by logging into the WebSphere Admin Console and clicking on Web Servers. For example:

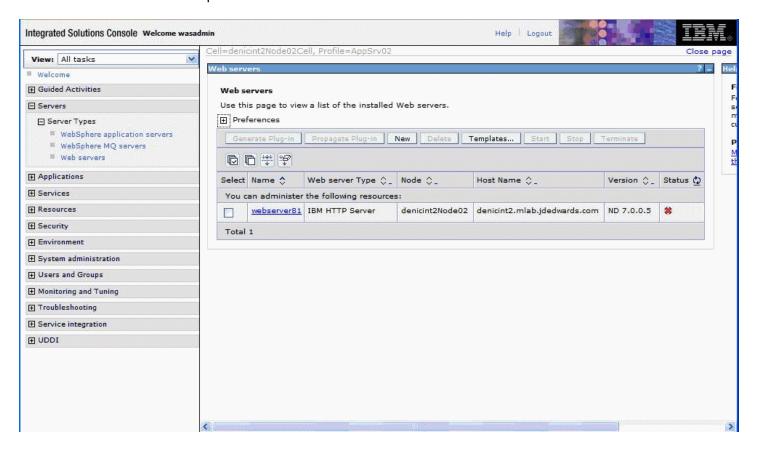

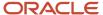

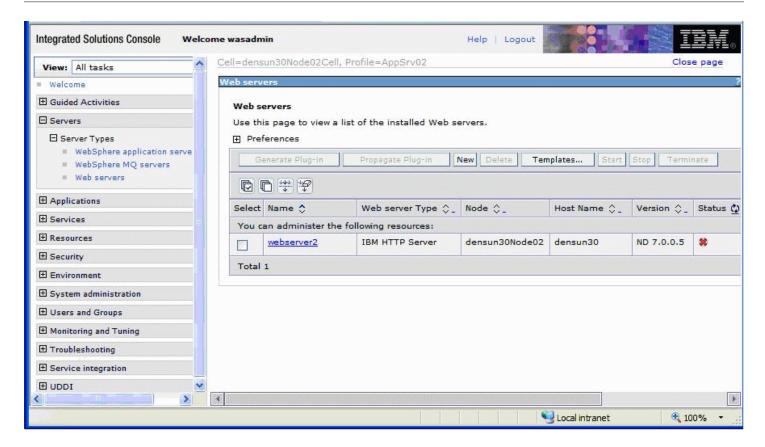

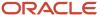

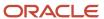

# **5** Running the HTML Server

## Running the HTML Server

**Tip:** In order to enable any modifications, you should always stop and restart the Application Server any time you modify the configuration.

**Note:** Beginning with Tools Release 8.97, many administrative tasks (such as starting and stopping services) for both the HTTP server and the JD Edwards EnterpriseOne HTML Web server can be performed through the Server Manager Console.

#### Starting the HTML Server

The JD Edwards EnterpriseOne HTML Server is installed in the instance of the application server that you defined when you installed the Web Server (for example, AS\_JS\_81). Complete this task to start the server.

To start the HTML Server:

- 1. Start the Server Manager console.
- 2. Select the Server and Instance you want to start.
- 3. Select the Start button.
- 4. If you are using the 64-bit instance of DB2 8.1, 8.2, 9.1 on a 64-bit kernel, open the startServer.sh script and verify that the environment variable is correct for your platform.

**Note:** This step does not apply to the Linux platform, since JD Edwards EnterpriseOne is not supported on 64-bit db2 on Intel 32 hardware.

Note that \$<DB2\_Instance\_Home>/sqllib/lib32 must be in the path. If the path to lib32 is missing, add the path as shown in these examples:

For AIX:

```
LIBPATH="$WAS_LIBPATH":$<DB2_Instance_Home>/sqllib/lib32:$LIBPATH
```

o For Solaris:

```
LD LIBRARY_PATH="$WAS_LIBPATH":$<DB2_Instance_Home>/sqllib/lib32:
```

\$LD\_LIBRARY\_PATH

o For HP-UX:

SHLIB\_PATH="\$WAS\_LIBPATH":\$<DB2\_Instance\_Home>/sqllib/lib32:\$SHLIB\_PATH

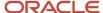

#### Stopping the HTML Server

The JD Edwards EnterpriseOne HTML Server is installed in an instance of the application server that you defined when you installed the Web Server (for example, AS\_JS\_81). Complete this task to stop the server.

To Stop the HTML Server:

- 1. Start the Server Manager console.
- 2. Select the Server and Instance you want to stop.
- **3.** Select the *Stop* button.

#### Accessing the HTML Server

You can access the HTML Server from any web browser connected to your network.

To access the HTML Server:

1. Open the JD Edwards HTML client by opening a browser and entering this URL:

```
http://<web_server_name>:<port_number>/jde/owhtml Of
http://<web_server_name>:<port_number>/jde/ElMenu.maf
For example:
http://jdewebsl.myserver.com:81/jde/owhtml Of
http://jdewebsl.myserver.com:81/jde/ElMenu.maf
```

#### Generating Serialized Objects for the HTML Server

Starting with application release 8.12, *JD Edwards EnterpriseOne* specs are delivered in XML format, which allows for on-demand generation of serialized Java objects from these XML specs. Objects are now automatically generated when the first user accesses an application, and the only objects not automatically generated are FDA-created portlets.

# Configuring the HTML Server for Non-Western European Languages

If you are setting up the *HTML Server* to run Non-Western European Languages, complete this task to ensure that the Application Server is properly configured for Unicode.

To configure the *HTML Server* for Non-Western European Languages:

- 1. Open the WebSphere Administrative Console, and select the Application Server for the *JD Edwards HTML Server* .
- 2. Using Server Manager, verify this code page parameter and setting:

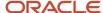

codePage=1252

3. Using Server Manager, verify this UBE queue parameter and setting:

UBEQueue= QB900

#### Enabling the Browser Side Debugging Feature on the Web Client

In past releases, a user working on a form in the web client could press the Ctrl+D keys to display GUI elements at the bottom of the page that are used for browser side debugging. Starting with release 8.96, this feature is disabled in the default mode, and the web client no longer displays this debugging feature when Ctrl+D is pressed. To enable this feature for developers and support personnel, the system administrator must modify the JDEDTA.js file as described in this task.

To enable the browser side debugging feature:

- 1. On the HTML Server, navigate to the webclient.war/js/ directory, and open the JDEDTA.js file in a text editor.
- 2. Search for the following line:

```
var allowDebug=false;
```

and change the value to true.

3. Save the file.

You do not need to restart the server to activate the change.

4. Open the browser, and press the **Refresh** button to reload the page.

This action refreshes the .js files cached in the browser to activate the Ctrl-D feature.

### Setting Up Quick Links for Pervasive Device Support

JD Edwards EnterpriseOne offers support for Pervasive Devices. Developers can write custom applications for PocketPC 2003 devices using the EnterpriseOne toolset. However, JD Edwards EnterpriseOne menus are not supported on Pervasive Device clients, so a new XML file (PervasiveAppQuickLinks.xml) was added to the HTML Server that allows a system administrator define the list of applications that can be executed on the Pervasive Device client. This file can be edited to add, modify, or delete JD Edwards EnterpriseOne applications that are accessible to Pervasive Device clients. Each application listed in this file is defined by a quick-link tag that describes the application, form, and version of the object, and includes a description. A sample quick-link tag is shown below:

Quick-link tags can include the following attributes:

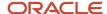

| Attribute    | Required?                                                                                     | Description                                                                                                    |
|--------------|-----------------------------------------------------------------------------------------------|----------------------------------------------------------------------------------------------------|
| launchActior | yes                                                                                           | Specifies the action that occurs when users click on the quick-link. Valid values are:  • launchForm  Launch the form directly.  • promptForValue  Request values for the processing options.  • promptForVersion  Request which version of the form to open. |
| applD        | yes                                                                                           | Program number of the application. For UBE type objects, the ApplD is the UBE name.                                                                                                    |
| аррТуре      | Required for promptForVersion action.                                                         | Type of application.  Valid values are:  APP UBE                                                                                                    |
| formID       | Required for launchForm and promptForValue actions. Also required with the appType attribute. | Number of the specific form within the application.                                                                                                    |
| version      | No                                                                                            | Version number of the form.                                                                                                    |
| description  | Yes                                                                                           | Description of the form. This description appears in the list displayed on the Pervasive Device client.                                                                                                    |

#### To edit the PervasiveAppQuickLinks.xml file

- On the HTML Server, navigate to this directory: <JAS\_Home>/installedApps/<node\_name>/EA\_JS\_81.ear/ webclient.war/classes.
  - Open the PervasiveAppQuickLinks.xml file in a text editor.
- **2.** Add quick-link tags for each of the *JD Edwards EnterpriseOne* applications you want to make accessible to Pervasive Devices.

You can also delete or modify existing tags to remove or change the forms that Pervasive Device clients can access. When clients access *JD Edwards EnterpriseOne* from a Pervasive Device, the forms are listed as links in the same order they appear in the PervasiveAppQuickLinks.xml file.

Save and exit the file.

Below is an example of the PervasiveAppQuickLinks.xml file:

```
<?xml version="1.0" encoding="UTF-8" ?>
<quick-links>
```

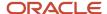

```
<quick-link launchAction="launchForm" appID="P0411" formID="W0411G"</pre>
version="ZJDE0001" description="3 G0411 - Standard Voucher Entry
(P0411 W0411G ZJDE0001)" />
  <quick-link launchAction="launchForm" appID="P01012"</pre>
formID="W01012B" version="ZJDE0001" description="P01012 W01012B" />
  <quick-link launchAction="promptForValue" appID="P01012"</pre>
formID="W01012B" version="ZJDE0001" mode="1" appType="APP"
description="Prompt for Values(P01012 W01012B,ZJDE0001,1,APP)" />
  <quick-link launchAction="promptForValue" appID="P4210"
formID="W4210E" description="Prompt for Values(P4210 W4210E)" />
  <quick-link launchAction="promptForVersion" appID="P01012"</pre>
formID="W01012A" appType="APP" description="Prompt for
Version(P01012 W01012A)" />
  <quick-link launchAction="promptForVersion" appID="R0006P"
appType="UBE" description="Prompt for Version(R0006P)" />
  <quick-link launchAction="launchForm" appID="P98TREE"
formID="W98TREEA" description="P98TREE W98TREEA" />
  <quick-link launchAction="launchForm" appID="P98SYSGR"</pre>
formID="W98SYSGRB" description="P98SYSGR W98SYSGRB" />
  <quick-link launchAction="launchForm" appID="P98CTRL"
formID="W98CTRLA" description="P98CTRL W98CTRLA" />
  <quick-link launchAction="launchForm" appID="P98RUNPC"
formID="W98RUNPCM" description="P98RUNPC W98RUNPCM" />
  <quick-link launchAction="launchForm" appID="P98SYSFM"
formID="W98SYSFMA" description="P98SYSFM W98SYSFMA" />
  <quick-link launchAction="launchForm" appID="P98SYSFM"</pre>
formID="W98SYSFMB" description="P98SYSFM W98SYSFMB" />
  <quick-link launchAction="launchForm" appID="P98FRMFL"
formID="W98FRMFLA" description="P98FRMFL W98FRMFLA" />
  <quick-link launchAction="launchForm" appID="P98MEDIA"
formID="W98MEDIAA" description="P98MEDIA W98MEDIAA" />
  <quick-link launchAction="launchForm" appID="P90CB050"
formID="W90CB050A" description="P90CB050 W90CB050A" />
  <quick-link launchAction="launchForm" appID="P55SFRU1"</pre>
formID="W55SFRU1A" description="P55SFRU1 W55SFRU1A" />
  <quick-link launchAction="launchForm" appID="P99WIZ01"</pre>
formID="W99WIZ01B" description="P99WIZ01 W99WIZ01B" />
  <quick-link launchAction="launchForm" appID="P99WIZ03"</pre>
formID="W99WIZ03A" description="P99WIZ03 W99WIZ03A" />
  <quick-link launchAction="launchForm" appID="PMODAL"
formID="WMODALA" description="PMODAL WMODALA" />
  <quick-link launchAction="launchForm" appID="P42101"
formID="W42101C" description="New Sales Order Application" />
  </quick-links>
```

#### Clearing File Attachments from the Browser Cache

In a typical environment, file attachments (such as Media Object attachments and JD Edwards EnterpriseOne reports) are automatically cached into the \Temporary Internet Files directory on web-based client machines when these attachments are opened from a browser. This situation allows copies of confidential documents, such as Media Objects, images, and web pages, to proliferate across workstations on which these objects are opened.

To prevent these objects from persisting in the internet cache, administrators should configure the browsers to automatically clear the cache when the client closes the browser. This protection is particularly important in a kiosk environment. The procedure for clearing the cache depends on the type of browser. Refer to the relevant task below to secure the browser used in your system.

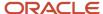

In addition to securing the browser cache, Media Object Security was added in 8.96 to ensure that media objects can be secured within the application. For more information on this topic, see "Managing Media Object Security" in the JD Edwards EnterpriseOne Tools Security Administration Guide .

This section describes these tasks:

- Securing Internet Explorer
- Securing Safari
- Securing Mozilla Firefox
- Securing Chrome
- Securing Edge

#### Securing Internet Explorer

Complete this task to automatically clear the cache in Internet Explorer.

- 1. In Internet Explorer, select **Tools**, **Internet Options** from the drop down menu.
- 2. Click the Advanced tab.
- 3. In the "Settings" box, scroll down to the section labeled "Security," and select the check box next to Empty
  Temporary Internet Files folder when browser is closed."
- 4. Click **OK** to save the change.

This option does not delete cookies, but will clear your cache of other files when you close the browser.

#### Securing Safari

Activate the Private Browsing feature of Safaris to secure the browser. When activated, no web addresses, personal information, or pages are saved or cached on the browser, and no trace of any activity is recorded.

#### Securing Mozilla Firefox

Activate the Clear Private Data tool to secure Firefox. This tool allows you to delete all personal data, including browsing history, cookies, Web form entries and passwords with a single click. Mozilla Firefox can also be configured to automatically clear this information when you close the browser.

#### Securing Chrome

To secure Chrome:

- 1. Open Chrome.
- 2. Click the button with three stacked dots in the upper-right corner of the page.
- 3. Click More tools and Clear browsing data.
- **4.** Choose a time range toward the top of the page.
- 5. Select the check boxes next to Cookies and other site data and Cached images and files.
- 6. Click the Clear data button.

#### Securing Edge

To secure Edge:

- Open Edge.
- 2. Click the button with three stacked dots in the upper-right corner of the page.
- 3. Select Settings/Privacy, search, and services.
- **4.** Click the **Choose what to clear** button under the section Clear browsing data.

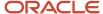

- **5.** Turn on the checkboxes next to **Browsing history, Cookies and other site data**, and **Cached images and files**.
- **6.** Click the Clear now button.

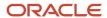

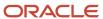

# **6** Understanding EnterpriseOne HTML Server Package Discovery

# Overview of EnterpriseOne HTML Server Package Discovery

Starting with *JD Edwards EnterpriseOne* release 8.12, EnterpriseOne specs are delivered in XML format. The new format enables the specs to be stored in database tables instead of the TAM files, and is called Shared Object Configuration. In this configuration, both Enterprise Servers and *HTML Server* s access the same database for the same set of specs.

Before release 8.12, whenever a new package was deployed to the Enterprise Server, you had to install the package on a development client and manually generate serialized objects for the *HTML Server*. With release 8.12, however, manual generation is now optional. Instead, the *JD Edwards EnterpriseOne* now automatically generates objects on the fly if they do not exist in the serialized object tables.

When you deploy a package to the Enterprise Server, the *HTML Server* automatically discovers the new package and purges all serialized records impacted by the package. If a full package is deployed, the *HTML Server* deletes all serialized object records. If an update package is deployed, the *HTML Server* deletes only those records that are included in the update package. It also removes the impacted objects from in-memory cache. After the package deployment is complete, when a user accesses an EnterpriseOne object, this object is generated on the fly using the new specs delivered in the package.

To ensure the integrity of the specs, the HTML Server must be configured so that:

- Each EnterpriseOne JAS instance includes only one path code and one package within the path code.
- All users accessing a JD Edwards EnterpriseOne HTML Server instance access only one package.
- Serialized object databases are not shared among multiple EnterpriseOne JAS instances, unless all these instances run on the same path code and same package.

## Impacts to End Users

During package deployment, the *HTML Server* stops responding to user requests until the package is deployed and serialized objects are purged. During this process, user will not able to log in. Users that are already logged in prior to the package deployment will not be able to launch new forms until the package deployment is complete.

# **Understanding the Manifest**

Each package now contains a package manifest. The manifest is a record in a new table that is created every time a package is built. The package manifest contains a date/time stamp for the package build and information about the package content. For update packages, it also contains a list of objects included in the package.

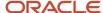

Each serialized object table now contains a serialized object manifest. This manifest indicates what specs are used to generate the serialized objects. For example, the manifest includes the name of the package used to generate the serialized objects. To ensure the integrity of the system, all serialized objects are generated from the same package.

When the *HTML Server* detects a package deployment, it compares the package manifest with the serialized object manifest. If a new package is deployed, the package manifest will be different than the serialized object manifest. The *HTML Server* purges the serialized objects table of objects listed in the package manifest. The *HTML Server* then updates the serialized object manifest so it is consistent with the package manifest. This entire process is automatic and does not need administrator involvement.

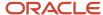

# 7 Appendix A - Configuring Secure Socket Layer with the HTML Server

## Configuring Secure Socket Layer with the HTML Server

The chapter describes how to configure Secure Socket Layer (SSL) with the HTML Server.

## Configuring SSL on the IBM HTTP Server

SSL requires a Signed Personal Certificate. You can either request a CA-Signed Personal Certificate directly from IBM, or you can generate a Self-Signed Certificate yourself. This task describes how to generate and use a Self-Signed Certificate. For production environments, we recommend you request one from CA. For instructions to request a CA-Signed Personal Certificate, refer to the IBM Info Center.

- 1. Create a folder named keys in the HTTP Server installation directory.
- 2. Start the Key Management Utility by navigating the following path:

Start > Programs > IBM HTTP Server > Start Key Management Utility

Alternately you can use a script found in this directory

Z:\IBM\HTTPServer\bin

3. Start the ikeyMan utility which is located in the bin directory of your HTTP Server. For example:

/u01/IBM/WebSphere/AppServer/bin

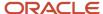

**4.** In the IBM Key Management ikeyMan utility, create a *Key Database File* by navigating *Key Database File > New*.

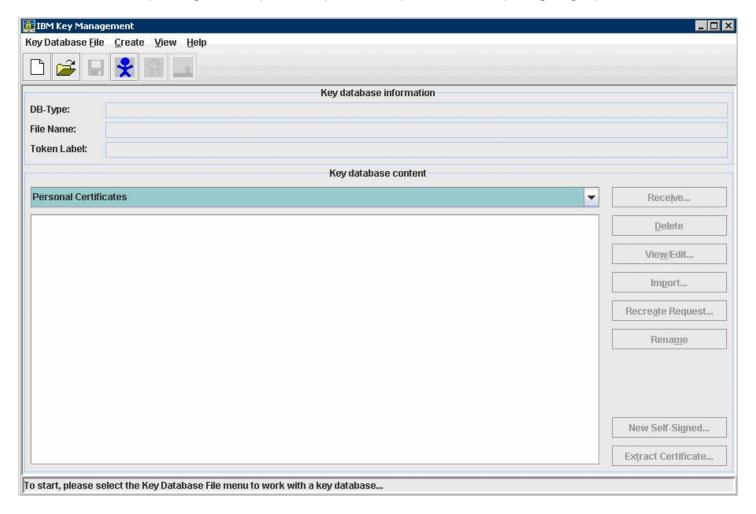

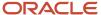

- **5.** At the prompt, enter the following information:
  - o Key Database Type = CMS
    - Only CMS is supported with the IBM HTTP Server.
  - File Name = serverkey.kdb
  - o Location = x:\IBM\HTTPServer\keys /u01/IBM/HTTPServer/keys
    - where x: is the drive on which you installed the IBM HTTP Server.
- **6.** Enter the password (for example, "serverkey") and select the option *stash the password file*.
- **7.** Click the *OK* button.
- **8.** From the drop down box, select *Personal Certificates*.
- **9.** Click New Self-Signed.

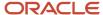

- **10.** Enter following information on the screen that appears:
  - Key Label= Enter any label (for example, server\_cert)
  - Version= X509V3
  - Key Size = 1024
  - o Common Name = Fully Qualified Server Name (for example, denicint2.mlab.jdedwards.com)
  - o Organization = your organization name (for example, Oracle).
  - Country or region = US
  - Validity Period = 365 days

A sample screen shot is provided below:

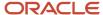

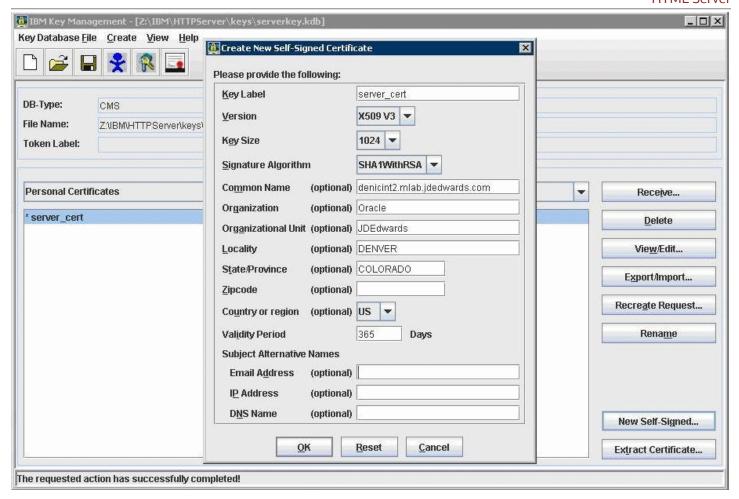

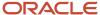

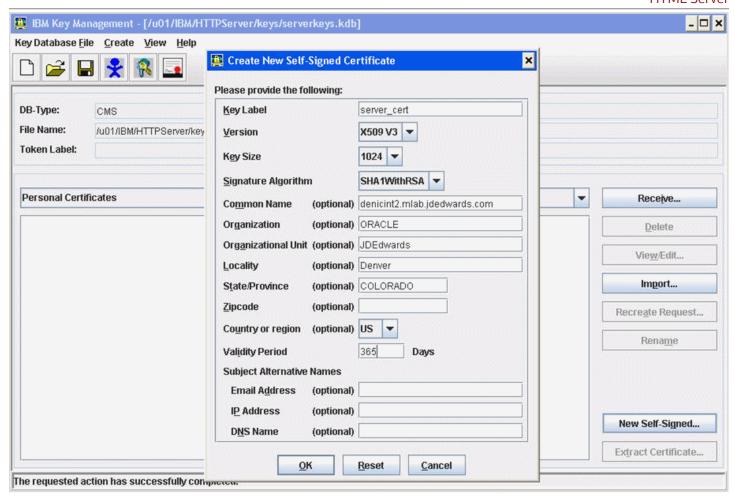

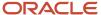

11. On Create New Self-Signed Certificate, after the fields are complete click the OK button.

The program displays your certificate in the list.

- 12. Delete all the other certificates.
- 13. Open the httpd.conf file in a text editor, and add the following virtual host definition.

**Note:** The text in the httpd.conf is case sensitive; type the host definition exactly as shown.

If you have already configured a port on the HTTP Server (for example, port 91), the file will include an Alias. Use the same alias under your Virtual Host definition as described here.

ServerKey

### For version 8.5.x. make the changes listed below:

```
# Example SSL configuration which supports SSLv3 and TLSv1
# To enable this support:
    1) Create a key database with ikeyman
    2) Update the KeyFile directive below to point to that key database
    3) Uncomment the directives up through the end of the example
       Note: The IPv6 Listen directive must only be uncommented if
#
       IPv6 networking is enabled.
# uncomment below line to enable ssl
LoadModule ibm ssl module modules/mod ibm ssl.so
<IfModule mod ibm ssl.c>
Listen 0.0.\overline{0:443}
# IPv6 support:
# Listen [::]:443
<VirtualHost *:443>
Alias /jde "/u01/IBM/WebSphere/AppServer/profiles/AppSrv02/installedApps/
denicint2Node01Cell/EA JS 9x.ear/webclient.war"
SSLEnable
SSLProtocolDisable SSLv2
</VirtualHost>
<Directory "/u01/IBM/WebSphere/AppServer/profiles/AppSrv02/installedApps/</pre>
denicint2Node01Cell/EA JS 9x.ear/webclient.war/WEB INF">
Order Deny, Allow
Deny from All
</Directory>
<Directory "/u01/IBM/WebSphere/AppServer/profiles/AppSrv02/installedApps/</pre>
denicint2Node01Cell/EA JS 9x.ear/webclient.war">
Order Deny, Allow
Allow from All
</Directory>
</IfModule>
KeyFile /u01/IBM/HTTPServer/keys/WebServerKeys.kdb
SSLDisable
# End of example SSL configuration
```

#### ServerKey

#### For version 8.5.x. make the changes listed below:

```
# Example SSL configuration which supports SSLv3 and TLSv1
# To enable this support:
# 1) Create a key database with ikeyman
# 2) Update the KeyFile directive below to point to that key database
```

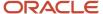

```
3) Uncomment the directives up through the end of the example
       Note: The IPv6 Listen directive must only be uncommented if
       IPv6 networking is enabled.
# uncomment below line to enable ssl
LoadModule ibm ssl module modules/mod ibm ssl.so
<IfModule mod ibm ssl.c>
Listen 0.0.0.\overline{0:443}
# IPv6 support:
# Listen [::]:443
<VirtualHost *:443>
Alias /jde "Z:\IBM\WebSphere\AppServer\profiles\AppSrv02\installedApps
\denicint2Node01Cell\EA JS 9x.ear\webclient.war"
SSLEnable
SSLProtocolDisable SSLv2
</VirtualHost>
<Directory "Z:\IBM\WebSphere\AppServer\profiles\AppSrv02\installedApps</pre>
\denicint2Node01Cell\EA JS 9x.ear\webclient.war\WEB INF">
Order Deny, Allow
Deny from All
</Directory>
<Directory "Z:\IBM\WebSphere\AppServer\profiles\AppSrv02\installedApps</pre>
\denicint2Node01Cell\EA JS 9x.ear\webclient.war">
Order Deny, Allow
Allow from All
</Directory>
</IfModule>
KeyFile Z:\IBM/HTTPServer\keys\WebServerKeys.kdb
SSLDisable
# End of example SSL configuration
```

#### For version 9.x onward make the changes listed below:

```
# Example SSL configuration
# To enable this support:
   1) Create a key database with ikeyman
    2) Update the KeyFile directive below to point to that key database
    3) Uncomment the directives up through the end of the example
      Note: The IPv6 Listen directive must only be uncommented if
      IPv6 networking is enabled.
# uncomment below line to enable ssl
LoadModule ibm ssl module modules/mod ibm ssl.so
<IfModule mod ibm ssl.c>
# IPv6 support:
Listen 0.0.0.0:443
<VirtualHost *:443>
Alias /jde "/u01/IBM/WebSphere/AppServer/profiles/AppSrv02/installedApps/
denicint2Node01Cell/EA JS 9x.ear/webclient.war"
SSLEnable
</VirtualHost>
<Directory "/u01/IBM/WebSphere/AppServer/profiles/AppSrv02/installedApps/</pre>
denicint2Node01Cell/EA JS 9x.ear/webclient.war/WEB INF">
Require all denied
</Directory>
<Directory "/u01/IBM/WebSphere/AppServer/profiles/AppSrv02/installedApps/</pre>
denicint2Node01Cell/EA JS 9x.ear/webclient.war">
Require all granted
</Directory>
</IfModule>
```

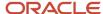

```
SSLDisable
KeyFile /u01/IBM/HTTPServer/keys/ServerKey.kdb
# End of example SSL configuration
```

### For version 9.x onward make the changes listed below:

```
# Example SSL configuration
# To enable this support:
   1) Create a key database with ikeyman
    2) Update the KeyFile directive below to point to that key database
    3) Uncomment the directives up through the end of the example
      Note: The IPv6 Listen directive must only be uncommented if
       IPv6 networking is enabled.
# uncomment below line to enable ssl
LoadModule ibm ssl module modules/mod ibm ssl.so
<IfModule mod ibm ssl.c>
# IPv6 support:
Listen 0.0.0.0:443
<VirtualHost *:443>
Alias /jde "Z:\IBM\WebSphere\AppServer\profiles\AppSrv02\installedApps
\denicint2Node01Cell\EA JS 9x.ear\webclient.war"
SSLEnable
</VirtualHost>
<Directory "Z:\IBM\WebSphere\AppServer\profiles\AppSrv02\installedApps</pre>
\denicint2Node01Cell\EA JS 9x.ear\webclient.war\WEB INF">
Require all denied
</Directory>
<Directory "Z:\IBM\WebSphere\AppServer\profiles\AppSrv02\installedApps</pre>
\denicint2Node01Cell\EA JS 9x.ear\webclient.war">
Require all granted
</Directory>
SSLDisable
KeyFile Z:\IBM/HTTPServer\keys\WebServerKeys.kdb
# End of example SSL configuration
```

## Configuring AIS Server over SSL on WebSphere Server (Release 9.2.4)

During the promotion of the AIS server port, the scf\_<Managed\_Instance\_Name>.conf file is regenerated at the ..IBM/HTTPSerevr/conf location. If the SSL entries have been previously configured, the manually configured SSL changes will not be preserved as part of the promotion. Therefore, you must configure the SSL entries as a post-promotion step.

To add the SSL section to the AIS server related scf\_<Managed\_Instance\_Name>.conf file.

- 1. Promote the AIS port using the Server Manager Console.
- **2.** Take a backup of the existing scf\_<Managed\_Instance\_Name>.conf file.

Typically, the scf\_<Managed\_Instance\_Name>.conf file is located on the machine where the Websphere Application Server is installed at ../IBM/HTTPSerevr/conf.

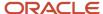

**3.** Open the scf\_<Managed\_Instance\_Name>.conf file using an editor and modify the section by adding the SSL port details and the SSLEnable, SSLDisable, and KeyFile details as shown below.

In this context, the actual non-ssl port is 26065.

```
Listen 0.0.0.0:26066

<p
```

After adding the SSL section, the overall content of the scf\_<Managed\_Instance\_Name>.conf file should look like this:

```
Listen 0.0.0.0:26065

<VirtualHost *:26065>
Alias /studio "/slot/ems2882/appmgr/IBM/WebSphere/AppServer/profiles/AppSrv01/
installedApps/den02iegNode01Cell/tqa_923_aix_ais_den02ieg_26065.ear/Studio.war"
Alias /jderest "/slot/ems2882/appmgr/IBM/WebSphere/AppServer/profiles/
AppSrv01/installedApps/den02iegNode01Cell/tqa_923_aix_ais_den02ieg_26065.ear/
JDERestProxy.war"
</VirtualHost>
<Directory "/slot/ems2882/appmgr/IBM/WebSphere/AppServer/profiles/AppSrv01/
installedApps/den02iegNode01Cell/tqa_923_aix_ais_den02ieg_26065.ear/Studio.war/
WEB_INF">
Require all denied
</Directory>
```

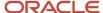

```
<Directory "/slot/ems2882/appmgr/IBM/WebSphere/AppServer/profiles/AppSrv01/</pre>
installedApps/den02ieqNode01Cell/tga 923 aix ais den02ieq 26065.ear/Studio.war">
Require all granted
</Directory>
<Directory "/slot/ems2882/appmgr/IBM/WebSphere/AppServer/profiles/AppSrv01/</pre>
installedApps/den02ieqNode01Cell/tqa 923 aix ais den02ieq 26065.ear/
JDERestProxy.war/WEB INF">
Require all denied
</Directory>
<Directory "/slot/ems2882/appmgr/IBM/WebSphere/AppServer/profiles/AppSrv01/</pre>
installedApps/den02iegNode01Cell/tqa 923 aix ais den02ieg 26065.ear/
JDERestProxy.war">
Require all granted
</Directory>
Listen 0.0.0.0:26066
<VirtualHost *:26066>
Alias /studio "/slot/ems2882/appmgr/IBM/WebSphere/AppServer/profiles/AppSrv01/
installedApps/den02ieqNode01Cell/tqa 923 aix ais den02ieq 26065.ear/Studio.war"
Alias /jderest "/slot/ems2882/appmgr/IBM/WebSphere/AppServer/profiles/
AppSrv01/installedApps/den02iegNode01Cell/tqa 923 aix ais den02ieg 26065.ear/
JDERestProxv.war"
SSLEnable
</VirtualHost>
<Directory "/slot/ems2882/appmgr/IBM/WebSphere/AppServer/profiles/AppSrv01/</pre>
installedApps/den02iegNode01Cell/tqa 923 aix ais den02ieg 26065.ear/Studio.war/
WEB INF">
Require all denied
</Directory>
<Directory "/slot/ems2882/appmgr/IBM/WebSphere/AppServer/profiles/AppSrv01/</pre>
installedApps/den02iegNode01Cell/tqa 923 aix ais den02ieg 26065.ear/Studio.war">
Require all granted
</Directory>
<Directory "/slot/ems2882/appmgr/IBM/WebSphere/AppServer/profiles/AppSrv01/</pre>
installedApps/den02iegNode01Cell/tga 923 aix ais den02ieg 26065.ear/
JDERestProxy.war/WEB INF">
Require all denied
</Directory>
<Directory "/slot/ems2882/appmgr/IBM/WebSphere/AppServer/profiles/AppSrv01/</pre>
installedApps/den02iegNode01Cell/tqa 923 aix ais den02ieg 26065.ear/
JDERestProxy.war">
Require all granted
</Directory>
KeyFile /slot/ems2882/appmgr/IBM/HTTPServer/oracacert/den02iegkey.kdb
SSLDisable
```

**4.** Save the file.

Ensure that the httpd.conf file at the same location has the **include** entry for the scf\_<Managed\_Instance\_Name>.conf file as shown:

include "/slot/ems2882/appmgr/IBM/HTTPServer/conf/scf\_tqa\_923\_aix\_ais\_den02ieg\_26065.conf"

5. Login to WebSphere Admin Console and redirect to the virtual hosts section in the Environment menu.

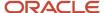

### 6. Click vh\_<Managed\_Instance\_Name>.

| ■ Environment                                  |                  |  |  |
|------------------------------------------------|------------------|--|--|
| = <mark>Virt</mark>                            | tual hosts       |  |  |
| Update global Web server plug-in configuration |                  |  |  |
| <ul> <li>WebSphere variables</li> </ul>        |                  |  |  |
| Shared libraries                               |                  |  |  |
| SIP application routers                        |                  |  |  |
| Replication domains                            |                  |  |  |
| Naming                                         |                  |  |  |
| ■ OSGi bundle repositories                     |                  |  |  |
| System administration                          |                  |  |  |
| <b>⊥</b> Users and Groups                      |                  |  |  |
| <b>★</b> Monitoring and Tuning                 |                  |  |  |
| ■ Monito                                       | oring and Tuning |  |  |
|                                                | eshooting        |  |  |

| Select                                      | Name 💠                            |  |  |  |
|---------------------------------------------|-----------------------------------|--|--|--|
| You can administer the following resources: |                                   |  |  |  |
|                                             | admin host                        |  |  |  |
|                                             | default host                      |  |  |  |
|                                             | vh AIS 2                          |  |  |  |
|                                             | vh tqa 923 aix ais den02ieg 26061 |  |  |  |
|                                             | vh tqa 923 aix ais den02ieg 26063 |  |  |  |
|                                             | vh tqa 923 aix ais den02ieg 26065 |  |  |  |
|                                             | vh tqa 923 aix jas den02ieg 25051 |  |  |  |
|                                             | vh tqa 923 aix jas den02ieg 25053 |  |  |  |
|                                             | vh tqa 923 aix jas den02ieg 25055 |  |  |  |

#### 7. Click the Host Aliases link.

### Virtual Hosts > vh\_tqa\_923\_aix\_ais\_den02ieg\_26065

Use this page to create a virtual host with a unique set of web access ports. Such a configuration lets a single host machines. Each virtual host has a logical name and a list of one or more domain name system (DNS) aliases by which i

| Configuration                                       |                                                 |
|-----------------------------------------------------|-------------------------------------------------|
|                                                     |                                                 |
| <pre># Name vh_tqa_923_aix_ais_den02ieg_26065</pre> | Additional Properties  Host Aliases  MIME Types |
| Apply OK Reset Cancel                               | MIME Types                                      |

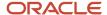

**8.** If you do not see the SSL port under Host Aliases, add it by clicking the NEW button and then save the configuration.

### Preferences

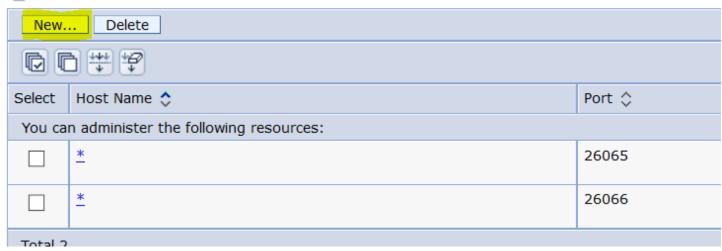

9. Navigate to Servers, Server Types, Web servers, and select the related web server.

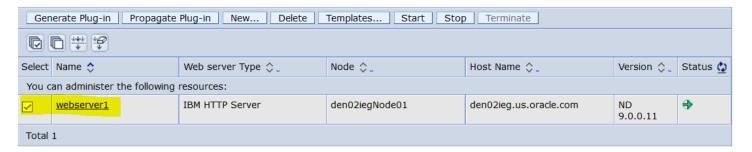

10. Click the Generate Plug-in button.

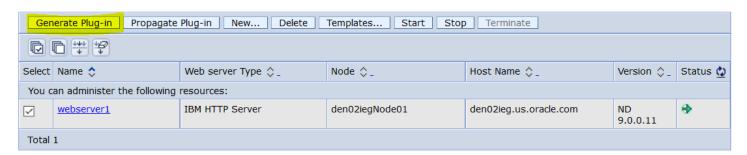

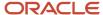

11. After the Plug-in is generated, click the Propagate Plug-in button.

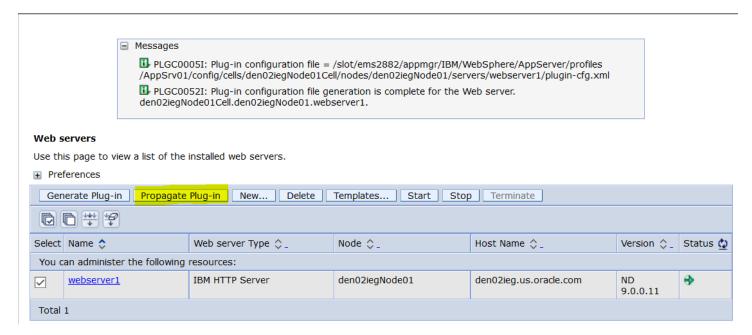

- 12. Bounce the corresponding AIS server port using the Server Manager Console.
- 13. Verify that the correct location of plugin-cfg.xml file is referenced in the httpd.conf file.
- 14. Restart the IBM HTTP server.

## Configuring SSL on IBM WebSphere

- 1. Log on to your WebSphere Admin Console.
- 2. Navigate to Environment Virtual Hosts.
- 3. Select your virtual host.

For example, if you initially installed your application on port 91, then the virtual host should be VH\_EA\_JS\_9x.

4. Under the virtual host, select Additional Properties HostAliases.

5. Under Host Aliases, click New.

A sample screen shot is provided below:

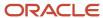

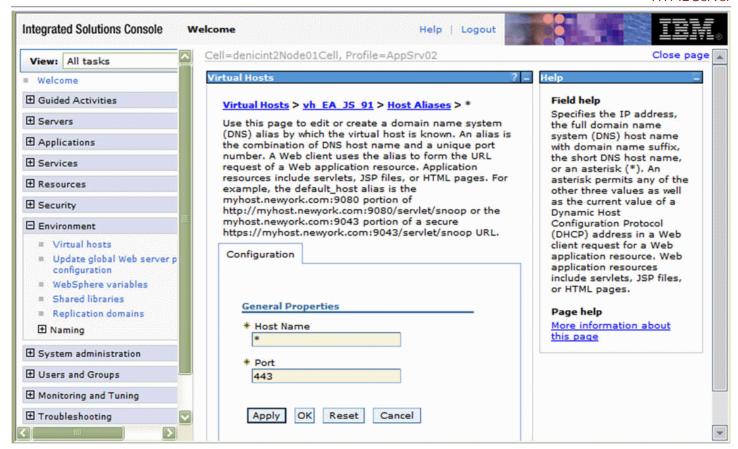

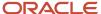

- 6. Create a new host alias using the fully qualified name of the server and a port number of 443.
  - o Host: \*
  - port: 443 (Default SSL Port)
- 7. Regenerate and propogate the HTTP Server plug-in file and restart your HTTP Server.
- 8. Select your particular webserver.
- 9. Select Plug-in properties.
- 10. Click on Copy to Web server key store directory.

#### Web servers > IHS SSL 3009 > Plug-in properties

Use this page to configure a web server plug-in. The plug-in passes HTTP requests from a web server to WebSphere(R) application servers.

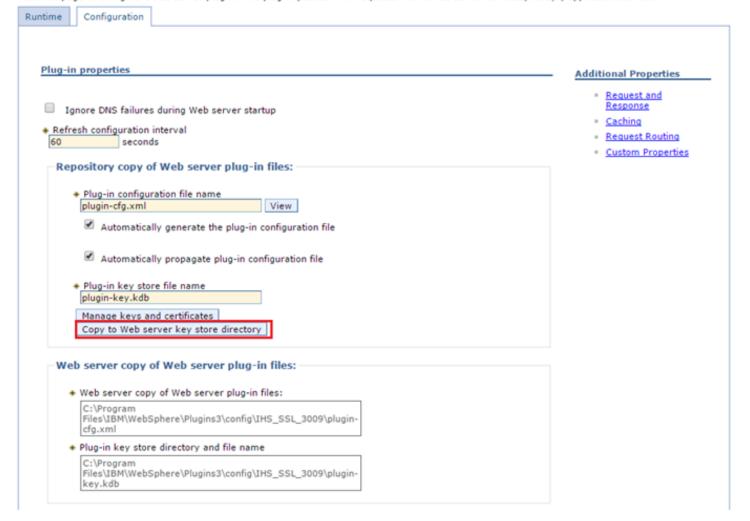

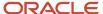

**11.** Restart the Application Server.

You should be able to login to the following URL:

https://fully\_qualified\_server\_name/jde/E1Menu.maf

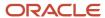

# 8 Appendix B - Uninstalling a WebSphere 8.5.x/9.0 Fix Pack

## Uninstalling a WebSphere 8.5.x/9.0 Fix Pack

To uninstall a WebSphere fix pack:

- 1. Launch the Update Installer wizard.
- 2. Select the Uninstall option.

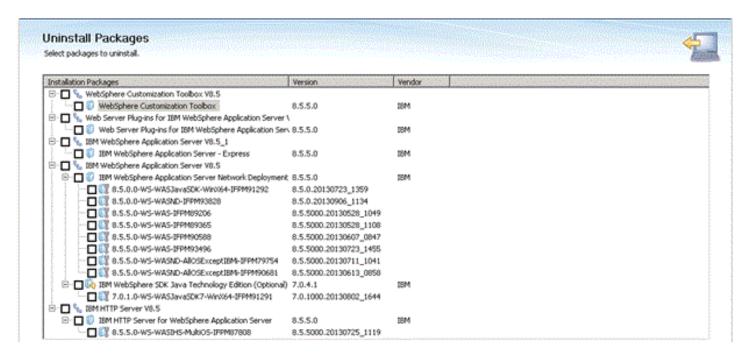

- On Uninstall Packages, use the checkboxes to select the Installation Package that you want to uninstall
- 4. Click the Uninstall button.

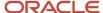

# Uninstalling a WebSphere 7.0 Fix Pack

To uninstall a WebSphere 7.0 fix pack:

1. Launch the Update Installer wizard.

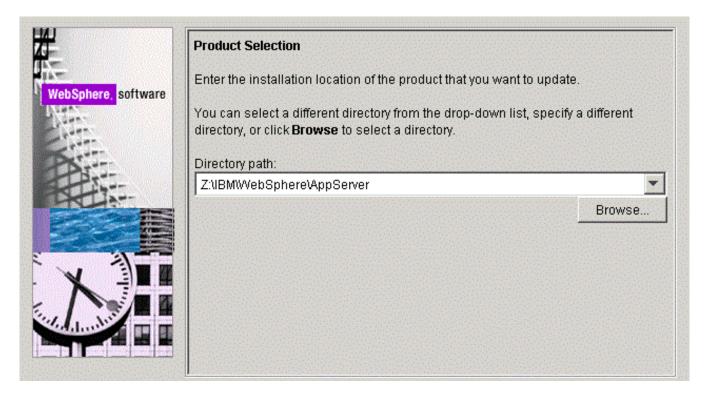

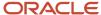

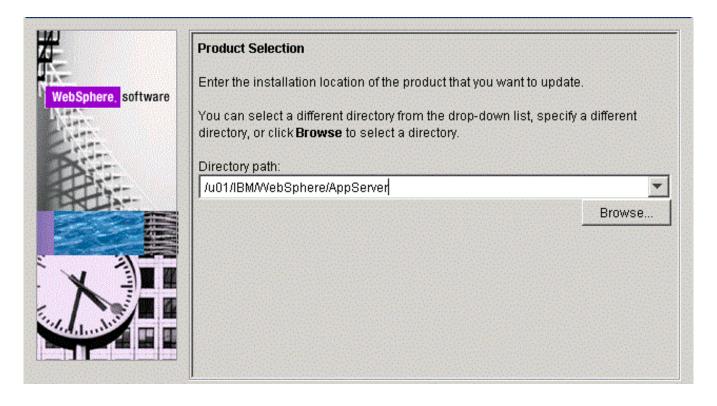

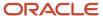

2. On Product Selection, use the pulldown to select the directory path for the component that you wish to uninstall.

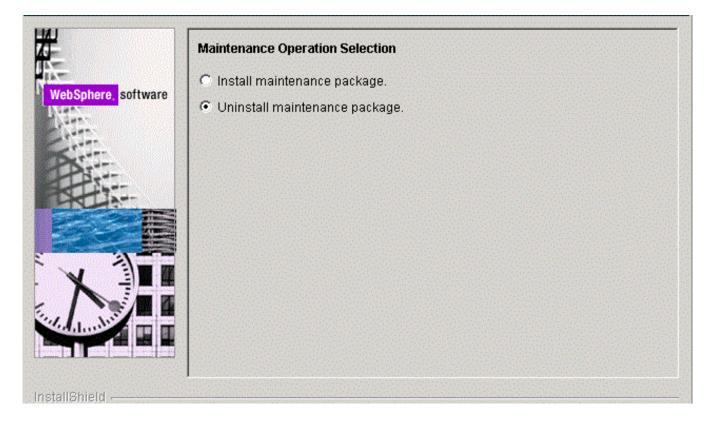

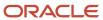

3. On Maintenance Operation Selection, choose the radio button for **Uninstall maintenance package**.

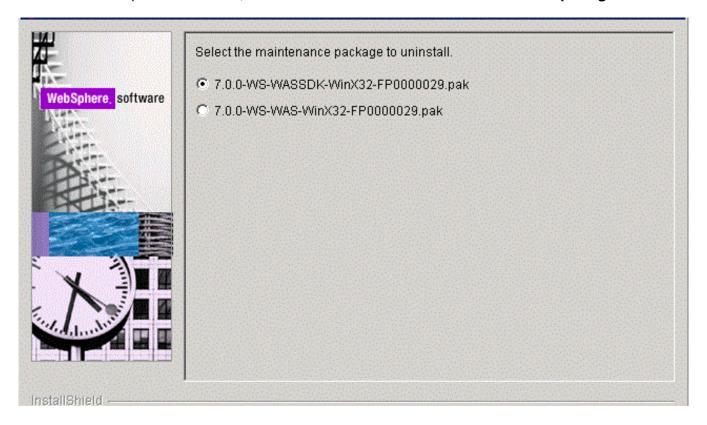

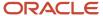

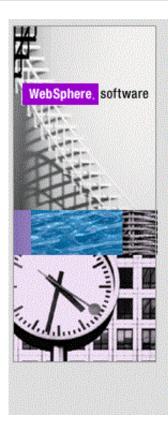

Select the maintenance package to uninstall.

- 7.0.0-WS-WASSDK-LinuxX64-FP0000029.pak
- 7.0.0-WS-WAS-LinuxX64-FP0000029.pak

**4.** On the maintenance package to uninstall screen, select the radio button associated with an available package to uninstall and click Next.

Repeat the same process for other packages as necessary.

# **9** Appendix C - Understanding Media Objects on the Web Server

## Understanding Media Objects on the Web Server

This section provides an overview of jas.ini settings required to access Media Objects on the *HTML Server*, and the process by which the web server accesses these objects from the network. The last section describes how to secure Media Objects on web-based client machines.

## Required jas.ini Settings

Ensure that these parameters are set in the [OWWEB] section of the jas.ini file.

## [OWWEB]

| Parameter        | Recommended<br>Setting | Description                                                                                                    |
|------------------|------------------------|----------------------------------------------------------------------------------------------------|
| MO QUEUE=        | Site-dependent<br>path | Identifies the media object directory location on your HTML Server. This path must translate into virtual path /jde/moqueue/ for the web browser.                                                                                                    |
| FtpPort=         | 21                     | Specifies the default port to be used for FTP.                                                                                                    |
| FtpUsr=          | anonymous              | Specifies the user id to be used for FTP access to the media Object File Server.                                                                                                    |
| FtpPwd=          | anonymous              | Specifies the password to be used for FTP access to the media Object File Server.                                                                                                    |
| UseMOWinNTShare= | TRUE                   | Specifies that the web server use the Microsoft Windows file sharing mechanism for fetching Media Object files from their location into the cached location of the web server.                                                                                                    |
|                  |                        | Specifies that the web server does not use Microsoft Windows file sharing mechanism and uses FTP access instead.                                                                                                    |
|                  |                        | <b>Note:</b> If this setting is TRUE, media object queue paths set in P98MOQUE must be accessible by the owner of the application server from the application server machine (the application server is the server program hosting web servlets). To test the accessibility of a media object queue path, log in as the owner of the application server, open Windows Explorer, and paste the path to the media object queue into the address field. The path should be accessible without entering a user ID and password. |

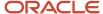

| Parameter | Recommended<br>Setting | Description                                                                                                    |
|-----------|------------------------|----------------------------------------------------------------------------------------------------|
|           |                        | If this path is not accessible, you can change the media object queue setting to a path accessible by the owner of the application server. For example, you can specify a path on the application server machine as the media object queues directory. |

## How Media Objects are Displayed by the HTML Server

This section explains how Media Objects are sent to the HTML client by the HTML Server .

- 1. A user selects attachments on an application which has support for media objects.
- 2. The Media Object window displays the image, file, or OLE objects, and the user selects one of these objects.

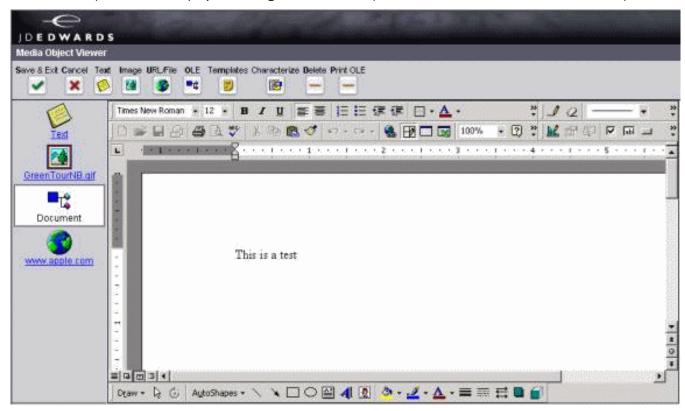

- **3.** The request goes to the web server.
- **4.** The web server reads the location of the object from the Media Object queue table (F98MOQUE), finds the file, and caches it in the location specified by the MO QUEUE path.
  - If UseMOWinNTShare is TRUE, files are transferred using Microsoft Windows file sharing mechanism, otherwise f Files are transferred using FTP protocol.

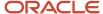

## This diagram illustrates the process:

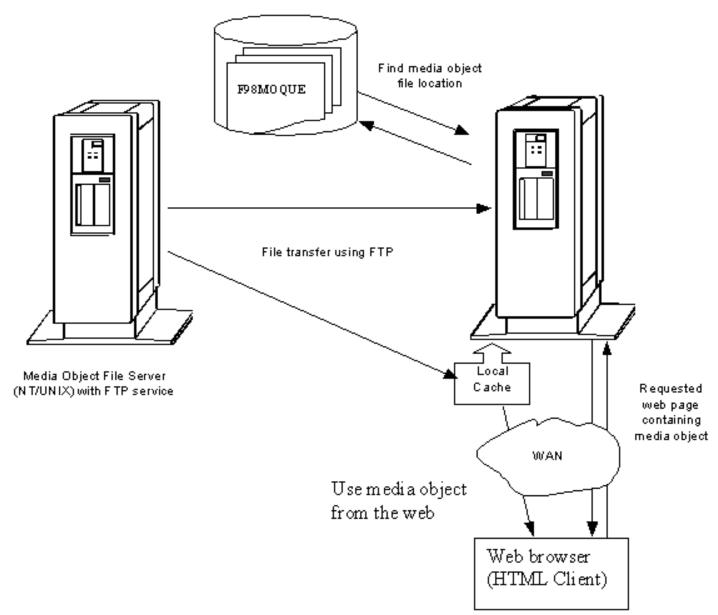

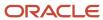

# **10** Appendix D - Enabling Compression on IBM HTTP Server

## **Enabling Compression on IBM HTTP Server**

You can set the mod\_deflate directive within the httpd.conf file to enable the IBM HTTP Server to compress output files and log the compression ratios. mod\_deflate is an Apache module in the httpd.conf file that compresses content sent from the web server to the client browser.

## **Understanding Compression**

Regular text and most non-image content are well suited for compression. Text files can typically be compressed by 70% or more. Compression can save significant bandwidth and enable faster browser response times. The effect is negligible in most high speed LAN environments, but is quite noticeable for users on slow WAN connections.

Compression is not recommended for files that are already compressed. A partial list includes these types of files:

- zip
- PDF
- exe
- image files

Compressing these file types using mod\_deflate can actually increase their size or corrupt the files.

There are 9 levels of compression available when using mod\_deflate. The difference between the default level (6) and the maximum compression level (9) is minimal, and the cost in extra CPU time necessary to process the higher compression level is significant and ultimately not beneficial. For this reason, you should use the default compression level.

## Configuring the mod\_deflate directive

For specific instructions to configure the mod\_deflate directive, access the Apache documentation on this web page, <a href="http://httpd.apache.org/docs/2.0/">http://httpd.apache.org/docs/2.0/</a>, and click on the link for <a href="http://httpd.apache.org/docs/2.0/mod/directives.html">http://httpd.apache.org/docs/2.0/mod/directives.html</a>. Refer to this web page for instructions to configure each of the parameters discussed below. Also refer to the sample mod deflate module at the end of this appendix.

To enable compression, open the httpd.conf file, and verify that the LoadModule deflate\_module is uncommented (see the example below). You can configure mod\_deflate to compress documents in one of two ways (both of which are specified in the httpd.conf file):

Explicit exclusion of files by extension

This method lists the file types that should NOT be compressed by the http server.

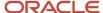

Explicit inclusion of files by MIME type.

This method lists file types that should always be compressed by the http server.

## **Logging Compression Results**

The following three directives can be added to the httpd.conf file to enable the writing of compression statistics to a log file. These directives will record the bytes before compression (Input), the bytes after compression (Output), and calculate the compression ratio:

```
DeflateFilterNote Input instream
DeflateFilterNote Output outstream
DeflateFilterNote Ratio ratio
```

The following line defines a new logging format to be used for the compression log. The format is named "deflate." The second line below specifies the path and file name of the log file (deflate.log) where the output is written.

## Example: Configuring mod\_deflate for EnterpriseOne

The following load module line enables compression for EnterpriseOne. Verify that the line is uncommented in the httpd.conf file.

```
LoadModule deflate module modules/mod deflate.so
```

In the httpd.conf file, add the following lines under the existing < If Module mod\_deflate.c > section. Note that the compression method used in this example is explicit exclusion.

For specific instructions to configure the mod\_deflate directive, access the Apache documentation on this web page, <a href="http://httpd.apache.org/docs/2.0/">http://httpd.apache.org/docs/2.0/</a>, and click on the link for <a href="http://httpd.apache.org/docs/2.0/mod/directives.html">http://httpd.apache.org/docs/2.0/mod/directives.html</a>.

```
<IfModule mod_deflate.c>
DeflateFilterNote Input instream
DeflateFilterNote Output outstream
DeflateFilterNote Ratio ratio
LogFormat '"%r" %{outstream}n/%{instream}n (%{ratio}n%%)' deflate
CustomLog Z:\IBM\HTTPServer\logs\deflate.log/u01/IBM/HTTPServer/logs/deflate.logdeflate
<Location / >
# Insert filter
SetOutputFilter DEFLATE
# Don't compress images or binaries
SetEnvIfNoCase Request_URI \
\.(?:gif|[jm]pe?g|png|t?gz|bz2*|zip|exe|iso|avi)$ no-gzip dont-vary
</Location>
</IfModule>
```

# 11 Appendix E - Generating JD Edwards EnterpriseOne Serialized Objects

Generating JD Edwards EnterpriseOne Serialized Objects

**Note:** Important: Beginning with JD Edwards EnterpriseOne Tools Release 9.2.6, the previously imbedded tool called eGenerator is no longer available. This functionality to generate serialized objects for JD Edwards EnterpriseOne is replaced by an automated and configurable process of Server Manager. For additional details on usage and configuration of the auto-gen process for serialized objects, refer to the *JD Edwards EnterpriseOne Server Manager Guide* in the chapter entitled: **Automatic Pre-Generation of Serialized Objects (Release 9.2.6)** .

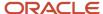

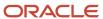